## **MANUEL D'UTILISATION WBR-2310**

**VERSION 2.2** 

D-Link

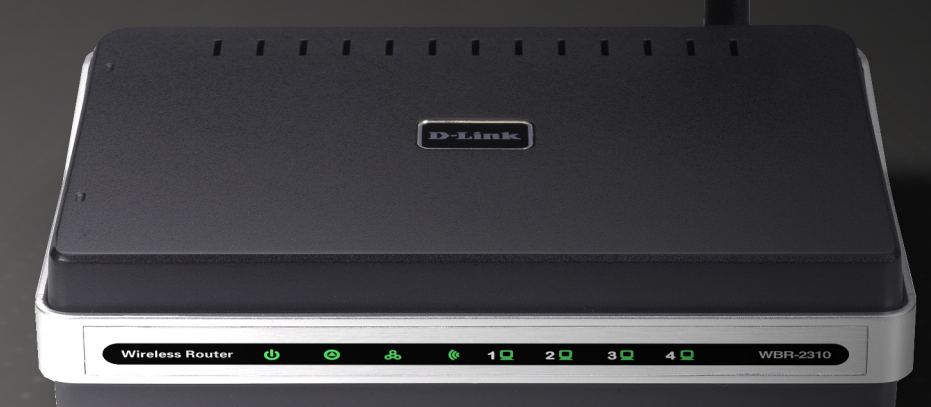

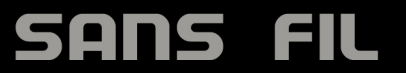

# **Préface**

D-Link se réserve le droit de réviser ce document et d'en modifier le contenu sans aucune obligation de préavis.

## **Révisions du manuel**

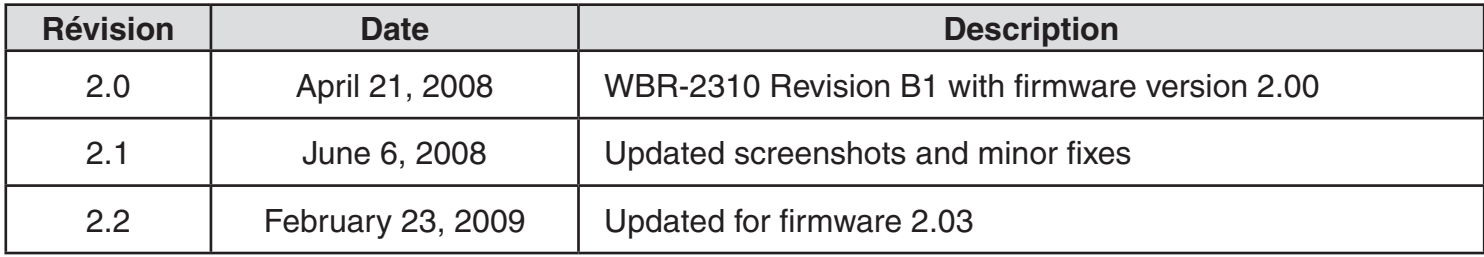

## **Marques commerciales**

D-Link et le logo D-Link sont des marques ou des marques déposées de D-Link Corporation ou de ses filiales aux États-Unis ou dans d'autres pays. Tous les autres noms de société ou de produit mentionnés dans ce document sont des marques ou des marques déposées de leur société respective.

Copyright © 2008 D-Link Canada, Inc.

Tous droits réservés. Toute reproduction partielle ou totale de ce document est interdite sans l'autorisation écrite de D-Link Canada, Inc.

# **Table des matières**

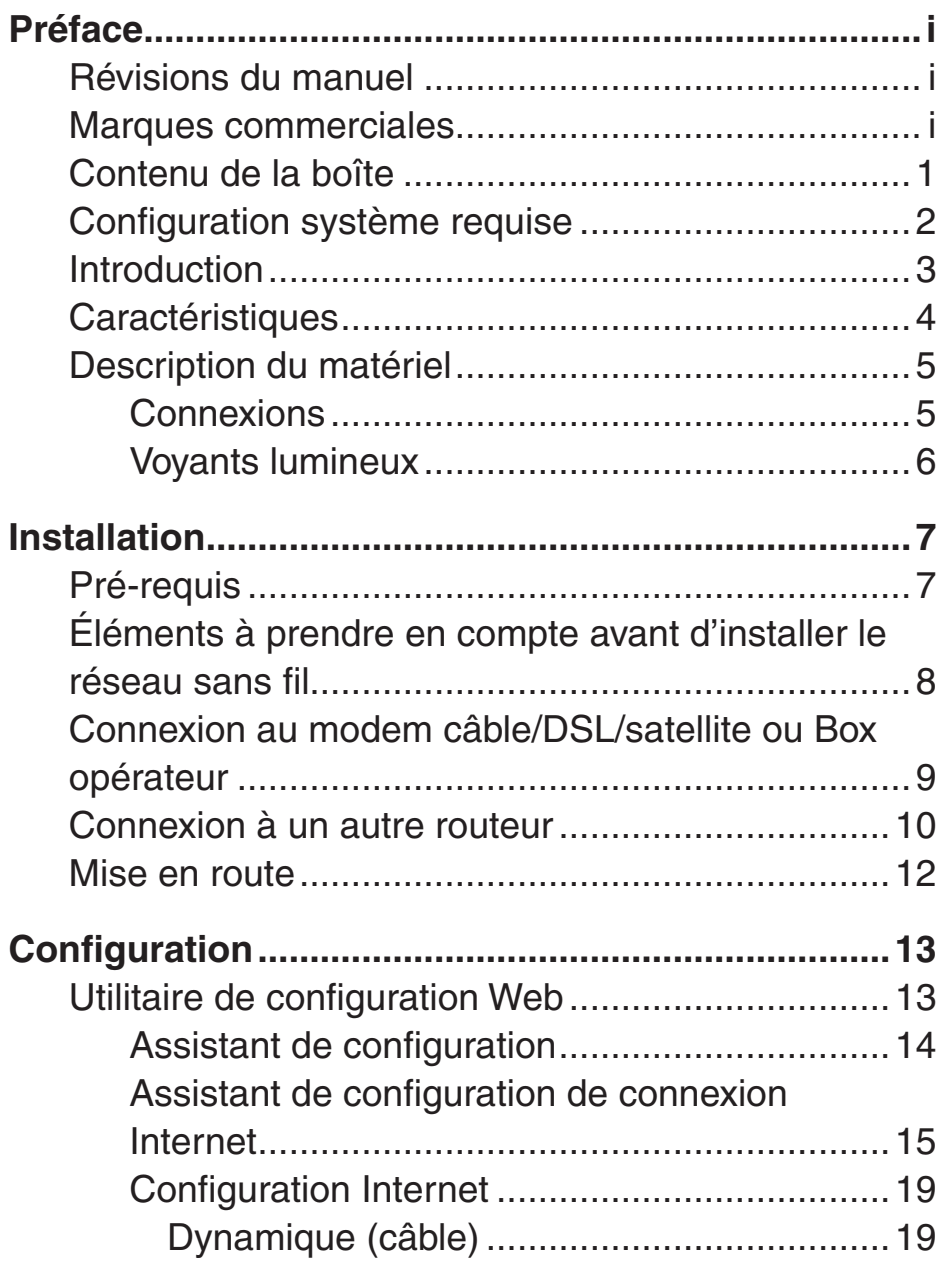

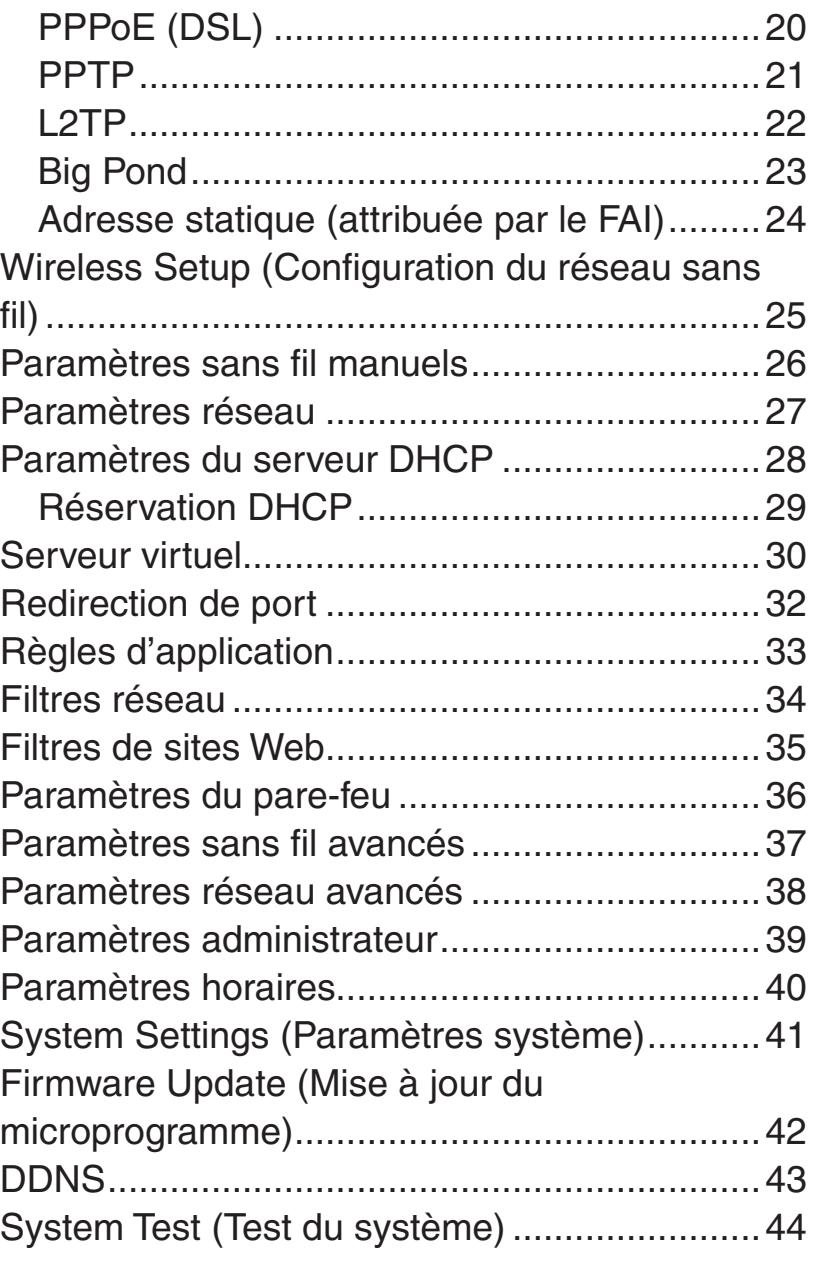

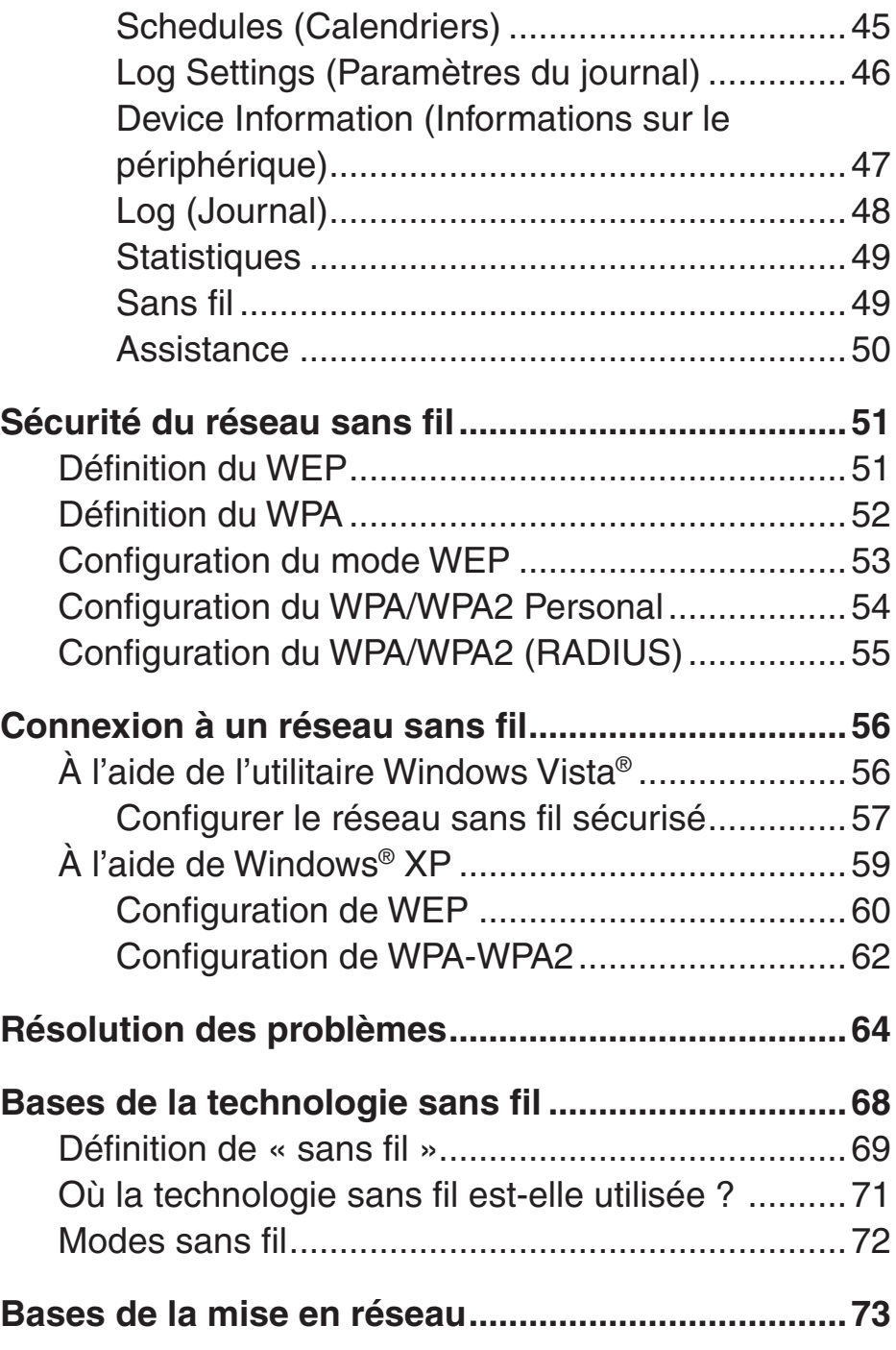

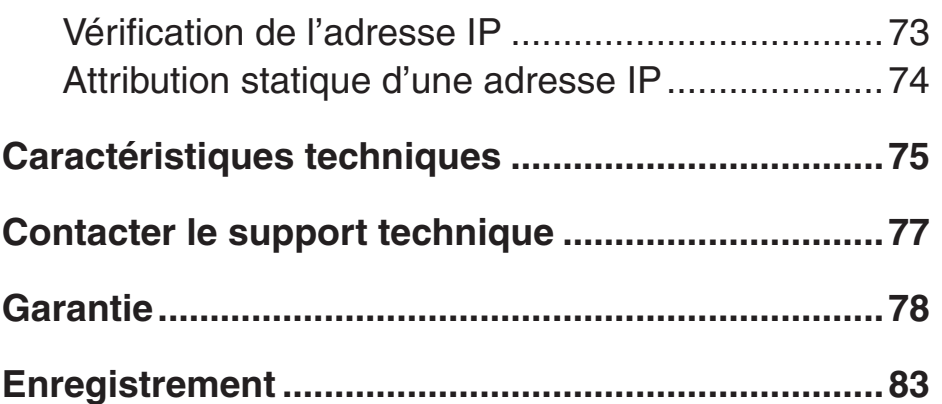

# **Contenu de la boîte**

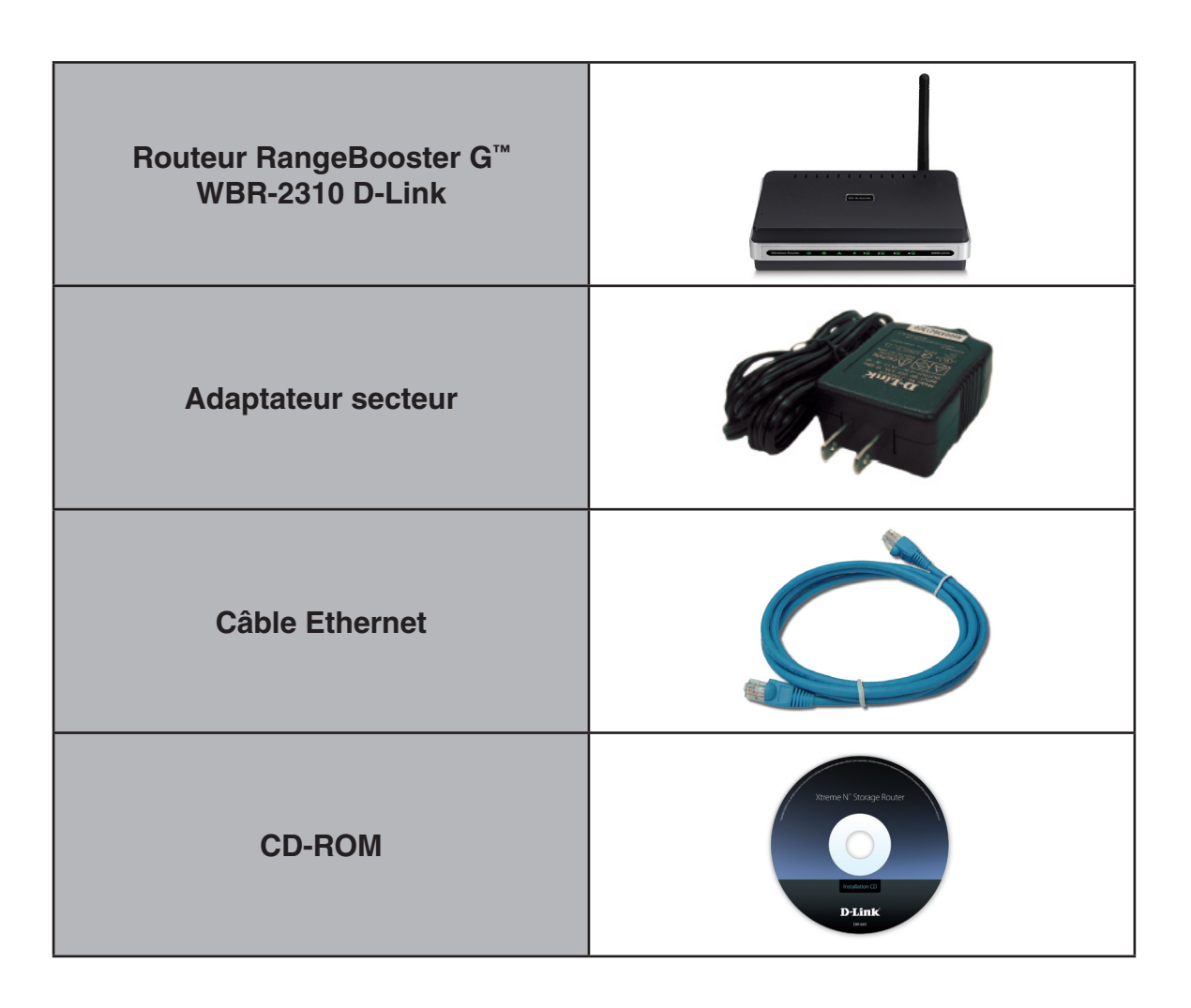

**Remarque :** L'utilisation d'une alimentation dont la tension diffère de celle du WBR-2310 risque d'endommager le produit et en annule la garantie.

# **Configuration système requise**

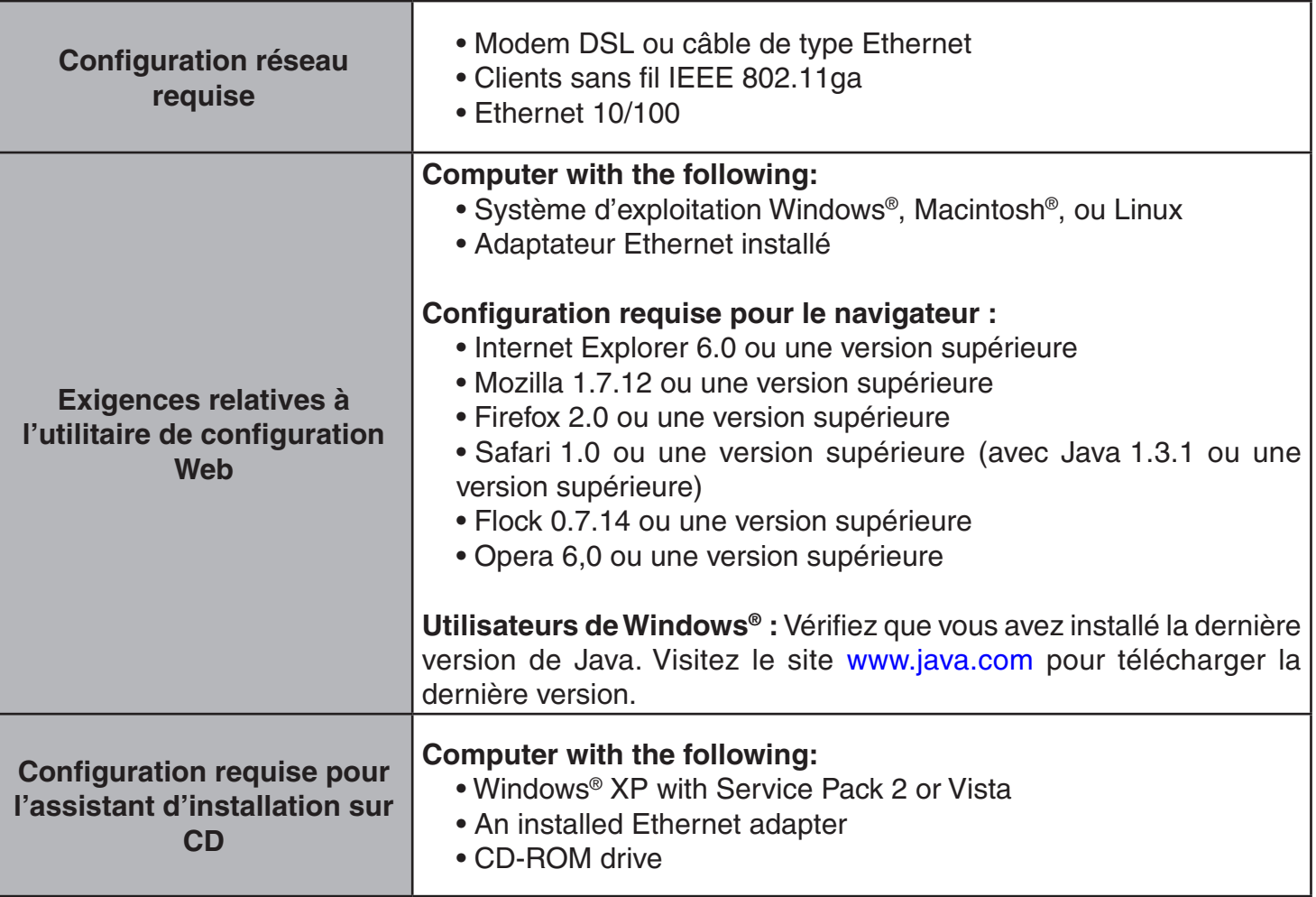

# **Introduction**

Le RangeBooster G™ WBR-2310 de D-Link avec sa fonction 108 améliorée offre le premier "mode dynamique" 108 Mbits/s\* par défaut de l'industrie permettant aux clients de toujours fonctionner aux plus grandes vitesses tout en identifiant et reconnaissant automatiquement d'autres produits RangeBooster G™ de D-Link pour assurer la plus haute performance et un accès parfait au réseau sans fil dans un environnement homogène.

Des tests étendus de performance et d'interopérabilité utilisant des méthodes standard révèlent une augmentation significative de performance du WBR-2310 par rapport aux autres compétiteurs 802.11g.

Le routeur sans fil WBR-2310 de D-Link utilise cinq technologies de compression matérielle d'avant-garde pour réaliser une hausse significative de performance dans la bande de fréquences de 2,4 GHz.

Le WBR-2310 est très sécurisé pour protéger le réseau sans fil des intrus et se conformer aux tous derniers protocoles de sécurité relatifs à la mise en réseau sans fil, y compris le chiffrement WEP et la prise en charge du WPA pour à la fois 802.1x et WPA-PSK. Le WBR-2310 est également capable de prendre en charge le chiffrement AES (utilisé par le gouvernement des Etats-Unis) et les prochaines normes 802.11i.

En plus d'être la solution de réseau sans fil la plus rapide de l'industrie, il fournit des paramètres de gestion et un filtrage du contenu basé sur des règles permettant une gestion avancée du réseau. Le filtrage peut être basé sur l'adresse MAC, l'adresse IP, l'URL et/ou le nom de domaine.

<sup>\*</sup> Débit maximum du signal sans fil provenant des caractéristiques de la norme IEEE 802.11g. Le débit de transmission réel des données peut varier. Le surdébit, ainsi que les conditions du réseau et les facteurs environnementaux, dont l'importance du trafic réseau, les matériaux de construction et la propre construction, peuvent avoir des conséquences négatives sur le débit de transmission réel des données. Les conditions environnementales ont des conséquences négatives sur la portée du signal sans fil.

# **Caractéristiques**

- **• Mise en réseau sans fil plus rapide** Le WBR-2310 offre une connexion sans fil atteignant 108 Mbits/s\* avec d'autres clients sans fil 802.11g. Ce potentiel permet aux utilisateurs de participer à des activités en ligne en temps réel, comme des diffusions vidéo, des jeux en ligne et des communications audio en temps réel. La performance de ce routeur sans fil 802.11g vous offre la liberté de connexions réseau sans fil 15 fois plus rapides qu'avec le 802.11b.
- **• Compatibilité avec les périphériques 802.11b et 802.11g** Le WBR-2310 reste parfaitement conforme à la norme IEEE 802.11b et peut donc être connecté aux adaptateurs PCI, USB et Cardbus 802.11b existants.
- **• Fonctions de pare-feu avancées** L'interface Web affiche plusieurs fonctions de gestion avancées du réseau, dont :
	- **Filtrage du contenu** Filtrage du contenu en toute simplicité, basé sur l'adresse MAC, l'URL et/ou le nom de domaine.
	- **Gestion des filtres** Ces filtres peuvent être gérés pour être actifs certains jours ou pendant une certaine durée (en heures ou minutes).
	- **Sessions multiples/simultanées sécurisées** Le WBR-2310 peut faire transiter des sessions VPN. Il prend en charge plusieurs sessions IPSec et PPTP simultanées. L'utilisateur derrière le WBR-2310 peut donc accéder en toute sécurité aux réseaux d'entreprise.
- **• Assistant de configuration convivial** Grâce à son interface Web simple d'utilisation, le WBR-2310 vous permet de contrôler les informations accessibles aux utilisateurs du réseau sans fil, qu'elles se trouvent sur Internet ou sur le serveur de votre société. Configurez votre routeur avec vos paramètres spécifiques en quelques minutes.

<sup>\*</sup> Débit maximum du signal sans fil provenant des caractéristiques de la norme IEEE 802.11g. Le débit de transmission réel des données peut varier. Le surdébit, ainsi que les conditions du réseau et les facteurs environnementaux, dont l'importance du trafic réseau, les matériaux de construction et la propre construction, peuvent avoir des conséquences négatives sur le débit de transmission réel des données. Les conditions environnementales ont des conséquences négatives sur la portée du signal sans fil.

## **Description du matériel Connexions**

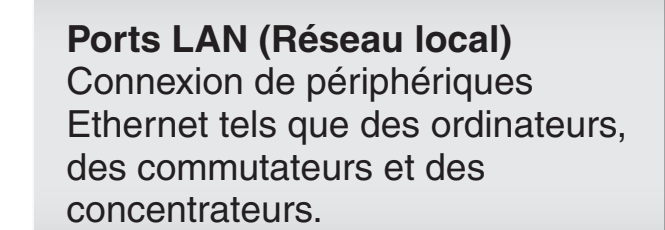

Une pression sur le bouton Reset (Réinitialisation) restaure les valeurs d'usine du routeur.

Le port WAN (Réseau étendu) Auto MDI/MDIX permet la connexion du câble Ethernet relié par ailleurs aux modems câble ou DSL.

3 LAN 2

Fiche qui permet de brancher l'adaptateur secteur.

 $\ominus$   $\oplus$   $\oplus$ 

 $5V = 2.5A$  RESET

## **Description du matériel Voyants lumineux**

D-Link

#### **Voyant WAN (réseau étendu)**

Lorsque le voyant reste allumé, le port du réseau étendu est connecté. Ce voyant clignote pendant la transmission des données.

**Voyant WLAN (réseau local sans fil)** Lorsque le voyant reste allumé, le segment sans fil est prêt. Ce voyant clignote pendant la transmission sans fil des données.

**Voyant d'alimentation**

Lorsque le voyant reste allumé, la connexion à l'alimentation est correcte.

#### **Voyant d'état**

Lorsque le voyant clignote, le WBR-2310 est prêt.

#### **Voyants du réseau local**

Lorsque le voyant reste allumé, une connexion est établie sur l'un des ports 1 à 4 avec un ordinateur compatible Ethernet. Ce voyant clignote pendant la transmission des données.

# **Installation**

Cette section vous guide tout au long du processus d'installation. L'emplacement du routeur est très important. Ne le placez pas dans une zone confinée, comme un placard ou une armoire, ni dans le grenier ou le garage.

# **Pré-requis**

- Configurez le routeur avec le dernier ordinateur connecté directement au modem.
- Vous ne pouvez utiliser que le port Ethernet du modem. Si vous utilisiez la connexion USB avant d'utiliser le routeur, vous devez éteindre le modem, débrancher le câble USB et relier le câble Ethernet au port Internet du routeur, puis rallumer le modem. Dans certains cas, vous devrez appeler votre FAI pour qu'il modifie les types de connexions (USB à Ethernet).
- Si vous êtes équipé d'un modem DSL et que vous vous connectez par PPPoE, veillez à désactiver ou à désinstaller tout logiciel PPPoE, comme WinPoet, Broadjump ou EnterNet 300 de votre ordinateur pour pouvoir vous connecter à Internet.
- Lorsque vous exécutez l'assistant de configuration du CD D-Link, vérifiez que l'ordinateur utilisé est connecté à Internet et est en ligne ; sinon, l'assistant ne fonctionnera pas. Si vous avez déconnecté un matériel, reconnectez l'ordinateur au modem et vérifiez que vous êtes en ligne.

# **Éléments à prendre en compte avant d'installer le réseau sans fil**

Le routeur sans fil D-Link vous permet d'accéder à votre réseau à l'aide d'une connexion sans fil de presque n'importe où dans la portée d'opération de votre réseau sans fil. Vous devez toutefois garder à l'esprit que le nombre, l'épaisseur et l'emplacement des murs, plafonds ou autres objets à travers lesquels les signaux sans fil doivent passer peuvent limiter la portée. En général, les portées varient en fonction des types de matériau et du bruit RF (radiofréquence) de fond de votre domicile ou votre entreprise. Pour optimiser la portée de votre réseau sans fil, suivez ces conseils de base :

- **1**. Limitez au maximum le nombre de murs et de plafonds entre le routeur D-Link et d'autres périphériques en réseau car chaque mur ou plafond peut réduire la portée de votre adaptateur de 1 à 30 mètres. Placez les appareils de façon à limiter le nombre de murs ou de plafonds.
- **2**. Faites attention à la ligne directe entre les périphériques en réseau. Un mur de 50 cm d'épaisseur orienté à 45 degrés équivaut à un mur d'un mètre. Avec une inclinaison de 2 degrés, il équivaut à un mur de plus de 14 mètres d'épaisseur ! Pour obtenir une meilleure réception, placez les appareils de sorte que le signal passe directement à travers le mur ou le plafond (au lieu de l'incliner).
- **3**. Les matériaux de construction font une différence. Une porte pleine en métal ou des tiges en aluminium peuvent avoir des conséquences négatives sur la portée. Essayez de placer les points d'accès, les routeurs sans fil et les ordinateurs de sorte que le signal passe par une cloison sèche ou des portes ouvertes. Certains matériaux et objets, comme le verre, l'acier, le métal, les parois isolées, l'eau (aquariums), les miroirs, les classeurs, les briques et le béton, peuvent dégrader le signal du réseau sans fil.
- **4**. Maintenez votre produit à l'écart (au moins 1 à 2 mètres) de dispositifs électriques ou d'appareils générant un bruit RF.
- **5**. L'utilisation de téléphones sans fil de 2,4 GHz ou de X-10 (produits sans fil, comme des ventilateurs plafonniers, des lampes ou des systèmes de sécurité à domicile) risque de dégrader fortement votre connexion sans fil ou de la couper complètement. Vérifiez que la base de votre téléphone de 2,4 GHz est le plus loin possible de vos périphériques sans fil. La base transmet un signal, même si le téléphone n'est pas utilisé.

# **Connexion au modem câble/DSL/satellite ou Box opérateur**

Si vous connectez le routeur à un modem câble/DSL/satellite ou Box opérateur, veuillez procéder comme suit :

- 1. Placez le routeur dans un lieu ouvert et central. Débranchez l'adaptateur secteur du routeur.
- 2. Éteignez votre modem. S'il n'y a pas d'interrupteur Marche/Arrêt, débranchez l'adaptateur secteur du modem. Éteignez votre ordinateur.
- 3. Débranchez le câble Ethernet (qui relie l'ordinateur au modem) de votre ordinateur et placez-le dans le port du réseau étendu du routeur.
- 4. Branchez un câble Ethernet dans l'un des quatre ports LAN du routeur. Branchez l'autre extrémité au port Ethernet de votre ordinateur.
- 5. Allumez ou branchez votre modem. Attendez qu'il s'initialise (environ 30 secondes).
- 6. Branchez l'adaptateur secteur au routeur, puis à une prise ou une multiprise. Attendez environ 30 secondes que le routeur s'initialise.
- 7. Allumez votre ordinateur.
- 8. Vérifiez que les voyants s'allument sur le routeur. Les voyants d'alimentation, du réseau étendu et du réseau local (le port sur lequel votre ordinateur est branché) doivent être allumés. Dans le cas contraire, vérifiez que l'ordinateur, le modem et le routeur sont allumés et que les câbles sont bien branchés.
- 9. Passez à la page 14 pour configurer votre routeur.

# **Connexion à un autre routeur**

Si vous connectez le routeur D-Link à un autre routeur pour l'utiliser comme point d'accès et/ou commutateur sans fil, vous devez procéder comme suit avant de relier le routeur à votre réseau :

- Désactivez l'UPnP™
- Désactivez le DHCP.
- Modifiez l'adresse IP du réseau local pour une adresse disponible sur votre réseau. Les ports LAN du routeur sont incompatibles avec l'adresse DHCP de votre autre routeur.

Pour vous connecter à un autre routeur, veuillez procéder comme suit :

- 1. Branchez l'alimentation au routeur. Reliez l'un de vos ordinateurs au routeur (port LAN) à l'aide d'un câble Ethernet. Vérifiez que l'adresse IP de votre ordinateur est 192.168.0.xxx (xxx représentant un chiffre entre 2 et 254). Veuillez consulter la section **Bases de la mise en réseau** pour de plus amples informations. Si vous devez modifier les paramètres, inscrivez vos paramètres existants au préalable. Dans la plupart des cas, votre ordinateur doit être défini pour recevoir une adresse IP automatiquement. Vous n'avez alors rien à paramétrer sur votre ordinateur.
- 2. Ouvrez un navigateur Web, saisissez **http://192.168.0.1** and appuyez sur **Enter (Entrée)**. Lorsque la fenêtre de connexion s'ouvre, définissez le nom d'utilisateur sur **admin** et laissez la zone de mot de passe vide. Cliquez sur **OK** pour continuer.
- 3. Cliquez sur l'onglet **Tools (Outils)** et cliquez ensuite sur **Misc (Divers)** à gauche. À côté de *UPnP Settings (Paramètres UPnP)*, cliquez sur le bouton radio **Disabled (Désactivé)**. Cliquez sur **Apply (Appliquer)** pour continuer.
- 4. Cliquez sur l'onglet **Home (Accueil)**, puis sur **DHCP**. À côté de *DHCP Server (Serveur DHCP)*, cliquez sur le bouton radio **Disabled (Désactivé)**. Cliquez sur **Apply (Appliquer)** pour continuer.
- 5. À gauche, cliquez sur **LAN (Réseau local)**. Saisissez une IP address (adresse IP) disponible et le subnet mask (masque de sous-réseau) de votre réseau. Cliquez sur **Apply (Appliquer)** pour enregistrer vos paramètres. À

l'avenir, utilisez cette nouvelle adresse IP pour accéder à l'utilitaire de configuration du routeur. Fermez le navigateur et réinitialisez les paramètres IP de votre ordinateur, comme à l'étape 1.

- 6. Débranchez le câble Ethernet du routeur, puis reconnectez votre ordinateur au réseau.
- 7. Branchez une extrémité d'un câble Ethernet à l'un des ports LAN du routeur, puis branchez l'autre extrémité à l'autre routeur. Ne branchez rien dans le port du réseau étendu du routeur D-Link.
- 8. Vous pouvez maintenant utiliser les 3 autres ports LAN pour connecter d'autres périphériques Ethernet et ordinateurs. Pour configurer votre réseau sans fil, ouvrez un navigateur Web, puis saisissez l'adresse IP attribuée au routeur. Reportez-vous aux sections **Configuration** et **Sécurité du réseau sans fil** pour de plus amples informations sur la configuration de votre réseau sans fil.

# **Mise en route**

Le WBR-2310 est accompagné d'un CD contenant l'assistant de configuration rapide du routeur. Suivez la procédure simple ci-dessous pour exécuter cet assistant, qui vous guidera rapidement tout au long du processus d'installation.

Insérez le **CD Quick Router Setup Wizard** dans le lecteur de CD-ROM. Les instructions pas à pas qui suivent s'afficheront sous Windows® XP. Les étapes et les écrans pour les autres systèmes d'exploitation Windows sont similaires.

Si le CD ne démarre pas automatiquement, cliquez sur **Démarrer** > **Exécuter**. Dans la boîte Exécuter tapez « **D:\** wbr2310.exe », où *D*: représente la lettre de lecteur de votre CD-ROM.

> **D-Link ROUTEUR SANS FIL RANGEBOOSTER G 23 Visionner le quide <sup>53</sup> Adobe Reade** NSTALLER LE ROUTEUR **<b>E** Soutier</u> **<sup>53</sup>** Enregistrement  $D-1.1$  m fs. •: Back/Retour **WBR-2310** ◀ Sortie

Quand l'écran d'exécution automatique apparaît, cliquez sur **Install ROUTER**.

Remarque : *il est recommandé de saisir les clés du SSID et de sécurité, suivies du mot de passe de connexion indiqué sur le support du CD fourni.*

Manuel d'utilisation du D-Link WBR-2310 12

# **Configuration**

Cette section vous indique comment configurer votre nouveau routeur sans fil D-Link à l'aide de l'utilitaire de configuration **Web** 

# **Utilitaire de configuration Web**

Pour accéder à l'utilitaire de configuration, ouvrez un navigateur Web (par ex. Internet Explorer), puis saisissez l'adresse IP du routeur (192.168.0.1).

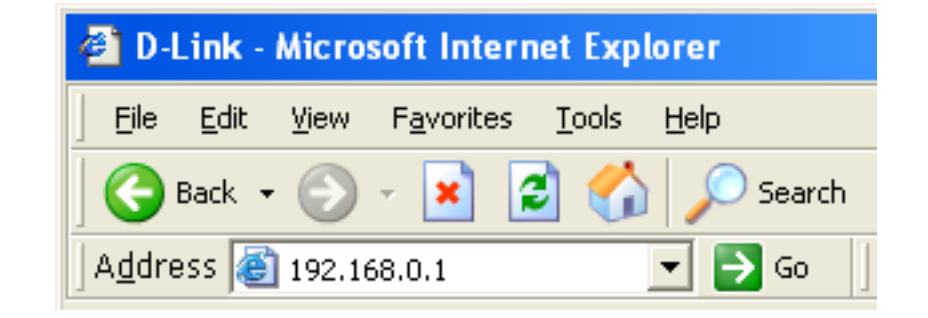

Saisissez le nom d'utilisateur (admin) et votre mot de passe. Laissez le mot de passe vierge par défaut.

Si le message d'erreur Impossible d'afficher la page s'affiche, veuillez consulter la section Résolution des problèmes pour obtenir de l'aide.

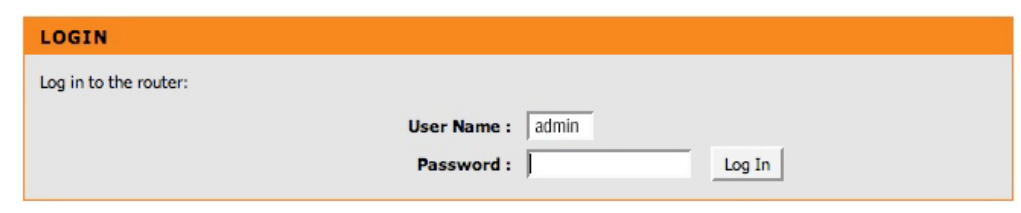

### **Assistant de configuration**

Vous pouvez cliquer sur **Setup Wizard** (Assistant de configuration) pour configurer votre routeur rapidement.

Pour saisir vos paramètres sans l'exécuter, cliquez sur **Manual Configuration** (Configuration manuelle) et passez à la page 19.

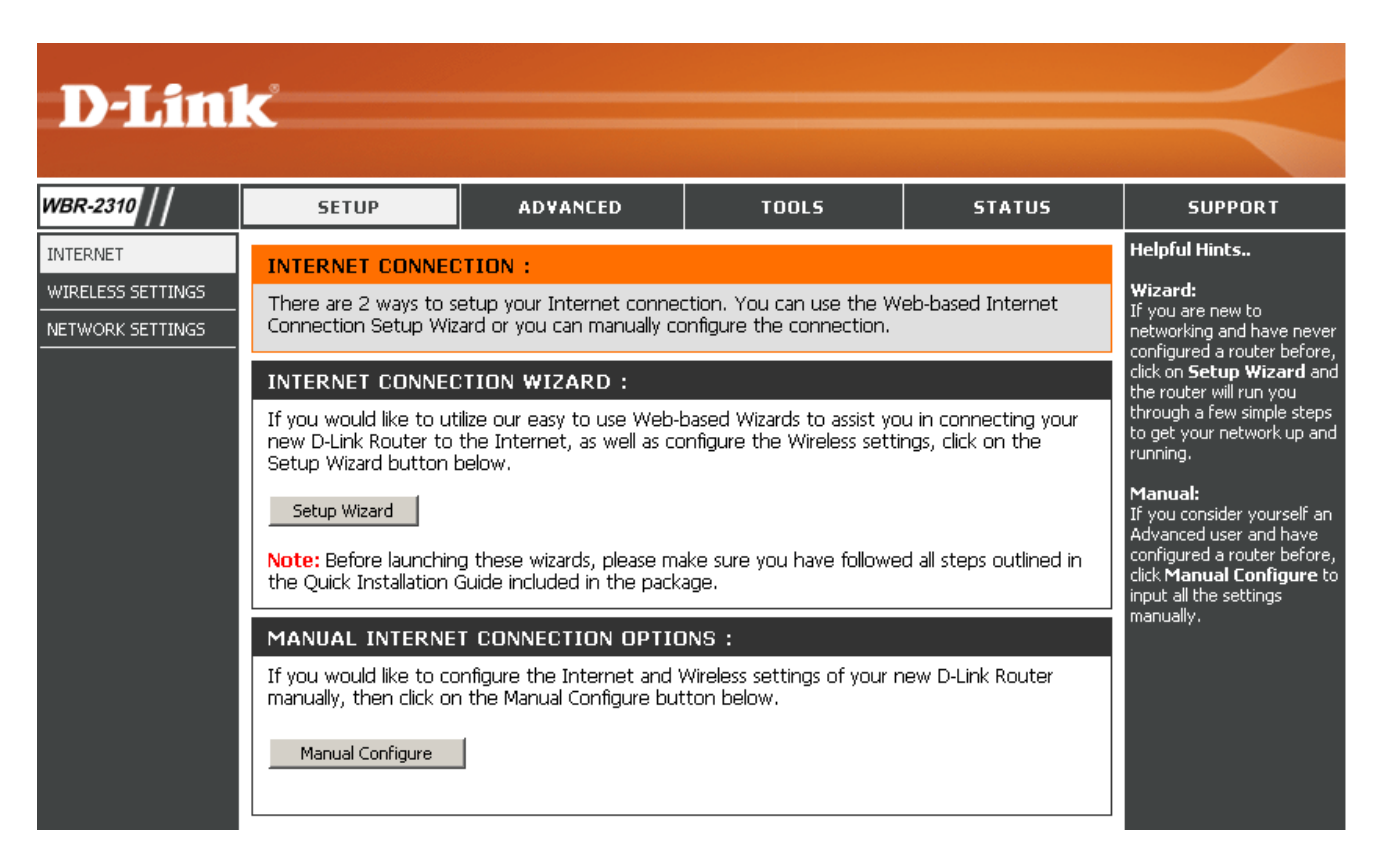

### **Assistant de configuration de connexion Internet**

Cliquez sur **Launch Internet Connection Setup Wizard** (Lancer l'Assistant de configuration de connexion Internet) pour commencer.

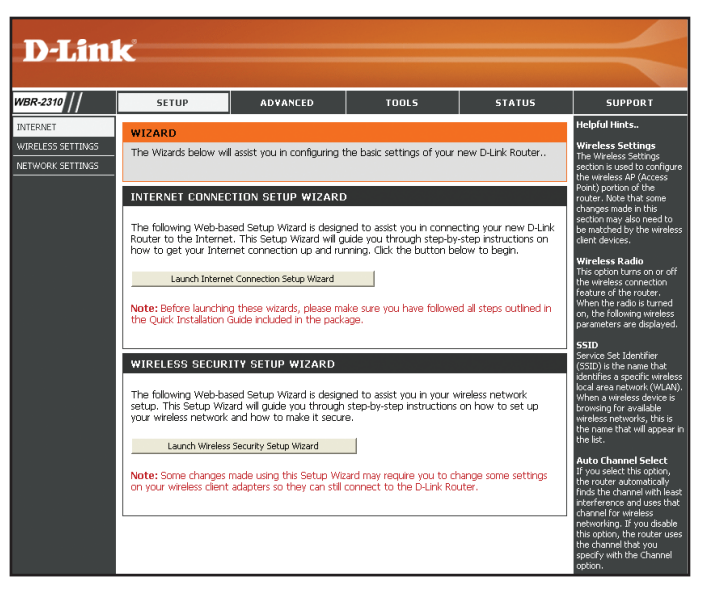

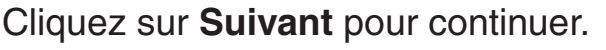

Créez un nouveau mot de passe, puis cliquez sur **Suivant** pour continuer.

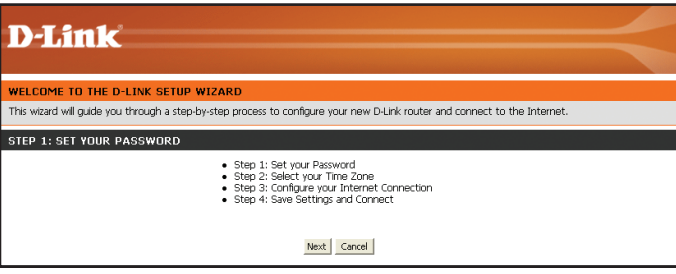

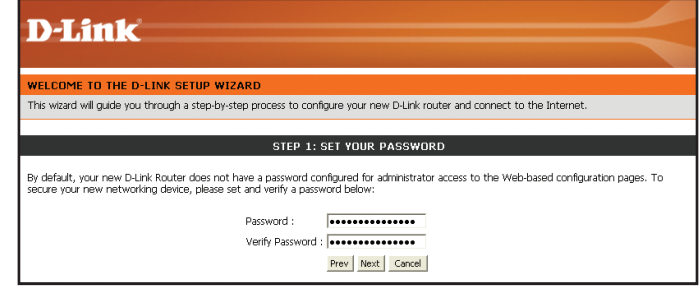

Manuel d'utilisation du D-Link WBR-2310 16

Section 3 - Configuration

Sélectionnez votre fuseau horaire dans le menu déroulant, puis cliquez sur **Suivant** pour continuer.

Sélectionnez le type de connexion Internet que vous utilisez, puis cliquez sur **Suivant** pour continuer.

Si vous avez sélectionné Dynamic (Dynamique), vous devrez peut-être saisir l'adresse MAC du dernier ordinateur directement connecté à votre modem. S'il s'agit de l'ordinateur que vous êtes en train d'utiliser, cliquez sur **Clone Your PC's MAC Address** (Cloner l'adresse MAC du PC), puis cliquez sur **Next** (Suivant) pour continuer.

Le Host Name (Nom d'hôte) est facultatif, mais peut être exigés par certains fournisseurs d'accès Internet. Par défaut, il correspond au nom du routeur ; il peut être modifié.

#### **D-Link** WELCOME TO THE D-LINK SETUP WIZARI .<br>This wizard will guide you through a step-by-step process to configure your new D-Link router and connect to the Interne TEP 2: SELECT YOUR TIME ZON Select the appropriate time zone for your location. This information is required to configure the time-based options for the router (GMT-08:00) Pacific Time (US & Canada) Prev Next Cancel

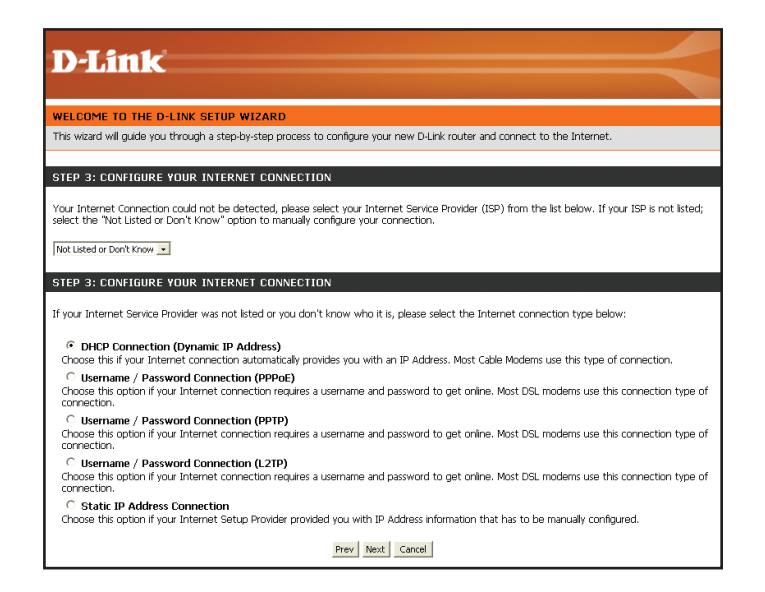

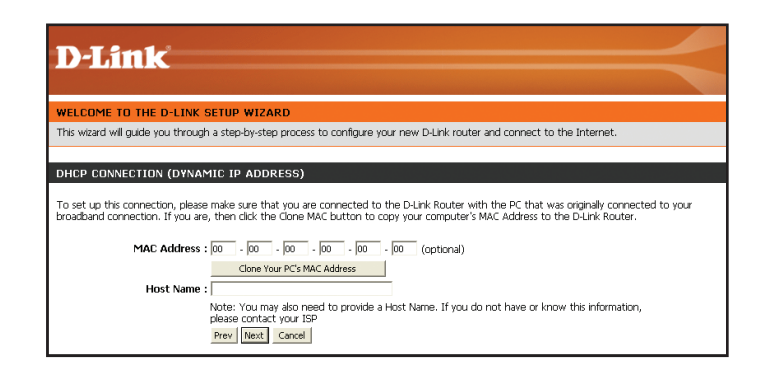

Section 3 - Configuration

Si vous avez sélectionné PPoE, saisissez votre nom d'utilisateur et votre mot de passe PPPoE. Cliquez sur **Next** (Suivant) pour continuer.

Sélectionnez **Static** (Statique) si votre FAI vous a fourni une adresse IP, le masque de sous-réseau, la passerelle et l'adresse des serveurs DNS.

*veillez à supprimer le logiciel PPPoE de votre ordinateur. Il n'est plus nécessaire et ne fonctionne pas via le routeur.*

Si vous avez sélectionné PPTP, saisissez votre nom d'utilisateur et votre mot de passe PPTP. Cliquez sur **Next** (Suivant) pour continuer.

Si vous avez sélectionné L2TP, saisissez votre nom d'utilisateur et votre

mot de passe L2TP. Cliquez sur **Next** (Suivant) pour continuer.

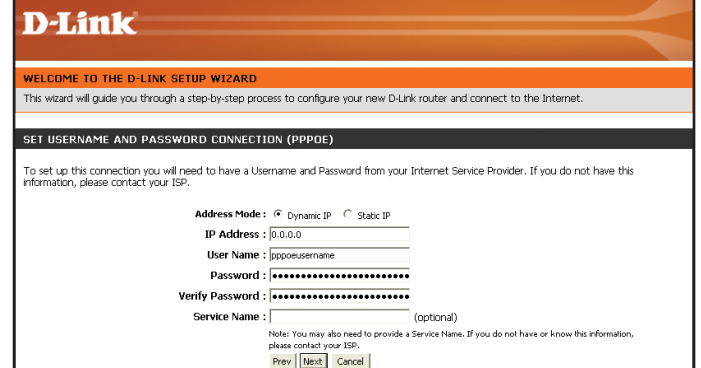

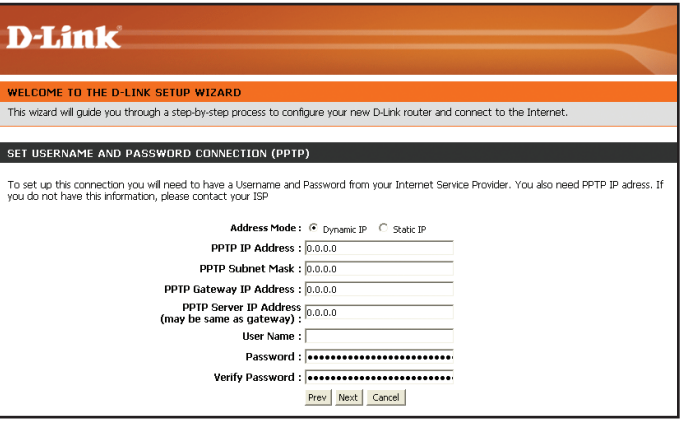

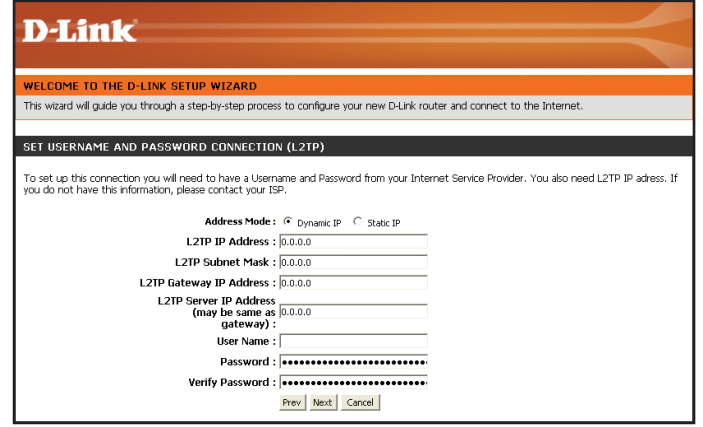

Si vous avez sélectionné Static (Statique), saisissez les paramètres réseau fournis par votre FAI. Cliquez sur **Next** (Suivant) pour continuer.

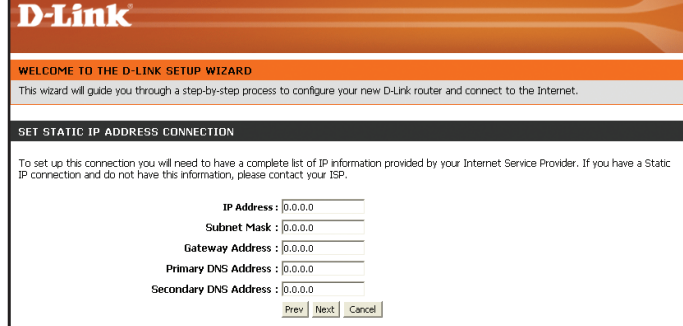

Cliquez sur **Connect** (Connecter) pour enregistrer vos paramètres. Une fois que le routeur a redémarré, cliquez sur **Continue** (Continue). Veuillez attendre 1 à 2 minutes avant de vous connecter.

Fermez la fenêtre du navigateur et rouvrez-en une pour tester la connexion internet. Il se peut que vous ayez besoin de quelques tentatives pour pouvoir vous connecter à Internet.

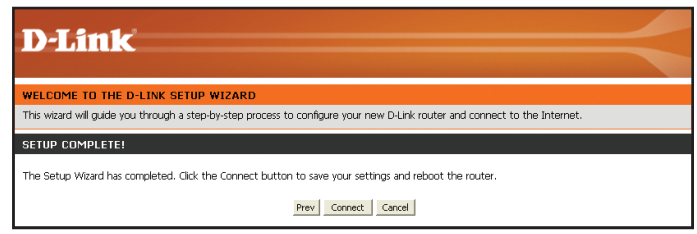

### **Configuration Internet Dynamique (câble)**

IP Address: Saisissez l'adresse IP attribuée par votre (Adresse IP) fournisseur d'accès Internet.

Subnet Mask: Saisissez le masque de sous-réseau attribué par (Masque de sous- votre fournisseur d'accès Internet. **réseau)**

**ISP Gateway:** Saisissez la passerelle attribuée par votre (Passerelle du FAI) fournisseur d'accès Internet.

MAC Address: L'adresse MAC par défaut est définie sur l'adresse (Adresse MAC) MAC de l'interface physique du réseau étendu du routeur haut débit. Il est déconseillé de la modifier, sauf si votre fournisseur d'accès Internet l'exige.

Clone MAC Address: L'adresse MAC par défaut est définie sur l'adresse **(Cloner l'adresse** MAC de l'interface physique du réseau étendu du **MAC)** routeur haut débit. Vous pouvez utiliser le bouton Clone MAC Address (Cloner l'adresse MAC) pour copier l'adresse MAC de la carte Ethernet installée par votre fournisseur d'accès Internet et remplacer celle du réseau étendu par celle du routeur. Il est déconseillé de la modifier, sauf si votre fournisseur d'accès Internet l'exige.

Primary DNS Saisissez l'adresse IP principale du serveur DNS Address: attribuée par votre fournisseur d'accès Internet. **(Adresse DNS principale)**

Secondary DNS Cette option est facultative. **Address: (Adresse DNS secondaire)**

**D-Link WBR-2310 SETUP ADVANCED** TOOLS. **STATUS SUPPORT** Helpful Hints.. **INTERNET INTERNET CONNECTION** WIRELESS SETTINGS Wireless Settings Use this section to configure your Internet Connection type. There are several connection The Wireless Settings NETWORK SETTINGS types to choose from: Static IP, DHCP, PPPoE, PPTP, L2TP, and BigPond. If you are unsure of ection is used to configur your connection method, please contact your Internet Service Provider. the wireless AP (Access Point) portion of the Note: If using the PPPoE option, you will need to remove or disable any PPPoE client software outer. Note that some on your computers. anges made in this ection may also need to be matched by the wirele Save Settings Don't Save Settings lient devices. ireless Radio his option turns on or off INTERNET CONNECTION TYPE: he wireless connection. eature of the router. hen the radio is turned on, the following wireles Choose the mode to be used by the router to connect to the Internet. parameters are displayed My Internet Connection is: Dynamic IP (DHCP)  $\overline{\phantom{a}}$ **SSID** зэль<br>Service Set Identifier SSID) is the name thal DYNAMIC IP (DHCP) INTERNET CONNECTION TYPE .<br>dentifies a specific wirek ocal area network (WLAN (hen a wireless device i Use this Internet connection type if your Internet Service Provider (ISP) didn't provide you owsing for available with IP Address information and/or a username and nassword ess networks, this is he name that will a Host Name : WBR-2310 **Auto Channel Select** MAC Address: 00 - 10 - ab - cd - ee - 04 (optional) If you select this option the router automaticall<sup>,</sup> Clone MAC Address finds the channel with leas nterference and uses tha Primary DNS Address: 0.0.0.0 :hannel for wirele: Secondary DNS Address: 0.0.0.0 hetworking. If you disabli (optional) this option, the router use MTU: 1500 the channel that you snerify with the Channel

MTU: Unité de transmission maximale (Maximum Transmission Unit). Il sera peut-être nécessaire de modifier la MTU pour optimiser les performances avec votre fournisseur d'accès Internet spécifique. 1 492 est la MTU par défaut.

### **Configuration Internet PPPoE (DSL)**

Sélectionnez PPPoE (Point to Point Protocol over Ethernet) si votre fournisseur d'accès Internet utilise une connexion PPPoE. Ce dernier vous fournira un nom d'utilisateur et un mot de passe. En général, cette option est utilisée pour les services DSL. veillez à supprimer le logiciel PPPoE de votre ordinateur. Il n'est plus nécessaire et ne fonctionne pas par via un routeur.

**PPPoE:** Sélectionnez **Dynamic** (Dynamique), qui est l'option la plus fréquente, ou **Static** (Statique). Sélectionnez **Stati**c (Statique) si le fournisseur d'accès Internet vous a attribué l'adresse IP, le masque de sous-réseau, la passerelle et les adresses DNS du serveur.

User Name: Saisissez votre nom d'utilisateur PPPoE. **(Nom d'utilisateur)**

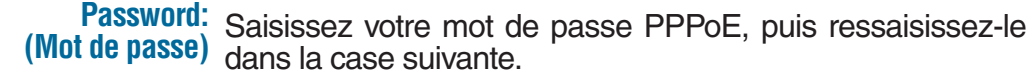

```
Service Name: Saisissez le nom du service du fournisseur d'accès Internet
(facultatif).
(Nom du service)
```

```
IP Address: Saisissez l'adresse IP (PPPoE statique uniquement).
(Adresse IP)
```

```
DNS Addresses: Saisissez les adresses principale et secondaire du serveur
(Adresses DNS) DNS (PPPoE statique uniquement).
```
- Maximum Idle Saisissez le temps d'inactivité maximum pendant lequel **Time:** la connexion Internet est conservée. Pour désactiver cette fonction, activez Auto-reconnect (Reconnexion **(Temps d'inactivité**  maximum) automatique).
	- **MTU:** Unité de transmission maximale (Maximum Transmission Unit). Il sera peut-être nécessaire de modifier la MTU pour

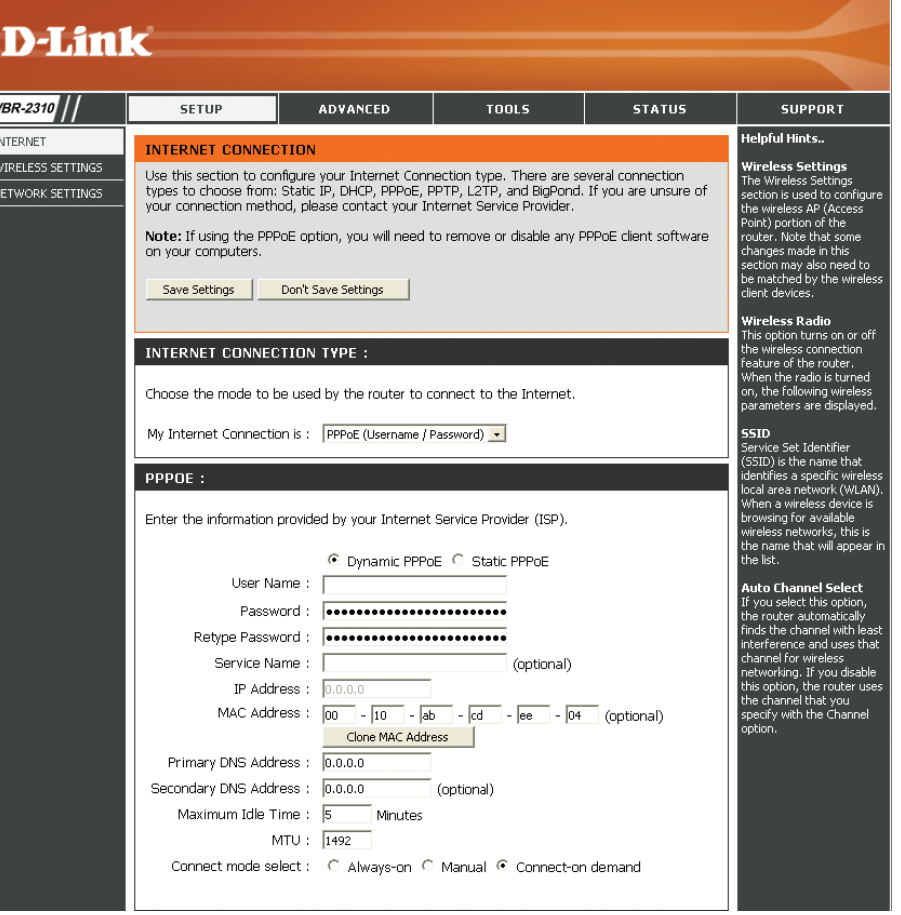

optimiser les performances avec votre fournisseur d'accès Internet spécifique. 1 492 est la MTU par défaut.

Connection Mode Sélectionnez Always-on (Toujours activée), Manual (Manuelle) ou Connect-on demand (Connexion à la demande). **Select:**

**IP Address:**

### **Configuration Internet PPTP**

Sélectionnez PPTP (Point-to-Point-Tunneling Protocol) si votre fournisseur d'accès Internet utilise une connexion PPTP. Ce dernier vous fournira un nom d'utilisateur et un mot de passe. En général, cette option est utilisée pour les services DSL.

Sélectionnez **Dynamic** (Dynamique), qui est l'option la plus fréquente, ou **Static** (Statique). Sélectionnez **Static** (Statique) si **PPTP:** le fournisseur d'accès Internet vous a attribué l'adresse IP, le masque de sous-réseau, la passerelle et les adresses DNS du serveur. D-Link

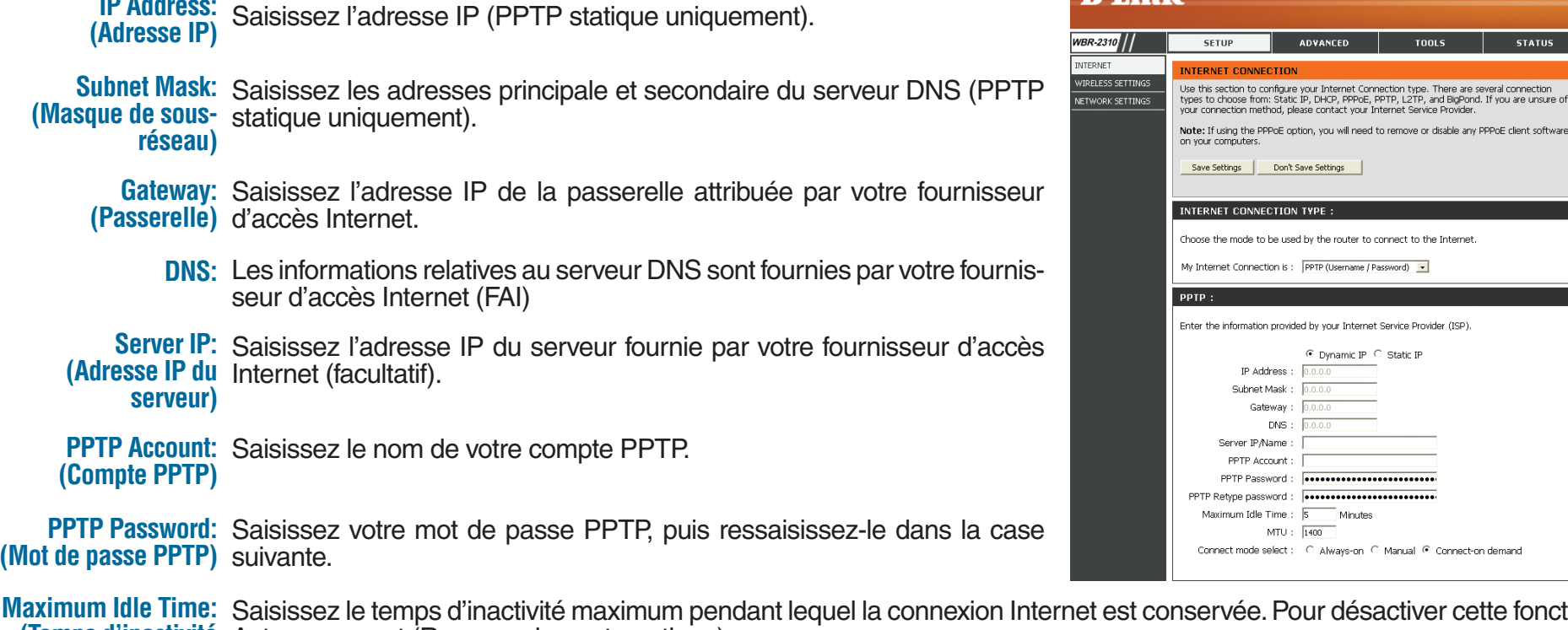

Saisissez le temps d'inactivité maximum pendant lequel la connexion Internet est conservée. Pour désactiver cette fonction, activez **(Temps d'inactivité** Auto-reconnect (Reconnexion automatique). **maximum)**

MTU: Unité de transmission maximale (Maximum Transmission Unit). Il sera peut-être nécessaire de modifier la MTU pour optimiser les performances.

Sélectionnez Always-on (Toujours activée), Manual (Manuelle) ou Connect-on demand (Connexion à la demande). **Connect Mode:**

### **Configuration Internet L2TP**

Sélectionnez L2TP (Layer 2 Tunneling Protocol) si votre fournisseur d'accès Internet utilise une connexion L2TP. Ce dernier vous fournira un nom d'utilisateur et un mot de passe. En général, cette option est utilisée pour les services DSL.

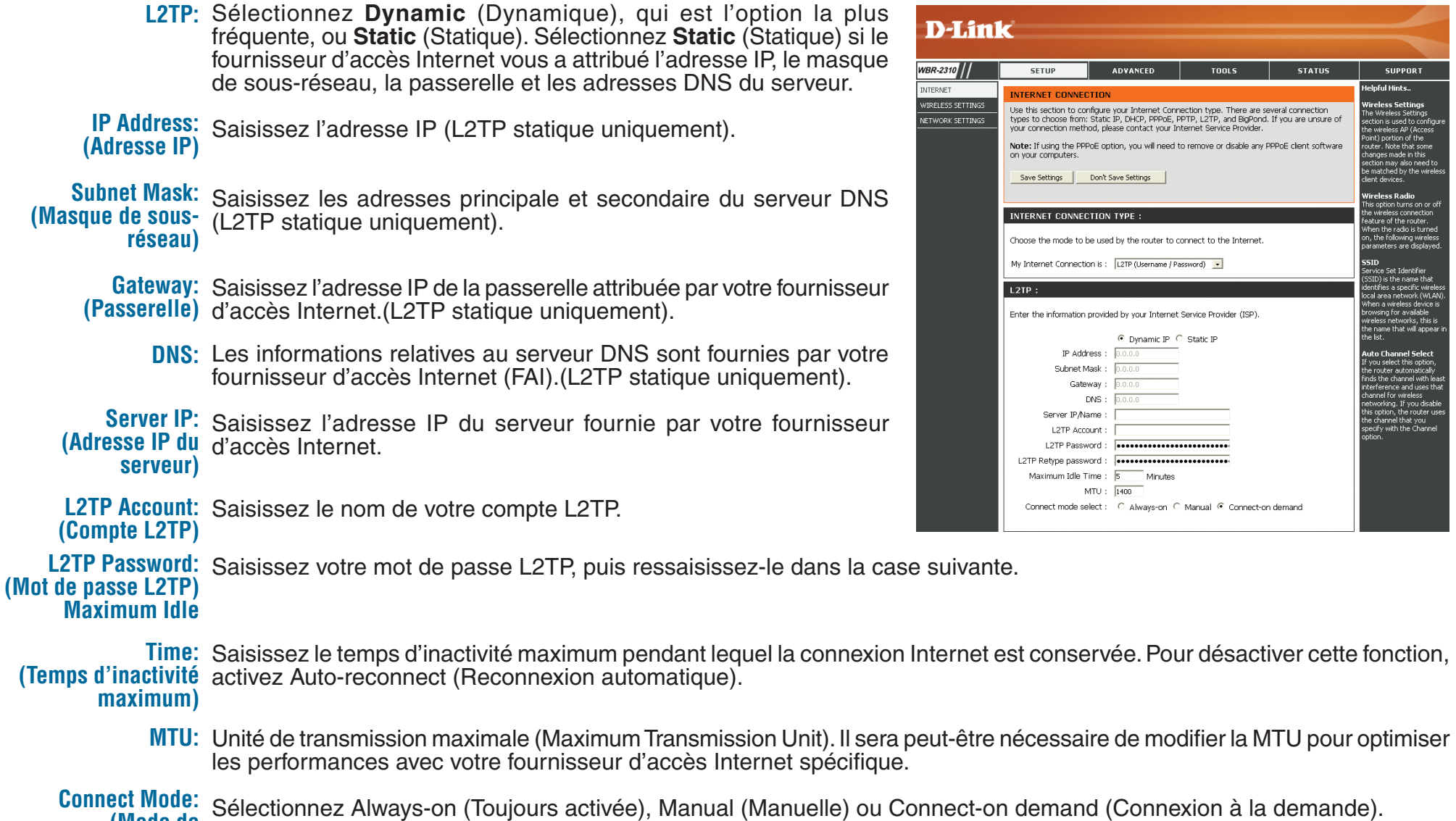

ts...<br>settings<br>settings<br>settings<br>ap (Access<br>ap (Access)<br>de in this some discussion of the left<br>set of the set of the set of<br>sylven and the completion of the setting<br>appear of the setting of the setting of the setting and<br>a

### **Configuration Internet Big Pond**

÷

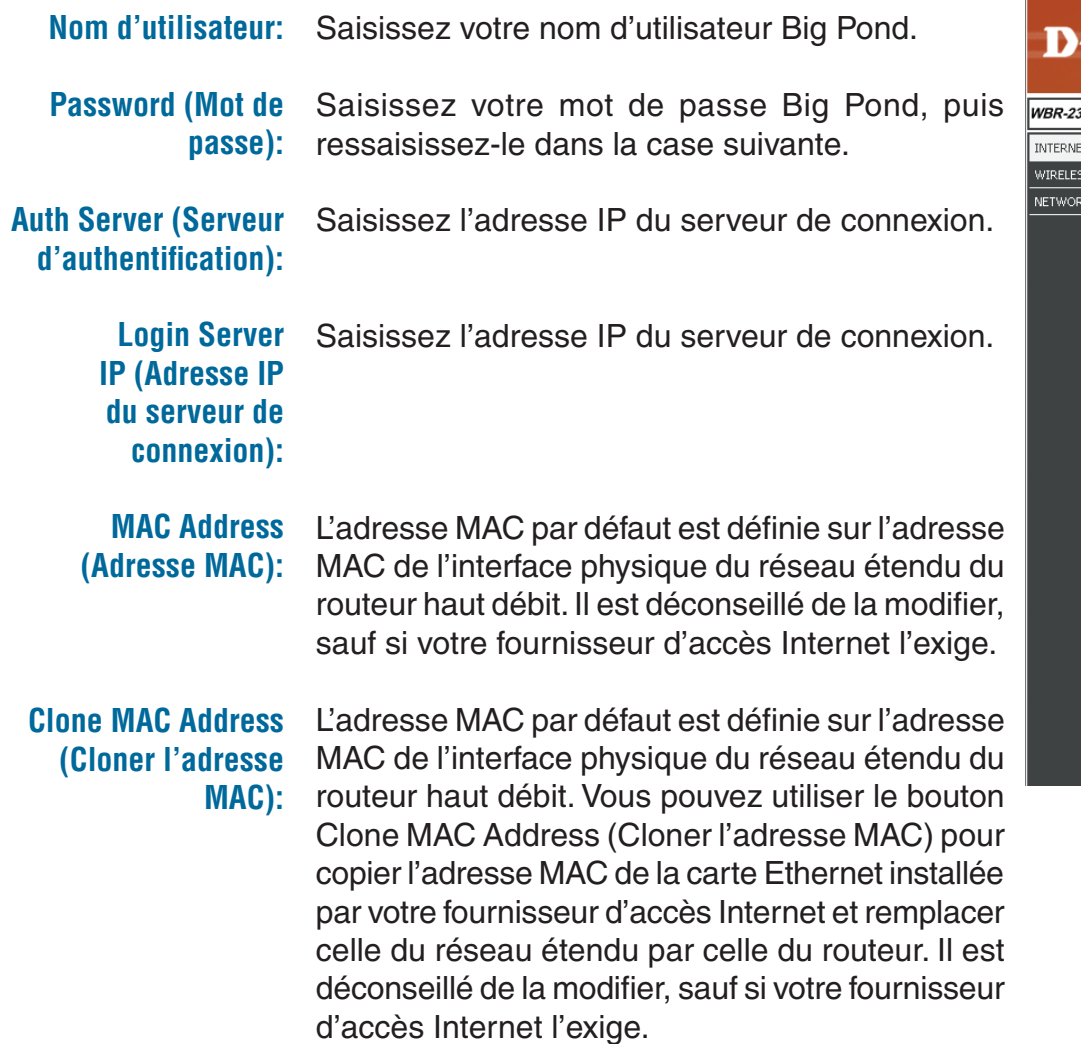

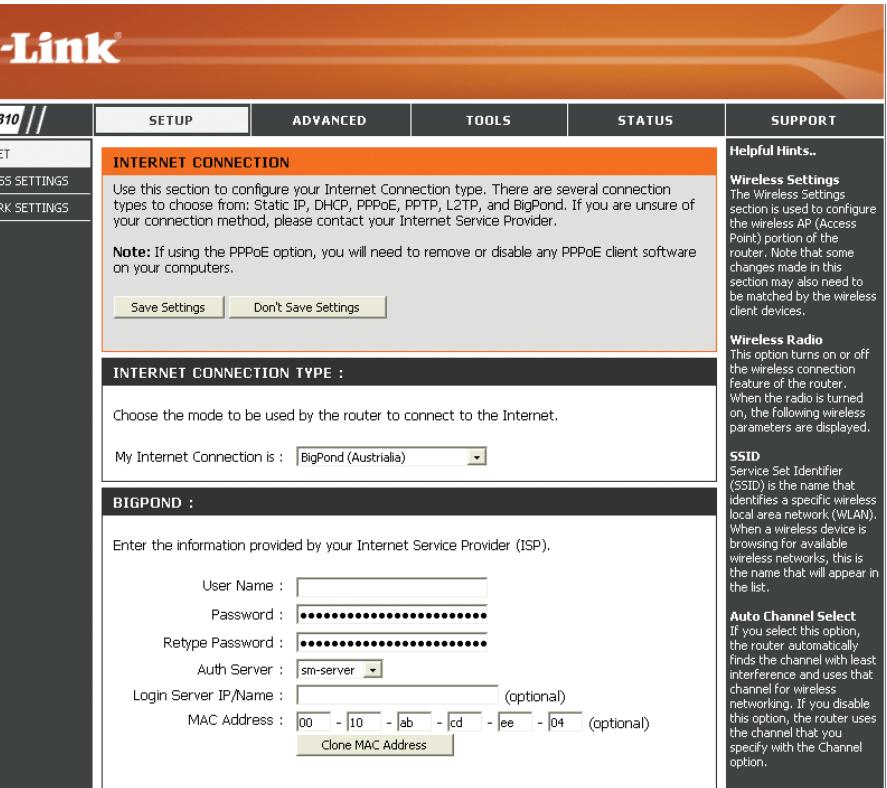

### **Configuration Internet Adresse statique (attribuée par le FAI)**

Sélectionnez Static IP Address (Adresse IP statique) si toutes les informations sur l'adresse IP du réseau étendu sont fournies par le FAI. Vous devrez saisir l'adresse IP, le masque de sous-réseau, l'adresse de passerelle et la ou les adresses DNS fournies par votre fournisseur d'accès Internet. Chaque adresse IP saisie dans les champs doit avoir la forme IP appropriée, à savoir quatre octets séparés par un point (x.x.x.x). Le routeur la rejette si elle n'est pas de ce format.

IP Address: Saisissez l'adresse IP attribuée par votre fournisseur d'accès Internet. **(Adresse IP)**

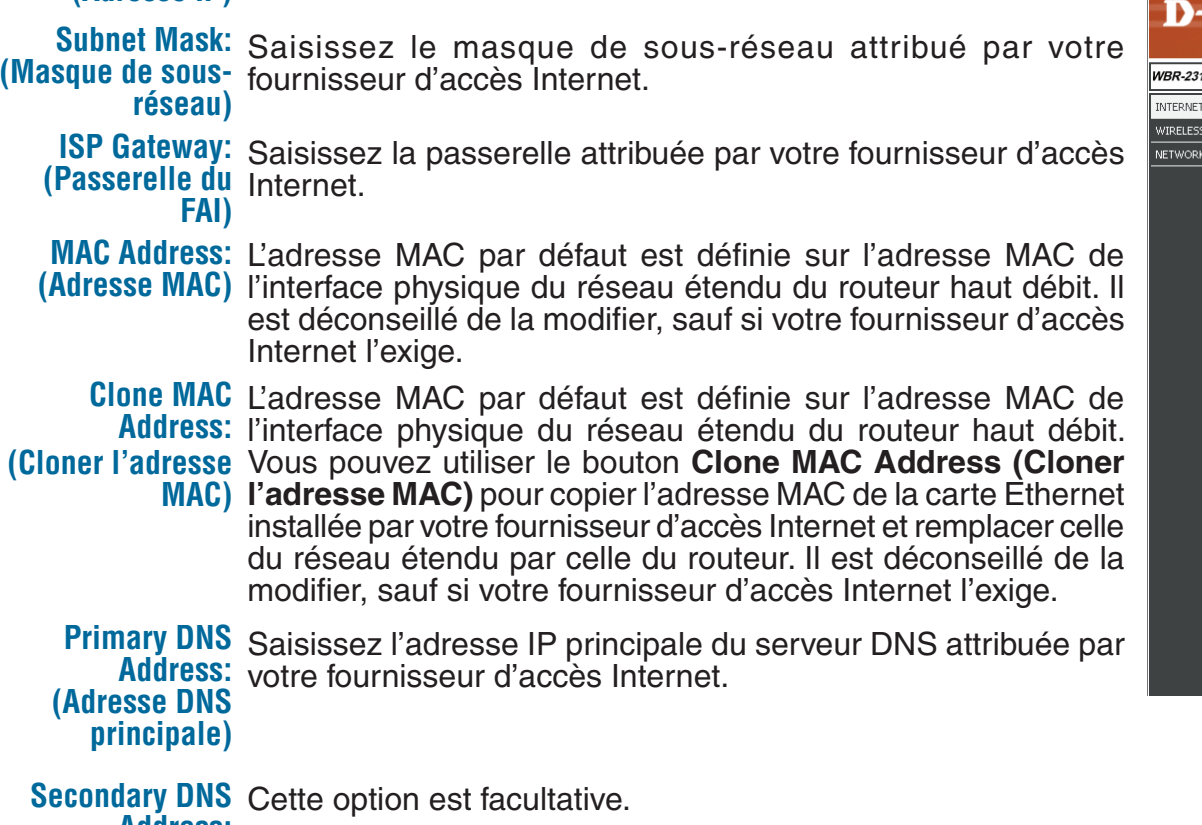

**Link SETUP ADVANCED TOOLS STATUS SUPPORT** elnful Hints. **INTERNET CONNECTION SETTINGS** Use this section to configure your Internet Connection type. There are several connection types to choose from: Static IP, DHCP, PPPoE, PPTP, L2TP, and BigPond. If you are unsure of SETTINGS your connection method, please contact your Internet Service Provider Note: If using the PPPoE option, you will need to remove or disable any PPPoE client software on your computers Save Settings Don't Save Settings INTERNET CONNECTION TYPE the radio is turns Choose the mode to be used by the router to connect to the Internet My Internet Connection is: Static IP  $\vert \cdot \vert$ STATIC IP ADDRESS INTERNET CONNECTION TYPE Enter the static address information provided by your Internet Service Provider (ISP) IP Address :  $\boxed{0.0.0.0}$ (assigned by your ISP) Subnet Mask:  $0.0.0.0$ ISP Gateway Address: 0.0.0.0 MAC Address :  $\boxed{00}$  -  $\boxed{10}$  -  $\boxed{ab}$  -  $\boxed{cd}$  -  $\boxed{ee}$  -  $\boxed{04}$  (optional) Clone MAC Address Primary DNS Address: 0.0.0.0 Secondary DNS Address: 0.0.0.0 (optional)  $MTU$ :  $1500$ 

**Address: (Adresse DNS secondaire)**

> MTU: Unité de transmission maximale (Maximum Transmission Unit). Il sera peut-être nécessaire de modifier la MTU pour optimiser les performances avec votre fournisseur d'accès Internet spécifique. 1 492 est la MTU par défaut.

## **Wireless Setup (Configuration du réseau sans fil)**

Pour configurer les paramètres sans du routeur à l'aide de l'assistant, cliquez sur **Launch Wireless Security Setup Wizard** .

Pour configurer les paramètres sans fil de votre routeur manuellement, cliquez sur **Wireless Settings** puis reportez-vous en page suivante.

#### INTERNET CONNECTION SETUP WIZARD

The following Web-based Setup Wizard is designed to assist you in connecting your new D-Link Router to the Internet. This Setup Wizard will quide you through step-by-step instructions on how to get your Internet connection up and running. Click the button below to begin.

Launch Internet Connection Setup Wizard

Note: Before launching these wizards, please make sure you have followed all steps outlined in the Quick Installation Guide included in the package.

#### WIRELESS SECURITY SETUP WIZARD

The following Web-based Setup Wizard is designed to assist you in your wireless network setup. This Setup Wizard will guide you through step-by-step instructions on how to set up your wireless network and how to make it secure.

Launch Wireless Security Setup Wizard

Note: Some changes made using this Setup Wizard may require you to change some settings on your wireless client adapters so they can still connect to the D-Link Router.

### **Paramètres sans fil manuels**

**Enable Wireless** Cochez cette case pour activer la fonction sans fil. Si vous ne voulez pas utiliser (Activer le mode le réseau sans fil, décochez la case pour désactiver toutes les fonctions de sans fil) : réseau sans fil.

Wireless Network Le SSID (Service Set Identifier) correspond au nom de votre réseau sans Name fil. Définissez un nom (32 caractères maximum). Le SSID est sensible à la casse.  **(Nom du réseau** 

**sans fil) :** 

- Canal sans fil : Indique le paramètre du canal du WBR-2310. Par défaut, il est défini sur **AUTO**. Il peut être modifié pour s'ajuster au paramètre du canal d'un réseau sans fil existant ou pour personnaliser le réseau sans fil. Si vous activez le **balayage automatique des canaux**, cette option est désactivée.
- Super G Mode: Le mode Super G est un groupe de fonctions qui améliorent les performances et augmentent le débit des applications de l'utilisateur final dans un réseau 802.11g. Le mode Super G est rétrocompatible avec les périphériques standard 802.11g. Pour des performances optimales, il est préférable que tous les périphériques sans fil du réseau soient compatibles avec le mode Super G. Sélectionnez Disabled, Super G without Turbo ou Super G with Dynamic Turbo

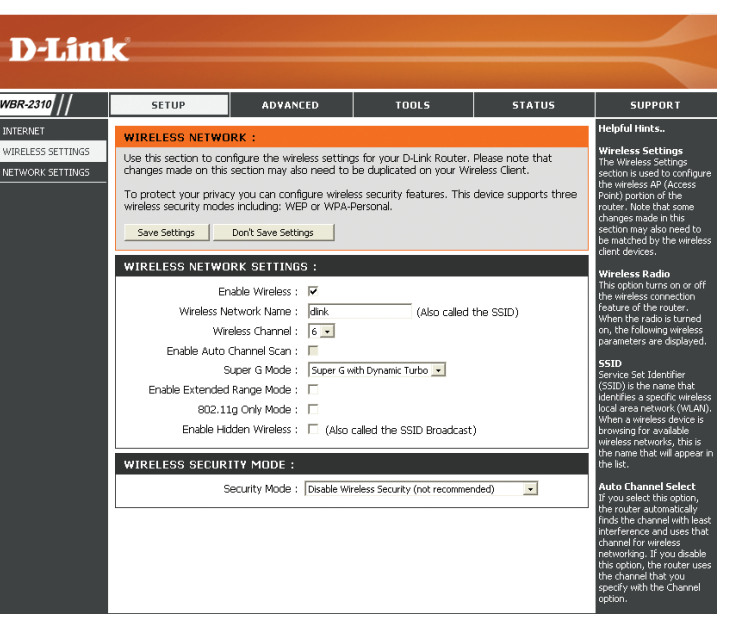

(respectivement Désactivé, Super G sans turbo ou Super G avec turbo dynamique, voir ci-après).

Extended Range • Disabled (Désactivé) - Prise en charge du 802.11g standard, sans fonctions avancées.

- Mode (Mode plage Super G without Turbo (Super G sans turbo) Autorise la rupture des paquets, les trames rapides, la compression, mais pas le mode turbo. **étendue) :**
	- Super G with Dynamic Turbo (Super G avec turbo dynamique) Autorise la rupture des paquets, les trames rapides, la compression et le mode turbo dynamique. Ce paramètre est rétrocompatible avec les anciens périphériques non turbo. Le mode turbo dynamique est activé uniquement si tous les périphériques du réseau sans fil sont activés en mode Super G avec turbo dynamique.
	- 802.11g Only Le Mode plage étendue aide à réduire les zones d'ombre en améliorant l'algorithme de réception, ce qui permet aux clients sans fil de Mode (Mode s'associer avec le WBR-2310 depuis de plus longues distances. Sélectionnez Enabled (Activé) or Disabled (Désactivé).
	- Activez ce mode si votre réseau est exclusivement composé de périphériques 802.11g. Si vous possédez à la fois des clients sans fil **802.11g**  seulement): 802.11b et 802.11g, désactivez ce mode.
	- Enable Hidden Sélectionnez Disabled (Désactivé) si vous ne voulez pas que le WBR-2310 diffuse le SSID de votre réseau sans fil. Si cette option est Wireless: désactivée, les utilitaires Site Survey (Visite des lieux) ne voient pas le SSID du WBR-2310. Dans ce cas, vos clients du réseau sans fil doivent connaître le SSID de votre WBR-2310 pour s'y connecter.

### **Paramètres réseau**

Cette section vous permet de modifier les paramètres du réseau local de votre routeur et de configurer les paramètres

IP Address Saisissez l'adresse IP du routeur. L'adresse IP **(Adresse IP)**: par défaut est 192.168.0.1.

> Si vous la modifiez, vous devrez saisir la nouvelle adresse IP dans votre navigateur après avoir cliqué sur Apply (Appliquer) pour revenir à l'utilitaire de configuration.

Subnet Mask Saisissez le masque de sous-réseau. Par (Masque de sous- défaut, il s'agit de 255.255.255.0. **réseau) :** 

Local Domain Saisissez le nom de domaine (facultatif). **(Domaine local) :**

**Enable DNS Relay** Décochez la case permettant de transférer les **(Activer le relais** données des serveurs DNS fournies par votre

> **DNS**): FAI vers vos ordinateurs. Si vous la cochez, les ordinateurs utiliseront le routeur comme serveur DNS.

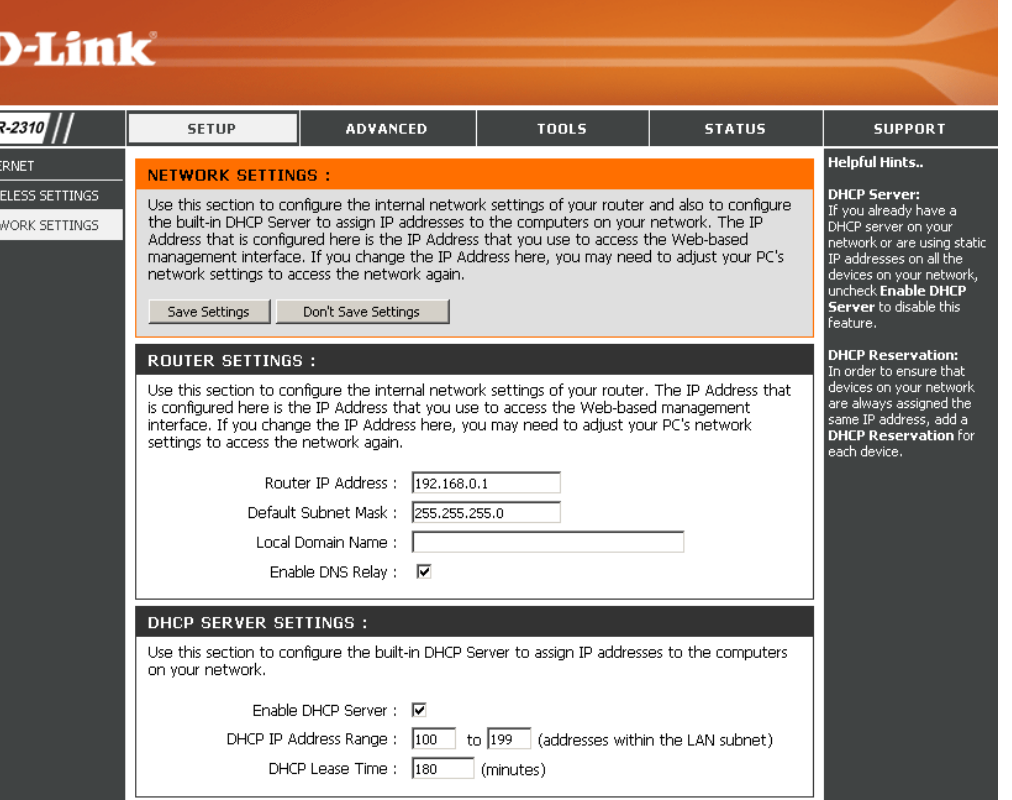

#### **Paramètres du serveur DHCP**

DHCP (Dynamic Host Control Protocol) est un protocole de contrôle dynamique de l'hôte. Le WBR-2310 possède un serveur DHCP intégré qui attribue automatiquement une adresse IP aux ordinateurs du réseau local/privé. Veillez à configurer vos ordinateurs pour qu'ils soient des clients DHCP en définissant leurs paramètres TCP/IP sur « Obtain an IP Address Automatically » (Obtenir une adresse IP automatiquement). Lorsque vous allumez vos ordinateurs, ils chargent automatiquement les paramètres TCP/IP appropriés, fournis par le WBR-2310. Le serveur DHCP attribue automatiquement une adresse IP inutilisée, provenant du groupe d'adresses IP, à l'ordinateur qui la demande. Vous devez préciser l'adresse de début et de fin du groupe d'adresses IP.

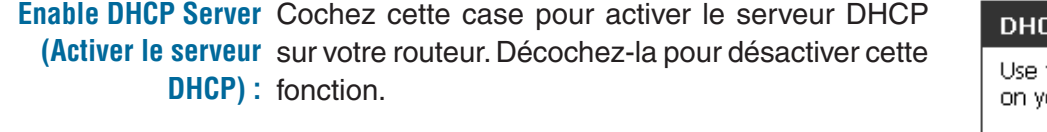

**DHCP IP Address** Saisissez les adresses IP de début et de fin pour Range (Plage en attribuer une au serveur DHCP. **d'adresses IP DHCP) :**

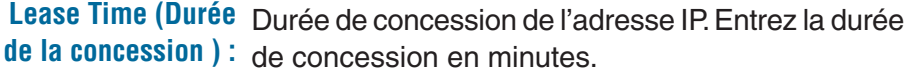

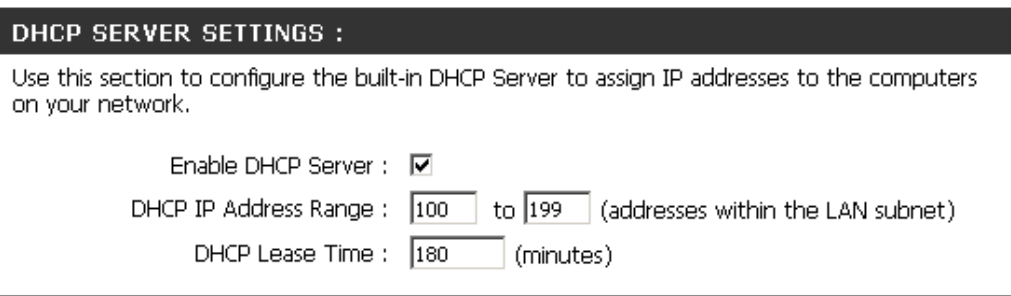

#### **Réservation DHCP**

Si vous voulez qu'un ordinateur ou un périphérique se voie toujours attribuer la même adresse IP, vous pouvez créer une réservation DHCP. Le routeur attribuera toujours la même adresse IP à cet ordinateur ou ce périphérique.

**Remarque :** L'adresse IP doit se trouver dans la plage d'adresses IP DHCP.

**Enable (Activer) :** Cochez cette case pour activer la réservation.

Computer Entrez le nom de l'ordinateur ou sélectionnez-le Name (Nom de dans le menu déroulant et cliquez sur <<. **l'ordinateur) :** 

IP Address Entrez l'adresse IP que vous voulez attribuer à (Adresse IP) : l'ordinateur ou au périphérique. L'adresse IP doit se trouver dans la plage d'adresses IP DHCP.

**MAC Address** Entrez l'adresse MAC de l'ordinateur ou du **(Adresse MAC) :** périphérique.

Save (Enregistrer) : Cliquez sur Save (Enregistrer) pour enregistrer les paramètres saisis. Vous devez cliquer sur Save Settings (Enregistrer les paramètres) en haut de la fenêtre pour activer les réservations.

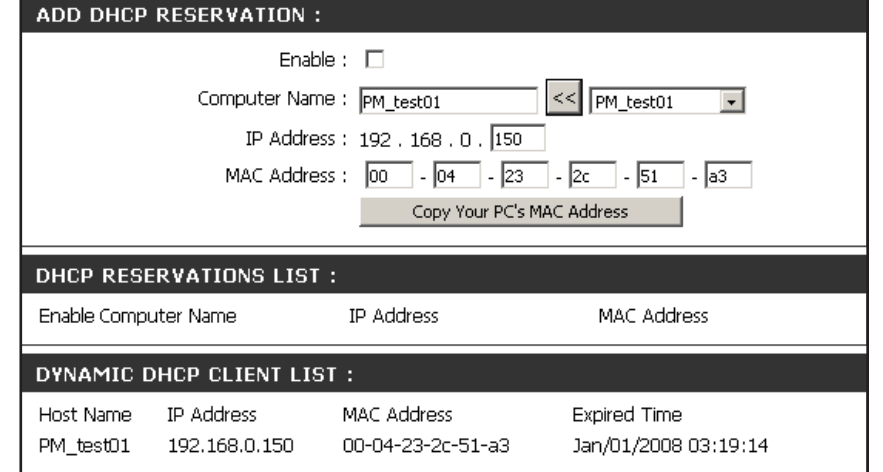

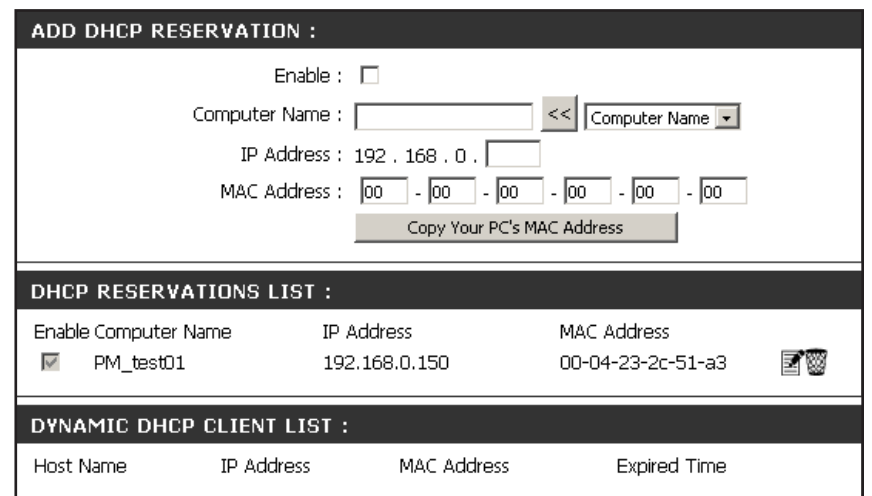

## **Serveur virtuel**

Le WBR-2310 peut être configuré en tant que serveur virtuel afin que les utilisateurs distants accédant aux services Web ou FTP via l'adresse IP publique puissent être automatiquement redirigés vers des serveurs locaux du réseau local.

Le pare-feu du WBR-2310 filtre les paquets non reconnus pour protéger votre réseau local, si bien que tous les ordinateurs mis en réseau avec le WBR-2310 sont invisibles du monde extérieur. Si vous le souhaitez, vous pouvez rendre accessibles certains ordinateurs du réseau local depuis Internet en activant l'option Virtual Server (Serveur virtuel) : En fonction du service demandé, le WBR-2310 redirige la demande de service externe au serveur approprié du réseau local.

Le WBR-2310 est également capable de rediriger les ports, à savoir que le trafic entrant vers un port particulier peut être redirigé vers un port différent de l'ordinateur serveur.

Chaque service virtuel créé est répertorié en bas de l'écran dans la liste des serveurs virtuels. Cette liste contient déjà des services virtuels prédéfinis. Vous

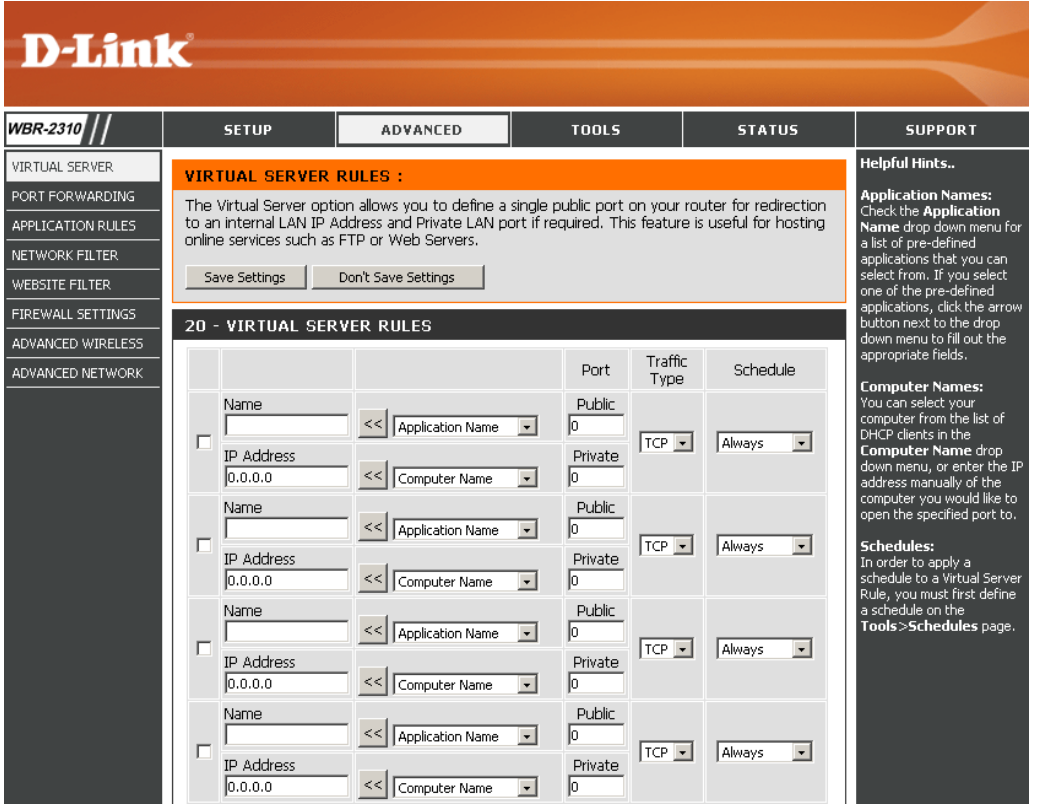

pouvez les utiliser en les activant et en leur attribuant l'adresse IP du serveur qui doit être utilisée pour ce service virtuel particulier.

Cette page vous permet d'ouvrir un port. Pour ouvrir une plage de ports, reportez-vous en page 30.

- Name (Nom) : Entrez le nom de la règle ou sélectionnez une application dans le menu déroulant. Sélectionnez une application et cliquez sur << pour remplir les champs.
- IP Address Saisissez l'adresse IP de l'ordinateur du réseau (Adresse IP) : local sur lequel vous voulez autoriser le service entrant. Si l'ordinateur se voit automatiquement attribuer une adresse IP par le routeur (DHCP), il est répertorié dans le menu déroulant Computer Name (Nom de l'ordinateur). Sélectionnez l'ordinateur et cliquez sur <<.
- Private Port/ Public Entrez en regard de Private Port et Public Port Port (Port privé/Port (respectivement Port privé et Port public) le port **public)**: que vous voulez ouvrir. Les ports privé et public sont généralement les mêmes. Le port public est le port vu depuis Internet, tandis que le port privé est celui utilisé par l'application sur l'ordinateur du réseau local.

#### **Protocol Type (Type Sélectionnez TCP, UDP ou Any (Tous) de protocole) :**

Schedule Calendrier des heures où la règle de serveur (Calendrier) : virtuel est activée. Il peut être défini sur Always (Toujours) pour que ce service soit toujours activé. Vous pouvez créer vos propres heures dans la section **Tools** > **Schedules** (Outils > Calendriers).

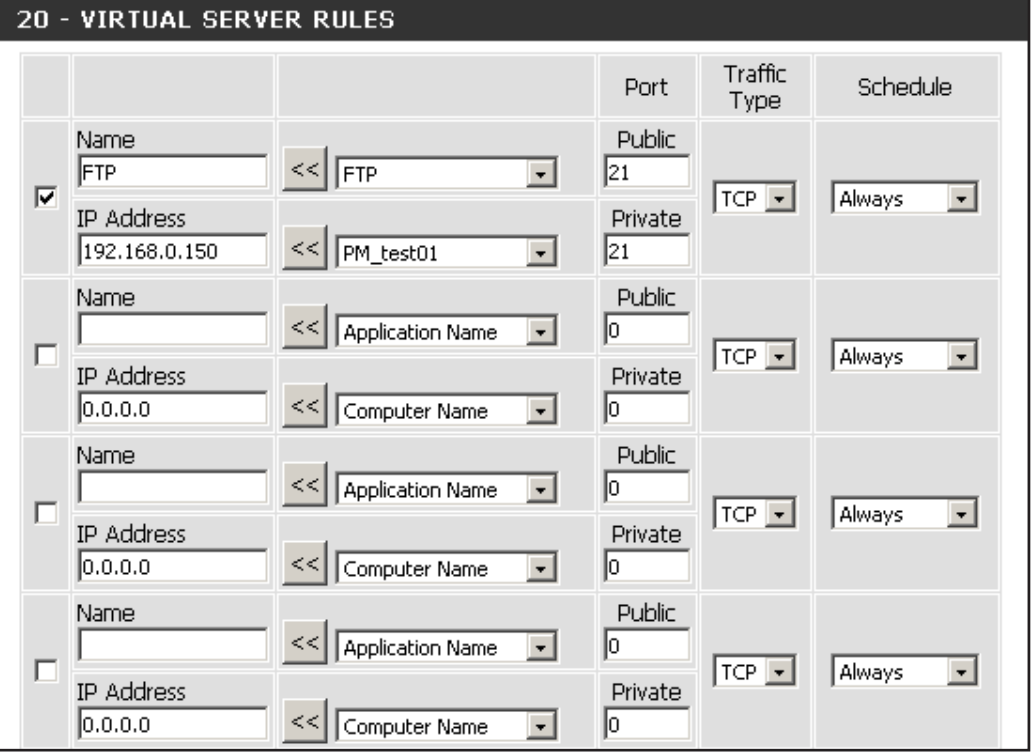

#### Manuel d'utilisation du D-Link WBR-2310 31

## **Redirection de port**

Cette page vous permet d'ouvrir un seul port ou une plage de ports.

Rule: Cochez cette case pour activer la règle. **(Règle)**

Name: Saisissez un nom de règle. **(Nom)**

Saisissez l'adresse IP de l'ordinateur de votre réseau local sur lequel vous voulez autoriser le service entrant. **IP Address: (Adresse IP)**

Start Port/ Saisissez le ou les ports que vous voulez End Port: ouvrir. Si vous voulez n'en ouvrir qu'un, (Port de début/fin) saisissez son nom dans les deux cases.

```
Protocol Type Sélectionnez TCP, UDP ou Any (Tous)
    (Type de 
 protocole) :
```
Schedule Calendrier des heures où la règle de (Calendrier) : serveur virtuel est activée. Il peut être défini sur Always (Toujours) pour que ce service soit toujours activé. Vous pouvez créer vos propres heures dans la section **Tools** > **Schedules** (Outils > Calendriers).

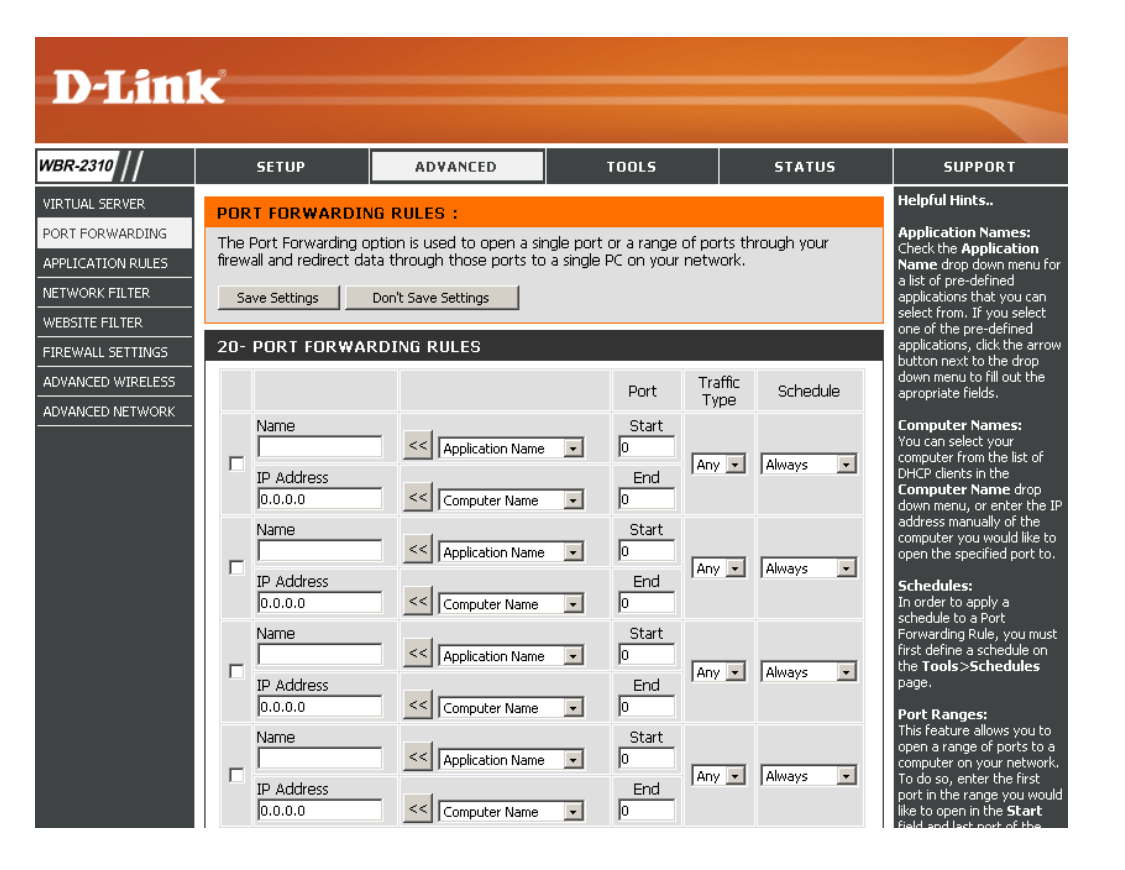
## **Règles d'application**

Certaines applications nécessitent plusieurs connexions, notamment les jeux sur Internet, les vidéoconférences et la téléphonie par Internet. Ces applications fonctionnent difficilement via la traduction d'adresses de réseau (NAT). Des applications spéciales permettent à ces applications de fonctionner avec le WBR-2310. Si vous avez besoin d'exécuter des applications qui exigent plusieurs connexions, indiquez le port normalement associé à chaque application dans le champ Trigger Port (Port de déclenchement), sélectionnez le type de protocole (TCP ou UDP), puis entrez les ports du pare-feu (publics) associés au port de déclenchement afin qu'ils s'ouvrent au trafic entrant.

Le WBR-2310 fournit certaines applications prédéfinies dans le tableau en bas de la page Web. Sélectionnez l'application que vous voulez utiliser et activez-la.

Name Saisissez un nom de règle. Vous pouvez sélectionner

**(Nom)**: une application prédéfinie dans le menu déroulant, puis cliquer sur <<.

Ce port sert à déclencher l'application. Il peut s'agir **Trigger (Déclenchement)**: d'un seul port ou d'une plage de ports.

**Traffic Type** Sélectionnez le protocole du port de déclenchement : **TCP**, **UDP** ou **Any (Tous)**).  **(Type de trafic) :** 

Firewall Ce numéro de port, situé du côté d'Internet, sert à **(Pare-feu)**: accéder à l'application. Vous pouvez définir un seul port ou une plage de ports. Vous pouvez utiliser une virgule pour ajouter plusieurs ports ou une plage de ports.

Port Type: Sélectionnez le protocole du port du pare-feu : TCP, **UDP** ou **Any (Tous)**.

Schedule Calendrier des heures où la règle d'application est **(Calendrier)**: activée. Il peut être défini sur Always (Toujours) pour que ce service soit toujours activé. Vous pouvez créer vos propres heures dans la section **Tools > Schedules** (Outils > Calendriers).

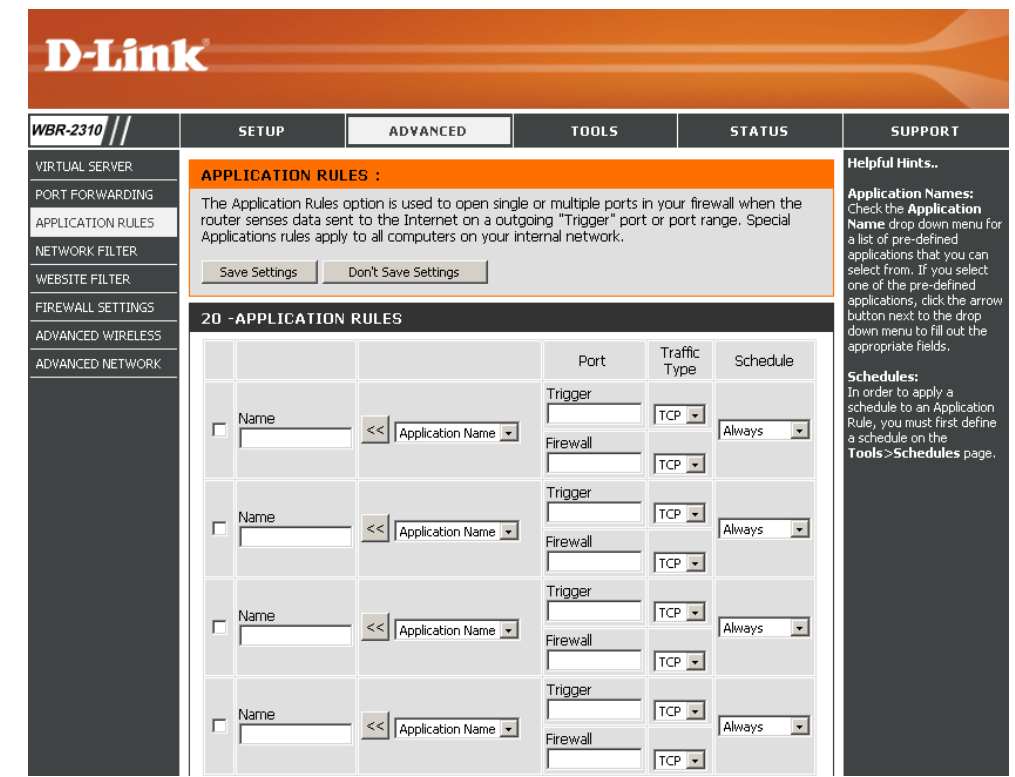

### **Filtres réseau**

Utilisez les filtres MAC (Media Access Control) pour autoriser ou refuser l'accès au réseau aux ordinateurs du réseau local en fonction de leurs adresses MAC. Vous pouvez ajouter une adresse MAC manuellement ou en sélectionner une dans la liste de clients actuellement connectés au routeur haut débit.

Configure MAC Sélectionnez Turn MAC Filtering Off, Allow **Filtering (Configurer** MAC addresses listed below ou Deny MAC les filtres MAC) : addresses listed below (respectivement Désactiver le filtrage MAC, Autoriser les adresses MAC répertoriées ci-dessous ou Refuser les adresses MAC répertoriées cidessous) dans le menu déroulant.

**MAC Address** Saisissez l'adresse MAC que vous souhaitez **(Adresse MAC) : filtrer.** 

> Pour rechercher l'adresse MAC sur un ordinateur, veuillez consulter la section Bases de la mise en réseau de ce manuel.

**DHCP Client** Sélectionnez un client DHCP dans le menu **(Client DHCP)**: déroulant et cliquez sur << pour copier l'adresse MAC.

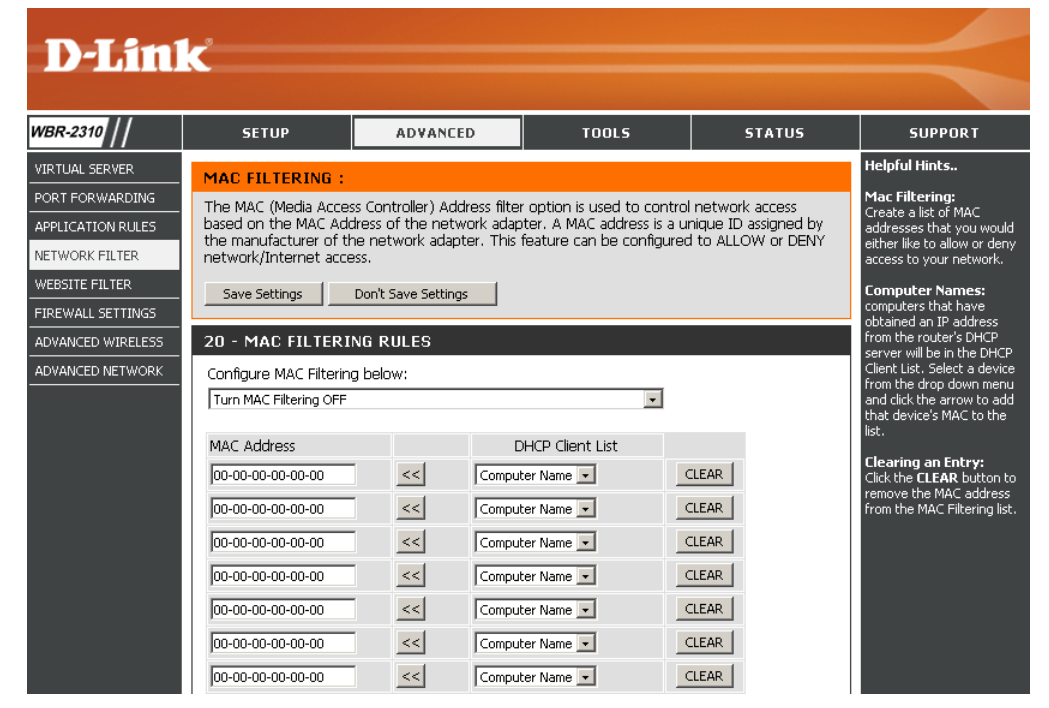

#### **20 - MAC FILTERING RULES**

Configure MAC Filtering below:

 $\mid$  Turn MAC Filtering ON and ALLOW computers listed to access the network  $\mid$   $\mid$   $\mid$ 

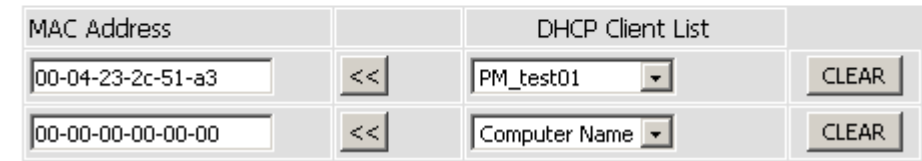

### **Filtres de sites Web**

Les filtres de sites Web servent à empêcher les ordinateurs du réseau local d'accéder à certains sites Web par l'intermédiaire de l'URL ou du domaine. Une URL est une chaîne de texte formatée de manière particulière ; elle définit un emplacement sur Internet. Si une partie de l'URL contient le terme bloqué, le site est inaccessible et la page Web ne peut pas s'afficher. Pour utiliser cette fonction, saisissez la chaîne de texte à bloquer, puis cliquez sur **Save Settings** (Enregistrer les paramètres). Le texte à bloquer apparaît dans la liste. Pour supprimer le texte, cliquez sur **Clear the List Below** (Effacer la liste suivante).

#### **Configure Website Sélectionnez Turn Website Filtering OFF, Turn Website Filtering ON and ALLOW computers Filter: access to ONLY these sites**, ou T**urn Website Filtering ON and DENY computers access to ONLY these sites**.

Website URL/ Saisissez les mots clés ou les URL que vous **Domain (URL/** voulez bloquer (ou autoriser). Toutes les URL domaine du comportant ce mot clé sont bloquées. **site Web):**

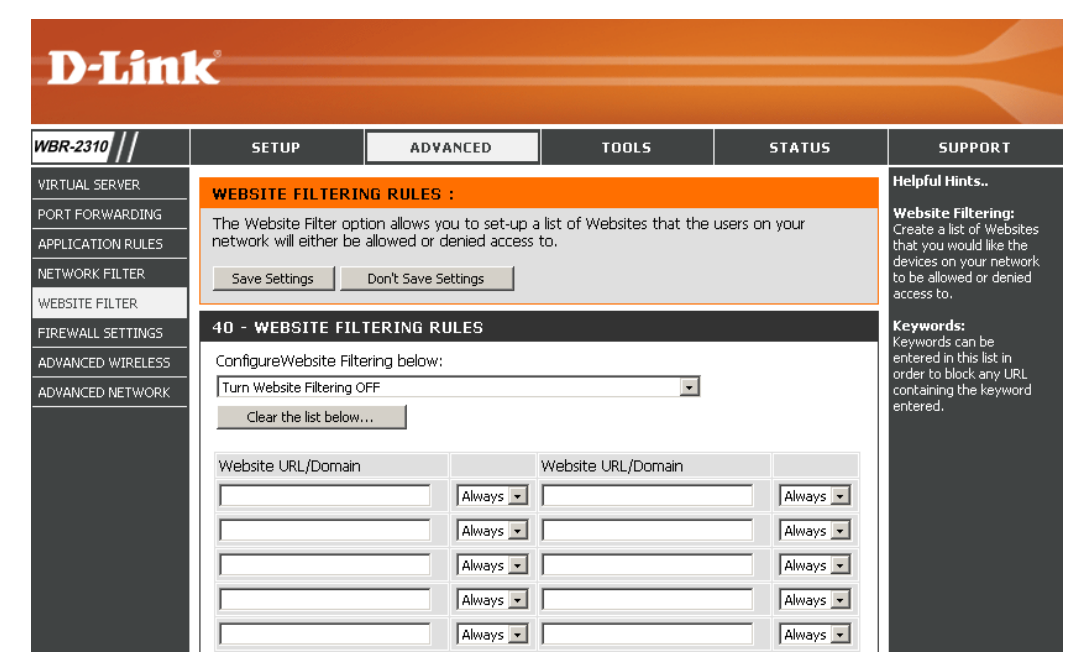

### **Paramètres du pare-feu**

Cette section vous permet de configurer un hôte DMZ et des règles de VPN-Passthrough.

Si un PC client ne peut pas exécuter les applications Internet correctement derrière le DIR-615, vous pouvez le configurer pour qu'il ait un accès illimité à Internet. Cette option permet d'exposer un ordinateur à Internet ; elle est également utile pour les jeux. Saisissez l'adresse IP de l'ordinateur interne qui représentera l'hôte DMZ. Si vous ajoutez un client à la DMZ (Zone démilitarisée), vous risquez d'exposer le réseau local à divers risques pour la sécurité. Veillez par conséquent à n'utiliser cette option qu'en dernier recours.

Enable DMZ Host Cochez cette case pour activer la DMZ. **(Activer l'hôte DMZ) :**

**IP Address:** Enter the IP address of the computer you would like to open all ports to or select a computer from the drop-down menu and click **<<**.

**Enable PPTP** Check this box to allow PPTP VPN traffic to pass Passthrough: through the router to your VPN client.

**Enable L2TP** Check this box to allow L2TP VPN traffic to pass Passthrough: through the router to your VPN client.

**Enable IPSec** Check this box to allow IPSec VPN traffic to pass Passthrough: through the router to your VPN client.

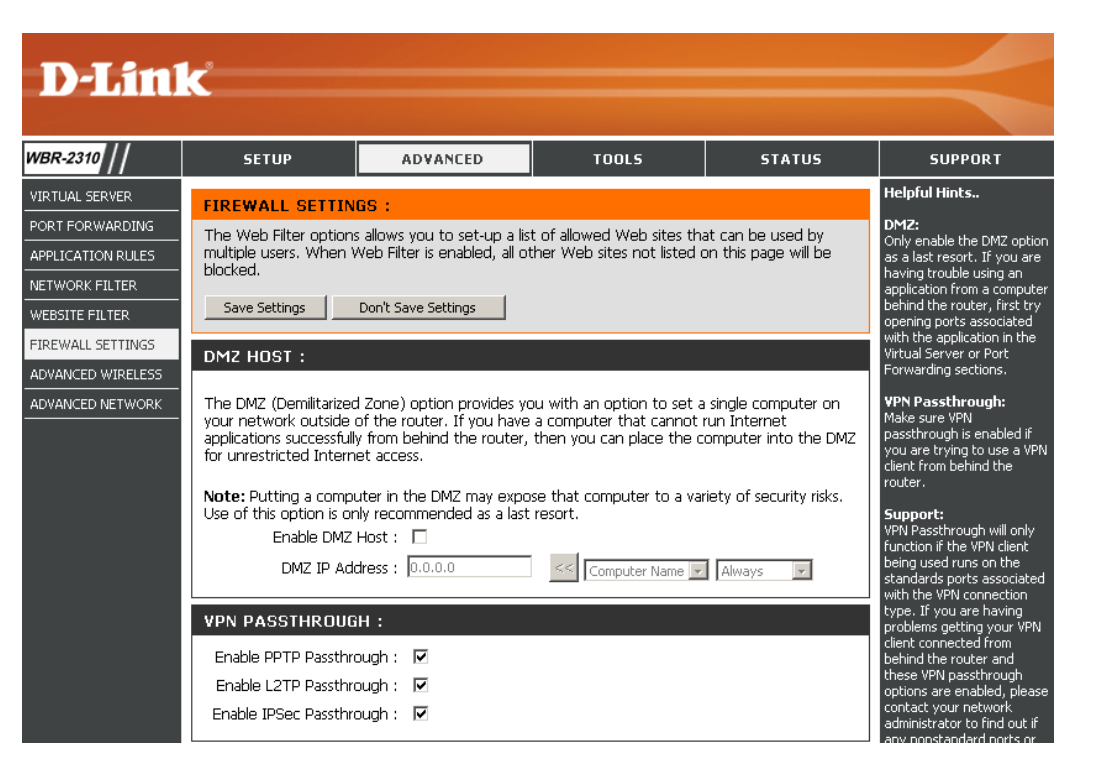

### **Paramètres sans fil avancés**

**TX Rate (Vitesse** Sélectionnez les débits de transfert de base en fonction de la de transmission) : vitesse des adaptateurs sans fil de votre réseau sans fil. Il est vivement recommandé de laisser ce paramètre sur **Auto**. Transmit Power: Définit la puissance de transmission des antennes. Beacon interval: Les balises sont de paquets envoyés par un point d'accès (Intervalle de pour synchroniser un réseau sans fil. Définissez une valeur ; 100 correspond au paramètre par défaut recommandé. **balise)** RTS Threshold: Cette valeur doit être conservée à sont paramètre par défaut, **(Puissance de transmission)**

- soit 2 346. Si le flux de données irrégulier pose problème, **(Seuil RTS)** vous ne pouvez réaliser qu'une modification mineure.
- Le seuil de fragmentation, défini en octets, détermine si les paquets sont fragmentés. Les paquets dépassant le paramètre de 2 346 octets sont fragmentés avant d'être transmis. 2 346 est le paramètre par défaut. **Fragmentation:**

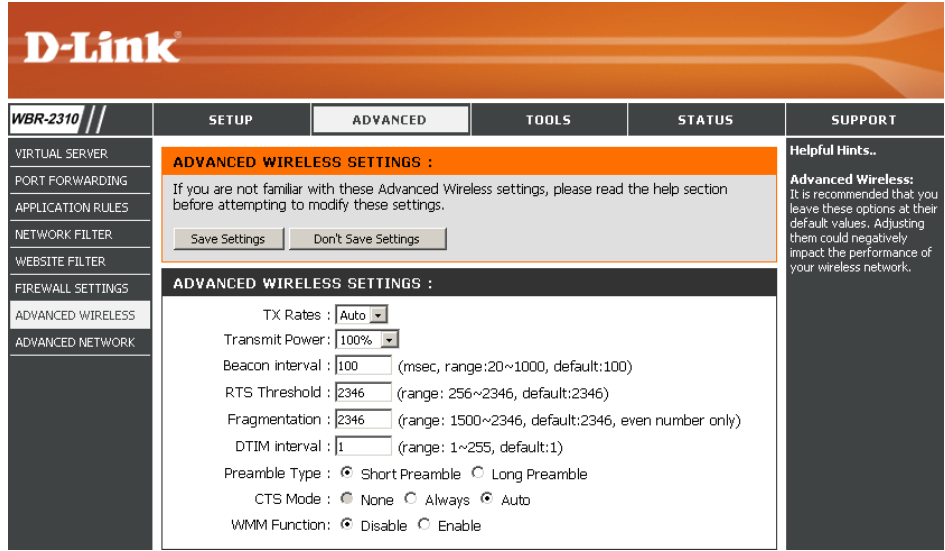

DTIM Interval: (Delivery Traffic Indication Message) 1 est le paramètre par défaut. Un DTIM est un compte à rebours qui informe les clients de la fenêtre (Intervalle DTIM) suivante pour écouter les messages de diffusion générale et de multidiffusion.

Preamble Type: Sélectionnez Short Preamble (Préambule court) ou Long Preamble (Préambule long). Le préambule définit la longueur du bloc CRC (Cyclic Redundancy Check, une technique courante de détection des erreurs de transmission des données) pour la communication **(Type de**  préambule) entre le routeur sans fil et les adaptateurs réseau sans fil d'itinérance. Auto est le paramètre par défaut. Remarque : dans le cas d'un trafic élevé, utilisez le préambule court.

CTS (Clear To Send) correspond à une fonction servant à limiter les collisions entre les périphériques sans fil d'un réseau local sans fil. **CTS Mode:** CTS s'assure que le réseau sans fil ne présente pas d'interférence avant qu'un client sans fil ne tente d'envoyer des données sans fil. **(Mode CTS)** Si vous activez la fonction CTS, vous ajoutez un surdébit risquant de réduire le débit de votre réseau sans fil. None (Aucun) : La fonction CTS est généralement utilisée dans un environnement 802.11g pur. Si elle est définie sur « None » (Aucun) dans un environnement de modes mixtes renseigné par les clients 802.11g, des collisions de données sans fil risquent de se produire fréquemment. Always (Toujours) : La fonction CTS est toujours utilisée pour s'assurer que le réseau local sans fil ne présente pas d'interférence avant d'envoyer des données. Auto : La fonction CTS surveille le réseau sans fil et décide automatiquement d'appliquer ou non la fonction CTS en fonction de l'intensité du trafic et du nombre de collisions survenues sur le réseau sans fil.Always: CTS will always be used to make sure the wireless LAN is clear before sending data. Auto: CTS will monitor the wireless network and automatically decide whether to implement CTS based on the amount of traffic and collisions that occurs on the wireless network.

WMM Function La fonction WMM est l'équivalente de la QS pour votre réseau sans fil. Cette fonction améliore la qualité des applications vidéo et **(Fonction WMM)** : vocales pour vos clients sans fil.

### **Paramètres réseau avancés**

UPnP Settings Pour utiliser la fonction Plug and Play universelle **(Paramètres UPnP) :** (UPnP™) cliquez sur **Enabled (Activé)**. L'UPNP est compatible avec les équipements, les logiciels et les périphériques du réseau.

**WAN Ping (Ping du** Si vous décochez la case, le DIR-855 ne réseau étendu) : pourra pas répondre aux pings. Si vous bloquez le ping, vous renforcez la sécurité contre les pirates. Cochez cette case pour que le port Internet puisse répondre aux pings.

WAN select to 10/100 Permet à l'utilisateur de sélectionner la vitesse de **Mbps (Sélection du** connexion du périphérique en Mbits/s: 100 Mbits/s, réseau étendu sur 10 Mbits/s ou auto 10/100 Mbits/s. **10/100 Mo/s) :**

Gaming Mode Le mode Jeu permet d'utiliser une sorte de **(Mode Jeu)** : passerelle pour certains jeux sur Internet. Si vous utilisez une Xbox, une Playstation2 ou un PC, veillez à utiliser le dernier microprogramme et à ce que le mode Jeu soit activé. Pour utiliser le mode Jeu, cliquez **Enabled (Activé)**. Si vous n'utilisez pas d'application de jeu, il est recommandé de désactiver le mode Jeu.

Multicast streams Cochez la case pour autoriser le trafic en multidiffusion à circuler depuis Internet via le **(Flux de données en multidiffusion)** : routeur.

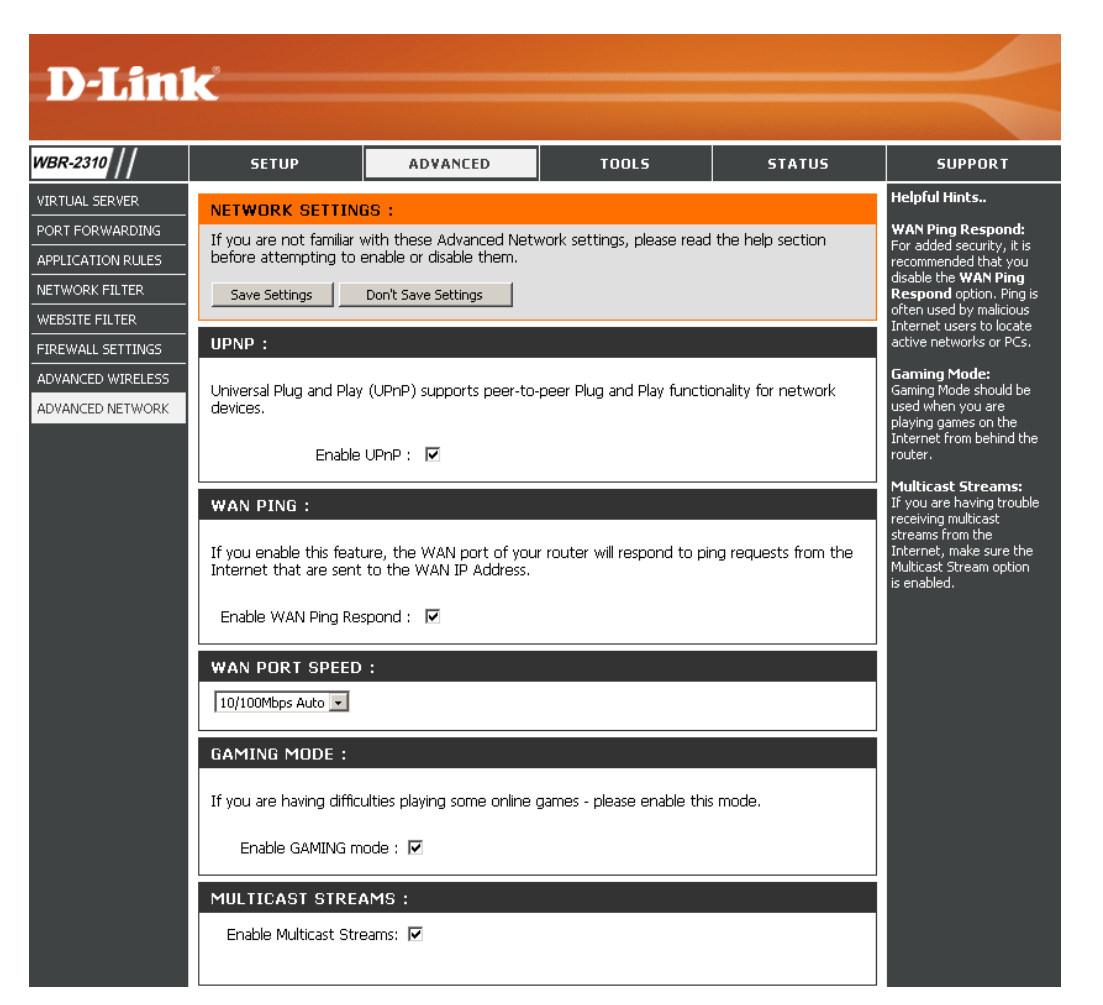

### **Paramètres administrateur**

Cette page vous permet de modifier les mots de passe administrateur et utilisateur. Vous pouvez également activer la gestion à distance (Remote Management). Deux comptes peuvent accéder à l'interface de gestion par l'intermédiaire du navigateur Web. Les comptes sont admin et utilisateur (user). L'administrateur possède un accès en lecture et en écriture alors que l'utilisateur possède uniquement un accès en lecture seule. L'utilisateur peut afficher les paramètres mais ne peut pas les modifier. Seul le compte admin peut changer les mots de passe des comptes admin et utilisateur.

Administrator Login Enter a new Login Name for the Administrator Name: account.

Administrator Saisissez un nouveau mot de passe pour le Password compte administrateur. L'administrateur peut modifier les paramètres. **(Mot de passe administrateur) :**

User Login Name: Enter a new Login Name for the User account.

User Password Saisissez un nouveau mot de passe pour le (Mot de passe compte utilisateur. Si vous vous connectez en utilisateur) : tant qu'utilisateur, vous pouvez uniquement voir les paramètres, mais pas les modifier.

Remote La gestion à distance permet à un navigateur Management Web de configurer le WBR-2310 sur Internet. (Gestion à distance) Un nom d'utilisateur et un mot de passe restent nécessaires pour accéder à l'interface de gestion **:** Web. En général, seul un membre de votre réseau peut parcourir les pages Web intégrées pour réaliser des tâches administrateur. Cette fonction vous permet de réaliser des tâches administrateur sur l'hôte distant (Internet).

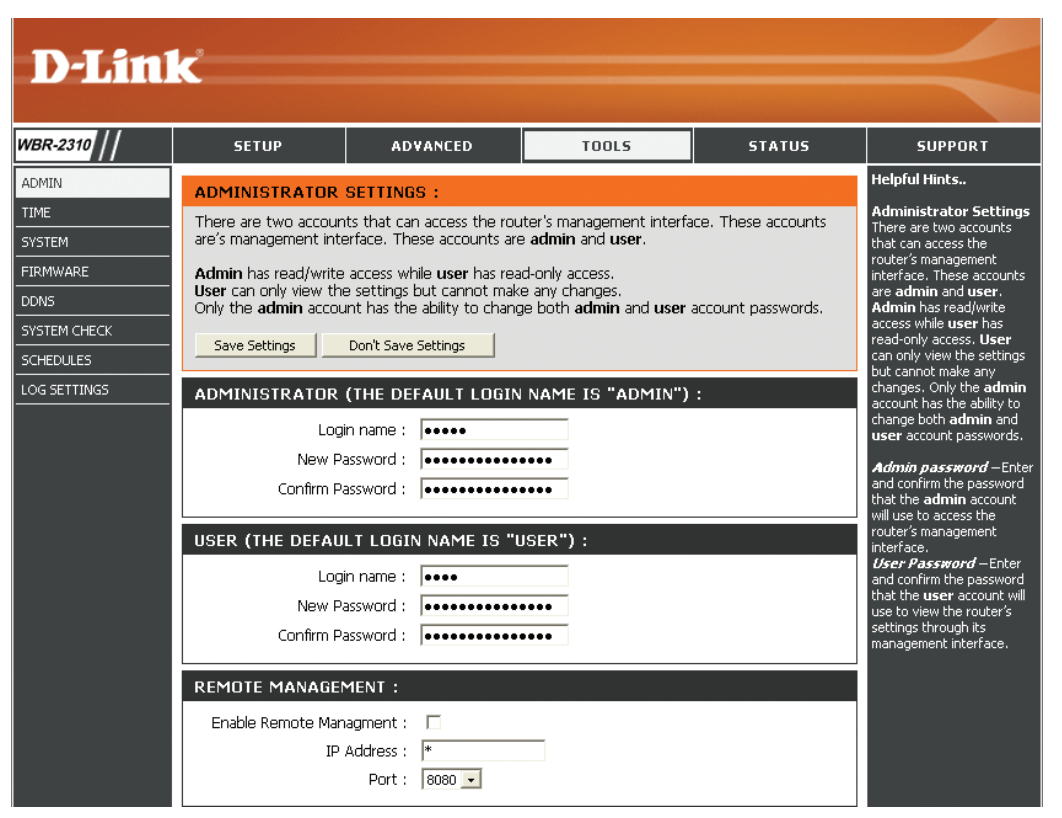

IP Address L'adresse IP Internet de l'ordinateur qui accède au routeur haut débit. Si vous saisissez un astérisque (\*) dans ce champ, n'importe (Adresse IP) : quel ordinateur peut accéder au routeur, mais cela représente un risque pour la sécurité et est déconseillé.

Port: Numéro de port servant à accéder au WBR-2310.

Exemple :

http://x.x.x.x:8080, x.x.x.x correspondant à l'adresse IP du réseau étendu du WBR-2310 et 8080, au port utilisé pour l'interface de gestion Web.

### **Paramètres horaires**

Automatic Le protocole NTP (Network Time Protocole) **(Automatique)**: synchronise les heures des horloges des ordinateurs d'un réseau. Ce champ est facultatif.

Manual Pour saisir l'heure manuellement, saisissez **(Manuelle)**: les valeurs dans les champs Year (Année),

Month (Mois), Day (Jour), Hour (Heure), Minute et Second (Seconde). Cliquez sur Set Time (Définir l'heure).

Time Zone Sélectionnez le fuseau horaire dans le menu **(Fuseau horaire)** : déroulant.

Daylight Saving Pour sélectionner l'heure Daylight Saving (Heure d'été) : (Heure d'été) manuellement, sélectionnez Enabled (Activé) ou Disabled (Désactivé), puis saisissez les dates de début et de fin de l'heure d'été.

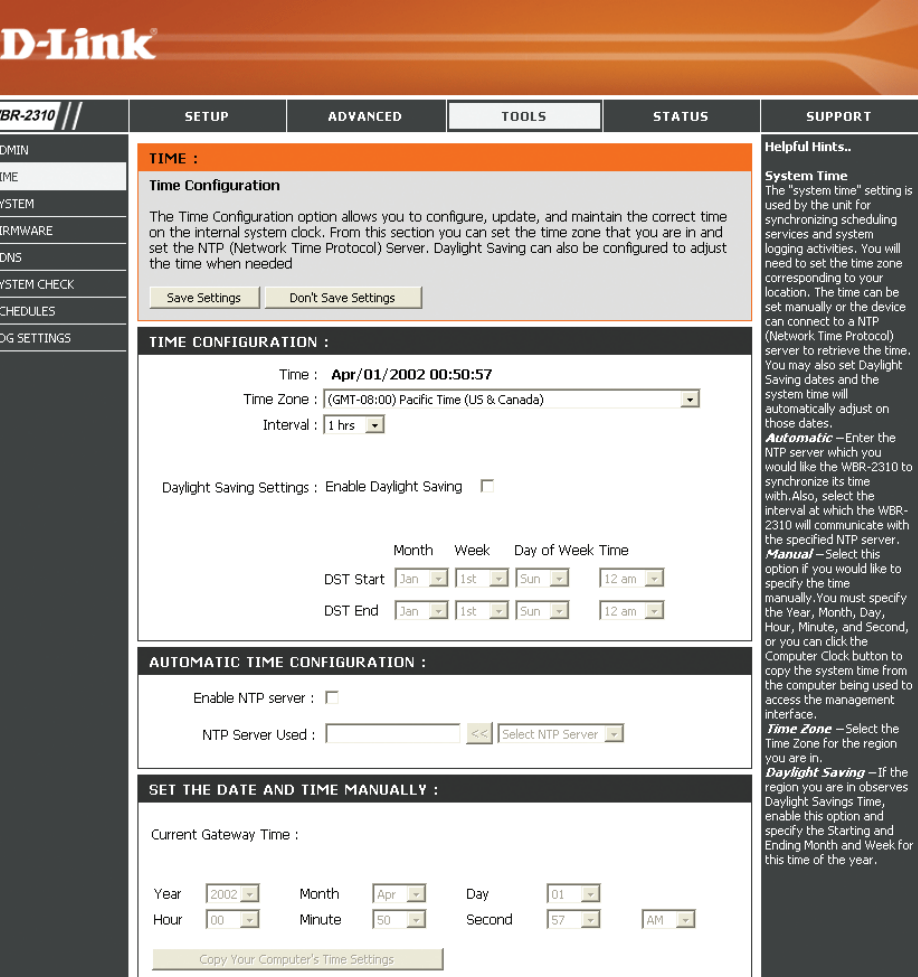

### **System Settings (Paramètres système)**

Save Settings to Utilisez cette option pour enregistrer les paramètres Local Hard Drive de configuration actuels du routeur dans un **(Enregistrer les** fichier du disque dur de l'ordinateur que vous paramètres sur le utilisez. Commencez par cliquer sur le bouton disque dur local) : Save (Enregistrer). Une boîte de dialogue de fichiers s'ouvre. Vous pouvez y sélectionner un emplacement et un nom de fichier pour les paramètres.

Load Settings Utilisez cette option pour charger les paramètres from Local Hard de configuration du routeur préalablement **Drive (Charger** enregistrés. Commencez par utiliser la commande des paramètres Browse (Parcourir) pour rechercher un fichier depuis le disque de paramètres de configuration précédemment dur local) : enregistré. Ensuite, cliquez sur le bouton Load (Charger) pour les transférer vers le routeur.

Restore to Factory Cette option rétablit tous les paramètres de Default Settings configuration du routeur qui étaient effectifs à sa (Restaurer les sortie d'usine. Les paramètres qui n'ont pas été paramètres par enregistrés sont perdus, y compris les règles que défaut) : vous avez créées. Si vous voulez enregistrer les paramètres de configuration actuels du routeur, utilisez le bouton Save (Enregistrer) ci-dessus.

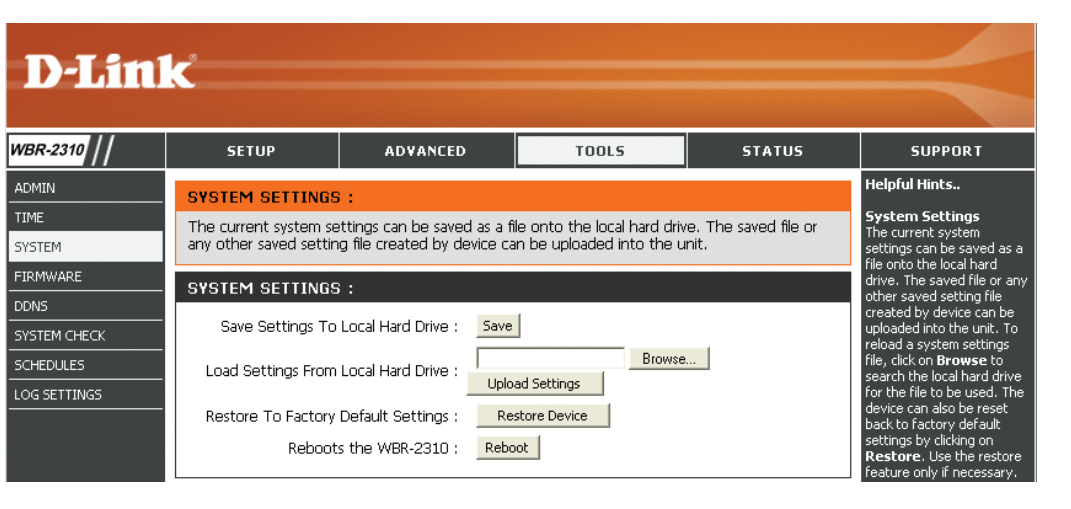

### **Firmware Update (Mise à jour du microprogramme)**

Cette page vous permet de mettre à jour le microprogramme du routeur. Vérifiez que le microprogramme que vous voulez utiliser se trouve sur le disque dur local de l'ordinateur. Cliquez sur **Browse (Parcourir)** pour localiser le fichier du microprogramme à utiliser pour la mise à jour. Veuillez consulter le site de support D-Link pour prendre connaissance des mises à jour du microprogramme (http://support.dlink.com) et les télécharger sur votre disque dur.

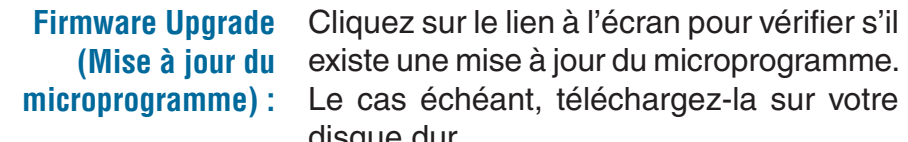

existe une mise à jour du microprogramme. Le cas échéant, téléchargez-la sur votre **microprogramme) :** disque dur.

Ensuite, cliquez sur Browse (Parcourir) **Browse**  (Parcourir): dans cette fenêtre pour localiser la mise à jour du microprogramme sur votre disque dur. Cliquez sur **Apply (Appliquer)** pour terminer la mise à jour du microprogramme.

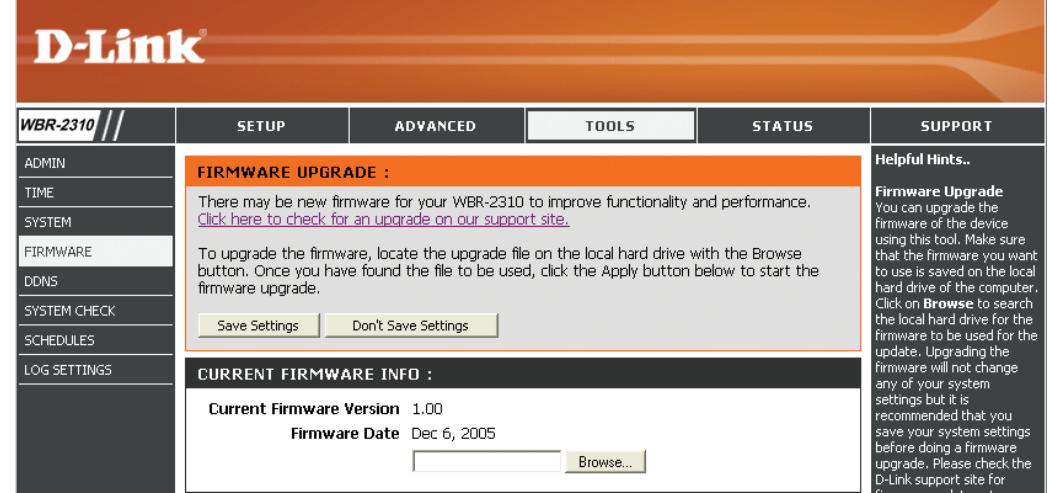

### **DDNS**

- **DDNS** : Le système de noms de domaine dynamique permet de maintenir un nom de domaine associé à une adresse IP dynamique.
- Server Address Sélectionnez votre fournisseur DDNS dans le (Adresse du menu déroulant. **serveur) :**
- Host Name (Nom Saisissez le nom d'hôte que vous avez enregistré d'hôte) : avec votre fournisseur de service DDNS.

Saisissez le nom d'utilisateur correspondant à **Username (Nom** votre compte DDNS. **d'utilisateur) :**

Saisissez le mot de passe correspondant à Password votre compte DDNS.

 **(Mot de passe) :**

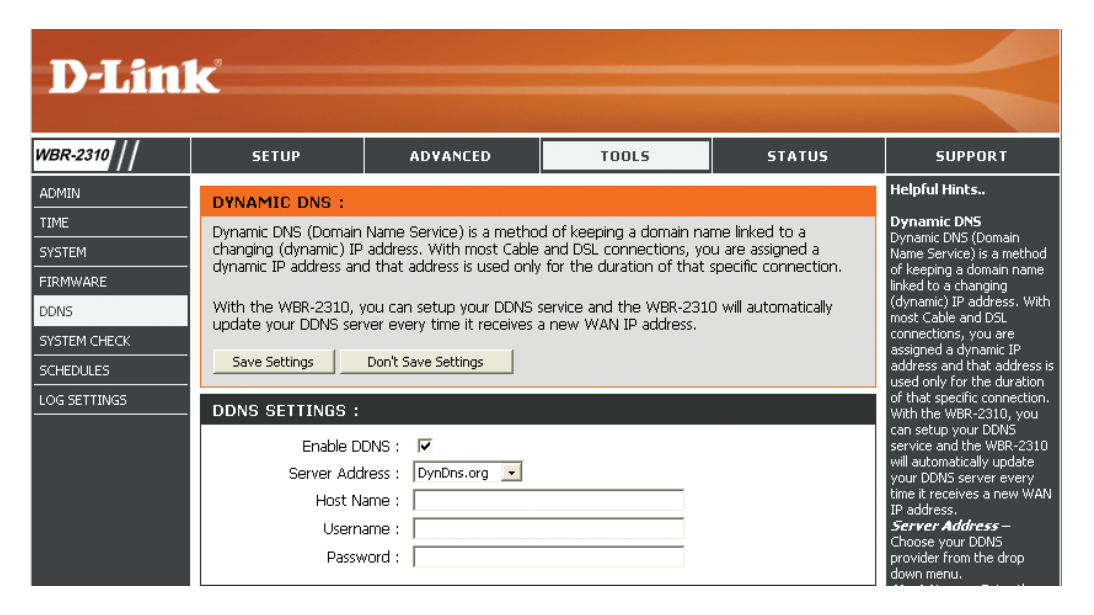

### **System Test (Test du système)**

VCT (testeur de Le Test du câble est une fonction avancée qui câble virtuel) intègre un testeur de câble de réseau local Ethernet haut sur chaque port Ethernet du routeur. Grâce débit : à l'interface graphique, le Test du câble peut servir à diagnostiquer et signaler à distance des problèmes de câbles (par ex. ouvertures, courtcircuit, permutations et discordance d'impédance). Cette fonction réduit considérablement les appels de maintenance et les renvois car elle permet aux utilisateurs de résoudre facilement leurs problèmes de connexions câblées.

Ping Test (Test Le test de ping sert à envoyer des paquets de ping de ping): afin de tester si un ordinateur est actif sur Internet. Saisissez l'adresse IP sur laquelle vous souhaitez réaliser un ping, puis cliquez sur **Ping**.

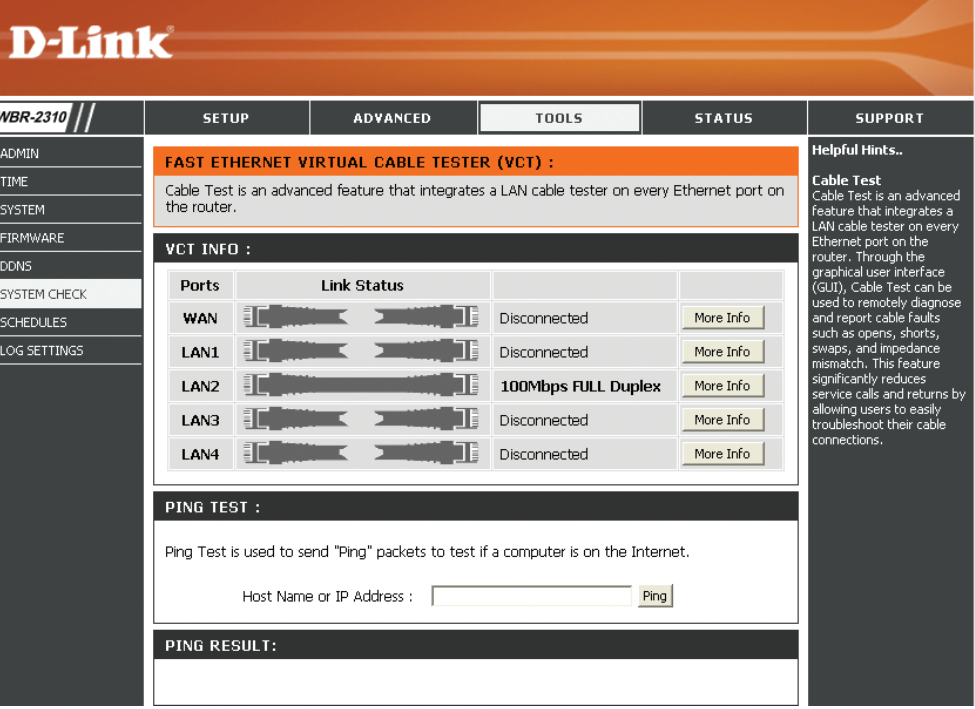

### **Schedules (Calendriers)**

Name (Nom) : Saisissez un nom pour le nouveau calendrier.

- **Days (Jours)** : Sélectionnez un ou plusieurs jours, ou cochez All Week (Toute la semaine) pour inclure tous les jours.
- **Time (Heure) : Cochez la case All Day 24hrs (Toute la journée - 24 h)** ou entrez une heure de début et une heure de fin pour le calendrier.

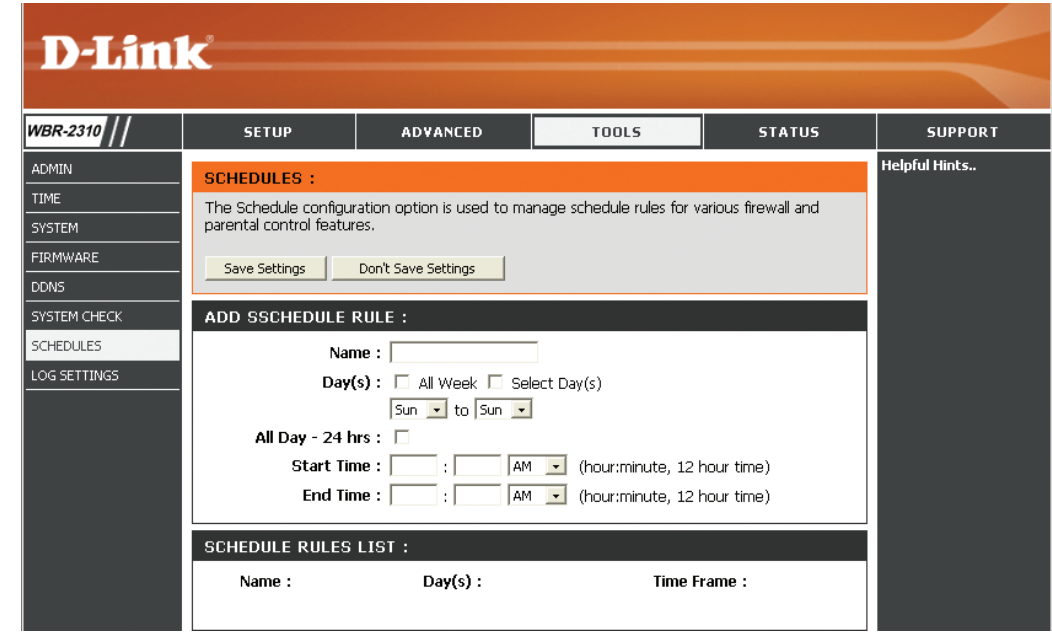

## **Log Settings (Paramètres du journal)**

Le routeur haut débit conserve un journal des événements et des activités qui le concernent. Si le périphérique est réinitialisé, les journaux sont automatiquement effacés. Vous pouvez enregistrer les fichiers journaux sous **Log Settings (Paramètres du journal**.

**SMTP Server/IP**  L'adresse du serveur SMTP utilisé pour l'envoi **Address (Adresse**  des journaux.

**IP du serveur SMTP) :**

Email Address L'adresse électronique où les journaux seront **(Adresse**  envoyés. Cliquez sur **Send Mail Now (Envoyer électronique) : le courrier électronique maintenant)** pour envoyer le courrier électronique.

Save Log File to Cette option permet d'enregistrer le journal du Local Hard Drive: routeur dans un fichier sur votre ordinateur.

**Log Type (Type de**  Sélectionnez le type d'alerte que vous souhaitez **journal) :** consigner.

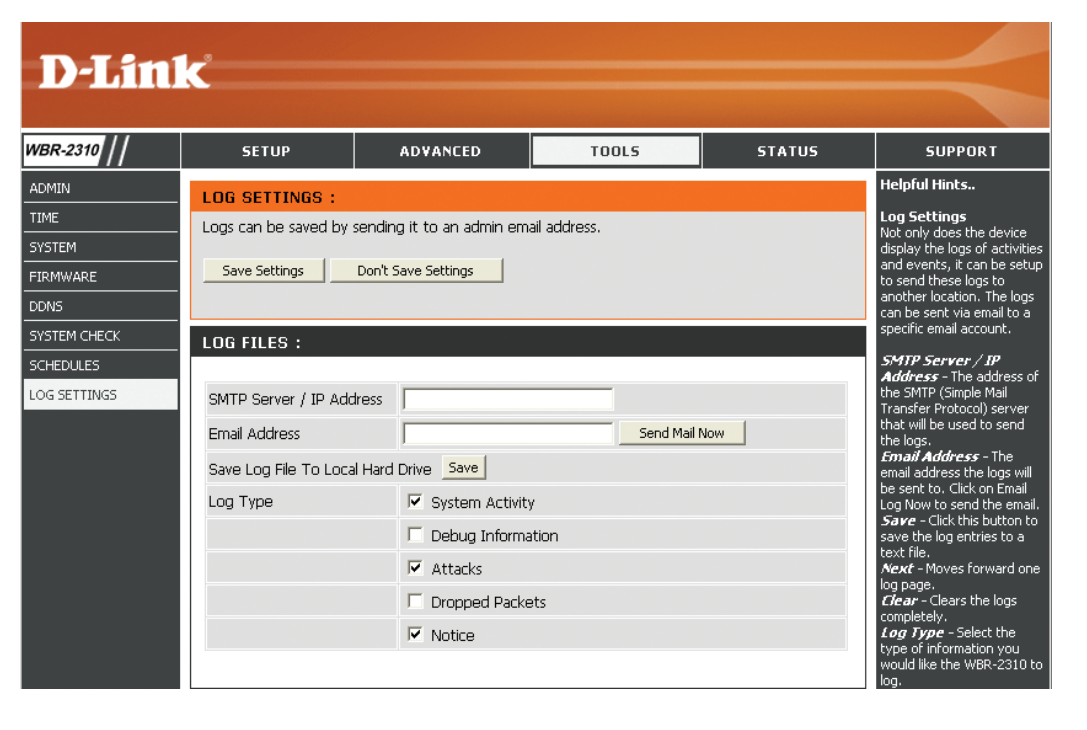

### **Device Information (Informations sur le périphérique)**

Cette page affiche les informations actuelles sur le WBR-2310, ainsi que sur le réseau local, le réseau étendu et le réseau sans fil.

Si votre connexion au réseau étendu est configurée pour une adresse IP dynamique, des boutons **Release (Libérer)** et **Renew (Renouveler)** apparaissent. Utilisez le bouton **Release (Libérer)** pour vous déconnecter de votre FAI et utilisez le bouton **Renew (Renouveler)** pour vous y connecter.

Si votre connexion au réseau étendu est configurée pour PPPoE, les boutons **Connect (Connexion)** et **Disconnect (Déconnexion)** apparaissent. Utilisez le bouton **Disconnect (Déconnexion)** pour couper la connexion PPPoE, et utilisez le bouton **Connect (Connexion)** pour l'établir.

LAN (Réseau Affiche l'adresse MAC et les paramètres de **local)** : l'adresse IP privée (locale) du routeur.

WAN (Réseau Affiche l'adresse MAC et les paramètres de  $\acute{\textbf{e}}$ **tendu)** : l'adresse IP publique du routeur.

Affiche l'adresse MAC sans fil et les paramètres **Wireless (Sans**  fil) : de votre réseau sans fil, comme le SSID et le canal.

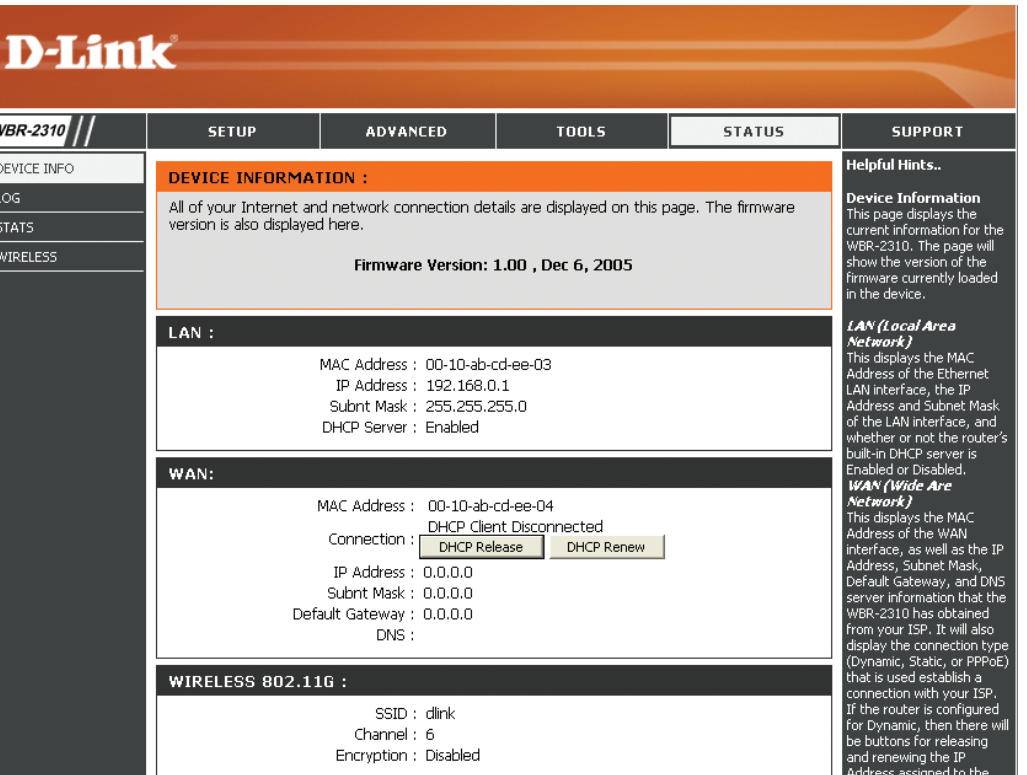

## **Log (Journal)**

First Page La première page du journal. **(Première page) :**

Last Page La dernière page du journal. **(Dernière page) :**

Previous Renvoie à la page précédente. **(Précédent) :**

**Next (Suivant)** : Renvoie à la page suivante.

**Clear (Effacer) : Efface tous les journaux.** 

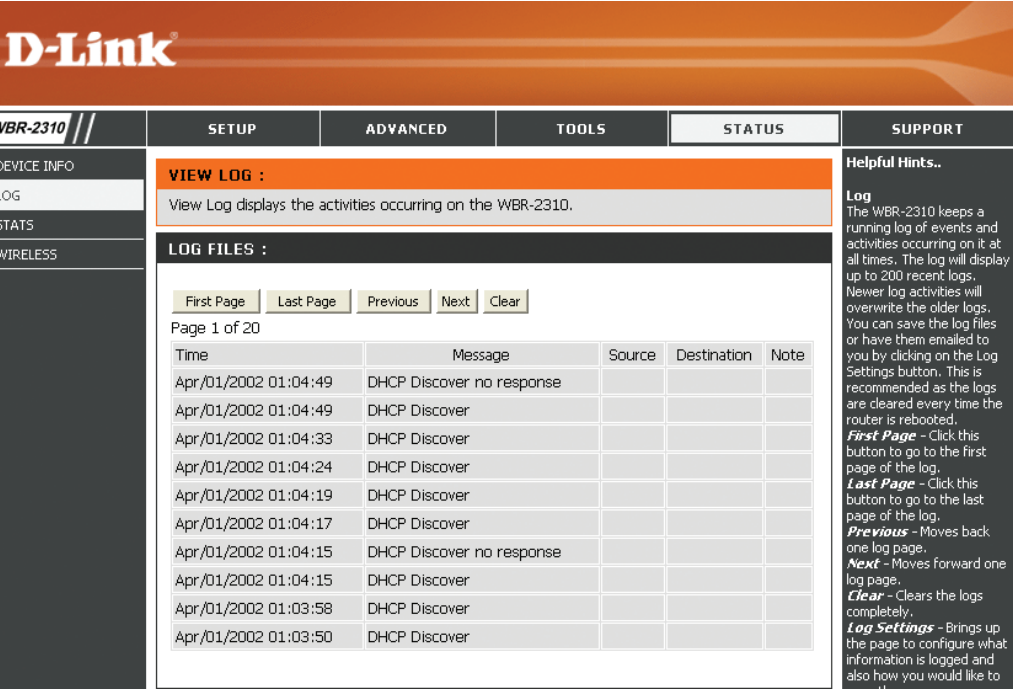

### **Statistiques**

L'écran suivant affiche les Traffic Statistics (Statistiques du trafic). Elle vous permet d'afficher le nombre de paquets passant par le WBR-2310 sur les ports du réseau étendu et local. Le compteur de trafic se réinitialise si le périphérique est redémarré.

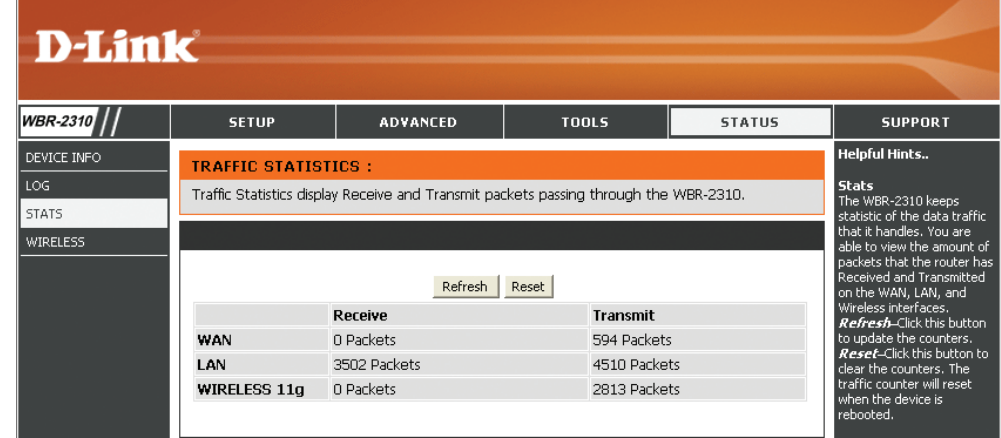

### **Sans fil**

Le tableau de clients sans fil affiche une liste de clients sans fil actuellement connectés. Ce tableau affiche également la durée de la connexion et l'adresse MAC du client sans fil connecté.

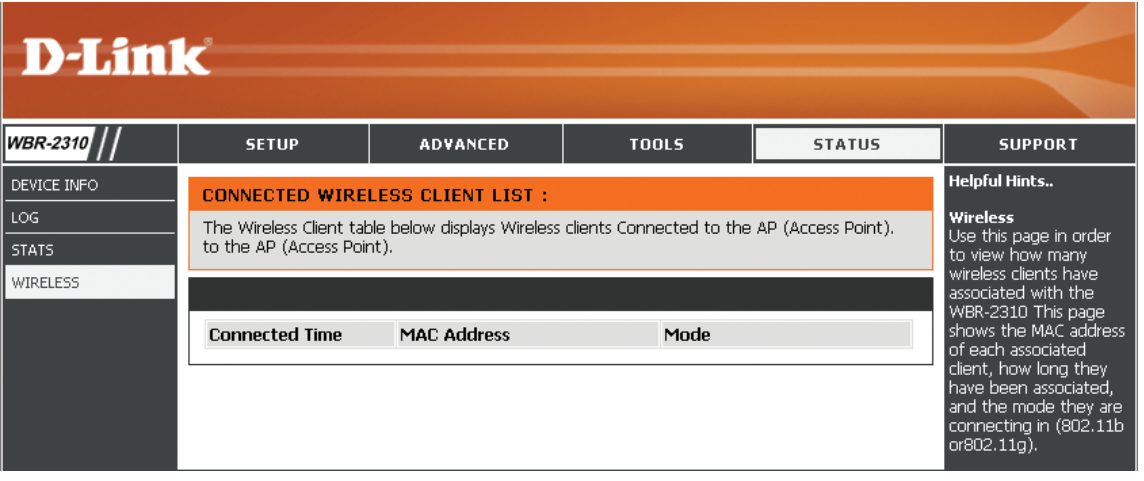

### **Assistance**

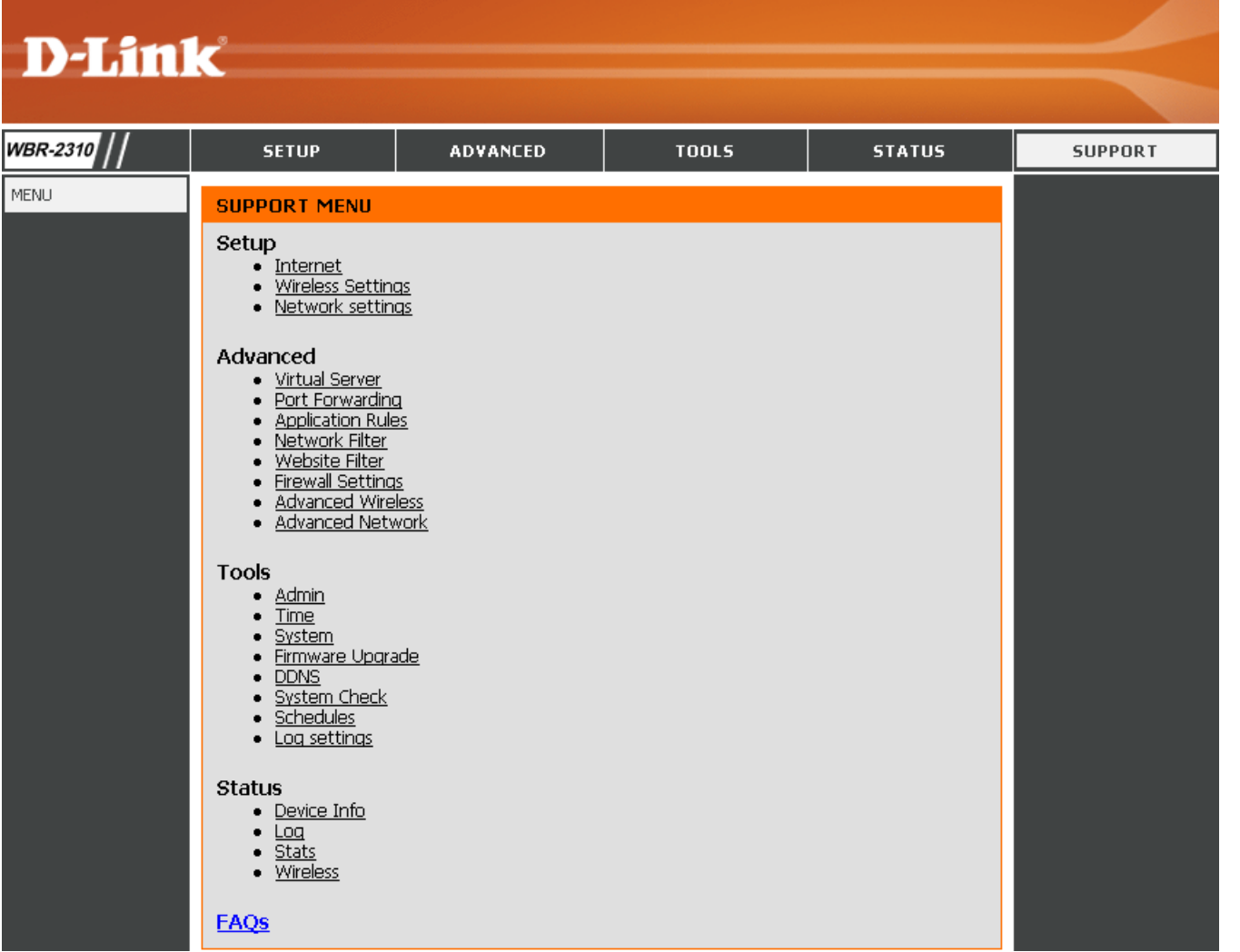

# **Sécurité du réseau sans fil**

Cette section présente les différents niveaux de sécurité que vous pouvez utiliser pour protéger vos données des intrus. Le

WBR-2310 offre les types de sécurité suivants :

- WPA2 (Wi-Fi Protected Access 2) WPA2-PSK (clé pré-partagée)
- 
- WPA (Wi-Fi Protected Access) WPA-PSK (clé pré-partagée)
- WEP (Wired Equivalent Privacy)

## **Définition du WEP**

WEP est l'acronyme de Wired Equivalent Privacy. Il repose sur la norme IEEE 802.11 et utilise l'algorithme de cryptage RC4. Le WEP renforce la sécurité car il crypte les données sur votre réseau sans fil pour les protéger à mesure qu'elles sont transmises d'un périphérique sans fil à l'autre.

Pour pouvoir accéder à un réseau WEP, vous devez connaître la clé. La clé est une chaîne de caractères créée par vos soins. Quand vous utilisez le WEP, vous devez déterminer le niveau de chiffrement. C'est celui-ci qui détermine la longueur de la clé. Un chiffrement sur 128 bits requiert une clé plus longue qu'un chiffrement sur 64 bits. Les clés sont définies en saisissant une chaîne au format hexadécimal (caractère 0 à 9 et A à F) ou au format ASCII (American Standard Code for Information Interchange, caractères alphanumériques). Le format ASCII vous permet de saisir une chaîne plus facile à mémoriser. Cette chaîne ASCII est ensuite convertie au format hexadécimal pour être utilisée sur le réseau. Vous pouvez définir jusqu'à quatre clés, ce qui vous permet d'en changer facilement.

## **Définition du WPA**

Le WPA (Wi-Fi Protected Access) est une norme Wi-Fi conçue pour améliorer les fonctions de sécurité du WEP (Wired Equivalent Privacy).

Voici les 2 principales améliorations par rapport au WEP :

- Amélioration du cryptage des données grâce au protocole TKIP (Temporal Key Integrity Protocol). Le TKIP mélange les clés à l'aide d'un algorithme de hachage et en ajoutant une fonction de contrôle d'intégrité, ce qui garantit que les clés n'ont pas été sabotées. Le WPA2 repose sur la norme 802.11i et utilise la norme AES (Advanced Encryption Standard) au lieu de TKIP.
- Authentification des utilisateurs, qui manque généralement dans le WEP, via le protocole d'authentification extensible (EAP). Le WEP régule l'accès à un réseau sans fil en fonction d'une adresse MAC spécifique au matériel d'un ordinateur relativement simple à flairer et voler. L'EAP repose sur un système de chiffrement de clés publiques plus sécurisé pour garantir que seuls les utilisateurs autorisés peuvent accéder au réseau.

Le WPA-PSK/WPA2-PSK utilise un mot de passe ou une clé pour authentifier votre connexion sans fil. La clé est un mot de passe alphanumérique comprenant entre 8 et 63 caractères. Ce mot de passe peut inclure des symboles (!?\*&\_) et des espaces. Cette clé doit être strictement identique à celle saisie sur votre routeur ou votre point d'accès sans fil.

Le WPA/WPA2 comprend l'authentification des utilisateurs via le protocole EAP (Extensible Authentification Protocol). L'EAP repose sur un système de chiffrement de clés publiques plus sécurisé pour garantir que seuls les utilisateurs autorisés peuvent accéder au réseau.

# **Configuration du mode WEP**

Il est recommandé d'activer le cryptage sur votre routeur sans fil avant vos adaptateurs réseau sans fil. Veuillez établir une connectivité sans fil avant d'activer le chiffrement. Votre signal sans fil risque de se dégrader lorsque vous activez le chiffrement en raison du surdébit ajouté.

- **1.** Connectez-vous à la configuration Web en ouvrant un navigateur Web, puis en saisissant l'adresse IP du routeur (192.168.0.1). Cliquez sur **Wireless (sans fil)** à gauche.
- 2. À côté de *Security (Sécurité)*, sélectionnez **WEP**.
- 3. À côté de *Authentication (Authentification)*, sélectionnez **Shared Key (Clé partagée)**.
- 4. Sélectionnez le chiffrement **64 bits** ou **128 bits** dans le menu déroulant à côté de *WEP Encryption (Cryptage du WEP)*.
- 5. À côté de *Key Type (Type de clé)*, sélectionnez **Hex (Hexadécimale)** ou **ASCII**.

 Hex (recommandé) : les lettres de A à F et les chiffres de 0 à 9 sont valides.

ASCII : tous les chiffres et toutes les lettres sont valides.

6. À côté de *Key 1 (Clé 1)*, saisissez la clé WEP que vous créez. Veillez à saisir cette clé de manière identique sur tous les périphériques sans fil. Vous pouvez saisir jusqu'à 4 clés différentes.

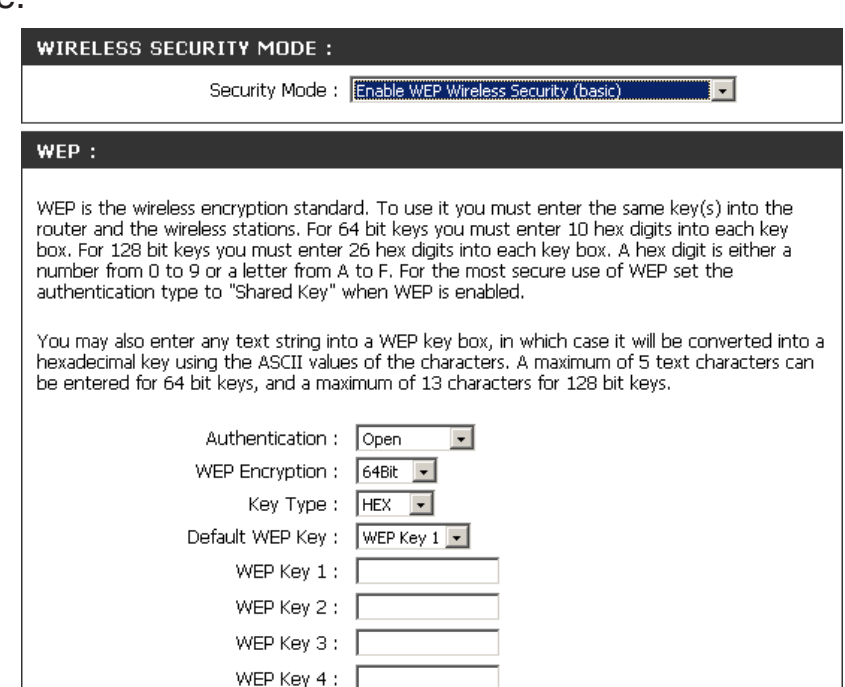

7. Cliquez sur **Apply (Appliquer)** pour enregistrer vos paramètres. Si vous configurez le routeur à l'aide d'un adaptateur sans fil, vous perdez la connectivité jusqu'à ce que vous activiez le WEP sur votre adaptateur et que vous saisissiez la même clé WEP que celle du routeur.

## **Configuration du WPA/WPA2 Personal**

Il est recommandé d'activer le cryptage sur votre routeur sans fil avant vos adaptateurs réseau sans fil. Veuillez établir une connectivité sans fil avant d'activer le chiffrement. Votre signal sans fil risque de se dégrader lorsque vous activez le chiffrement en raison du surdébit ajouté.

- 1. Connectez-vous à la configuration Web en ouvrant un navigateur Web, puis en saisissant l'adresse IP du routeur (192.168.0.1). Cliquez sur Wireless Settings (Paramètres du réseau sans fil) du côté gauche.
- 2. En regard de Security Mode (Mode de sécurité), sélectionnez Enable WPA Only Wireless Security (enhanced) [Activer la sécurité sans fil WPA seulement (amélioré)], Enable WPA2 Only Wireless Security (enhanced) [Activer la sécurité sans fil WPA2 seulement (amélioré)]) ou Enable WPA/WPA2 Wireless Security (enhanced) [Activer la sécurité sans fil WPA/WPA2 (Amélioré)].
- 3. En regard de Cipher Type (Type de chiffrement), sélectionnez TKIP, AES, ou Auto.
- 4. En regard de **PSK/EAP**, sélectionnez **PSK.**
- 5. En regard de Passphrase *Key* (Clé pré-partagée), saisissez une clé (phrase de passe). Entrez la clé sous forme de phrase de passe au format ASCII aux deux extrémités de la connexion sans fil. Elle doit comprendre entre 8 et 63 caractères.
- 6. Enter the passphrase again next to Confirmed Passphrase.
- 7. Cliquez sur **Save Settings** (Enregistrer les paramètres) pour enregistrer vos paramètres. Si vous configurez le routeur à l'aide d'un adaptateur sans fil, vous perdez la connectivité jusqu'à ce que vous activiez WPA-PSK (ou WPA2-PSK) sur votre adaptateur et que vous saisissiez le même mot de passe que celui du routeur.

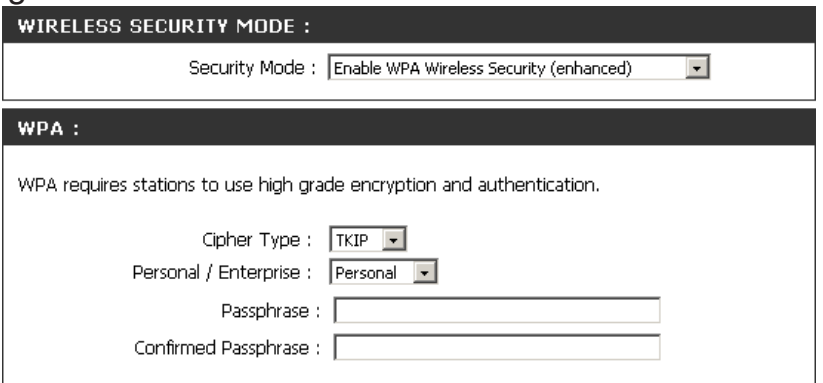

# **Configuration du WPA/WPA2 (RADIUS)**

Il est recommandé d'activer le cryptage sur votre routeur sans fil avant vos adaptateurs réseau sans fil. Veuillez établir une connectivité sans fil avant d'activer le chiffrement. Votre signal sans fil risque de se dégrader lorsque vous activez le chiffrement en raison du surdébit ajouté.

- **1.** Connectez-vous à la configuration Web en ouvrant un navigateur Web, puis en saisissant l'adresse IP du routeur (192.168.0.1). Cliquez sur **Wireless Settings** (Paramètres du réseau sans fil) du côté gauche.
- **2.**En regard de **Security Mode** (Mode de sécurité), sélectionnez *Enable WPA Only Wireless Security (enhanced)* [Activer la sécurité sans fil WPA seulement (amélioré)], *Enable WPA2 Only Wireless Security (enhanced)* [Activer la sécurité sans fil WPA2 seulement (amélioré)]) ou *Enable WPA/WPA2 Wireless Security (enhanced)* [Activer la sécurité sans fil WPA/WPA2 (Amélioré)].
- **3.** En regard de **Cipher Type** (Type de chiffrement), sélectionnez *TKIP*, *AES*, ou *Auto*.
- **4.** En regard de **PSK/EAP**, sélectionnez *EAP*.
- **5.** En regard de **RADIUS Server 1** (serveur RADIUS 1), saisissez l'**IP Address** (Adresse IP) de votre serveur RADIUS.
- **6.** En regard de **Port**, saisissez le port utilisé avec votre serveur RADIUS. *1812* est le port par défaut
- **7.** En regard de **Share Secret** (Secret partagé), saisissez la clé de sécurité.
- **8.** Si vous êtes équipé d'un serveur RADIUS secondaire, saisissez son adresse IP, son port et sa clé secrète.
- **9.** Cliquez sur **Save Settings** (Enregistrer les paramètres) pour enregistrer vos paramètres.

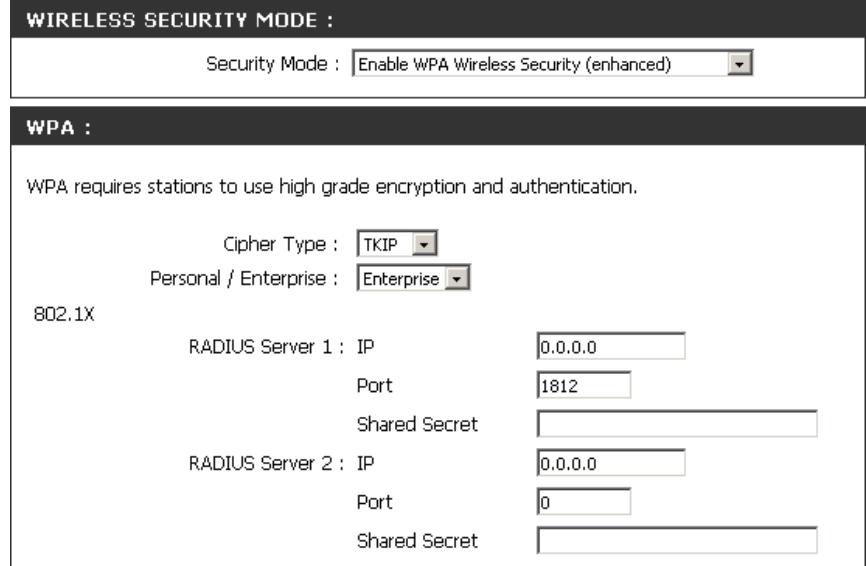

# **Connexion à un réseau sans fil À l'aide de l'utilitaire Windows Vista®**

Les utilisateurs de Windows Vista® peuvent utiliser l'utilitaire sans fil intégré. Si vous utilisez l'utilitaire d'une autre société ou Windows® 2000, veuillez vous reporter au manuel d'utilisation de votre adaptateur sans fil pour obtenir de l'aide sur la connexion à un réseau sans fil. La plupart des utilitaires possèdent une option « site survey » (Visite des lieux) similaire à l'utilitaire de Windows Vista®, comme indiqué ci-dessous.

Si la boîte de dialogue **Réseaux sans fil détectés** s'affiche, cliquez au centre de la boîte pour accéder à l'utilitaire.

ou a construction of the construction of the construction of the construction of the construction of the const

Cliquez avec le bouton droit de la souris sur l'icône de l'ordinateur sans fil dans la zone de notification (en bas à droite de l'écran, en regard de l'heure). Sélectionnez **Connexion à un réseau**.

L'utilitaire affiche tous les réseaux sans fil disponibles dans votre zone. Cliquez sur l'un d'eux (affiché à l'aide du SSID), puis cliquez sur Connexion.

Si vous obtenez un bon signal, mais que vous ne pouvez pas accéder à Internet, vérifiez les paramètres TCP/IP de votre adaptateur sans fil. Reportez-vous à la section Bases de la mise en réseau de ce manuel pour de plus amples informations.

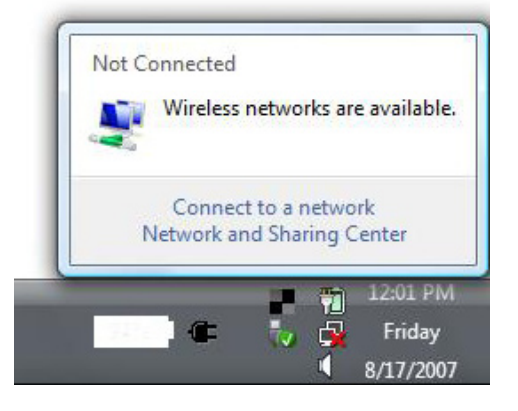

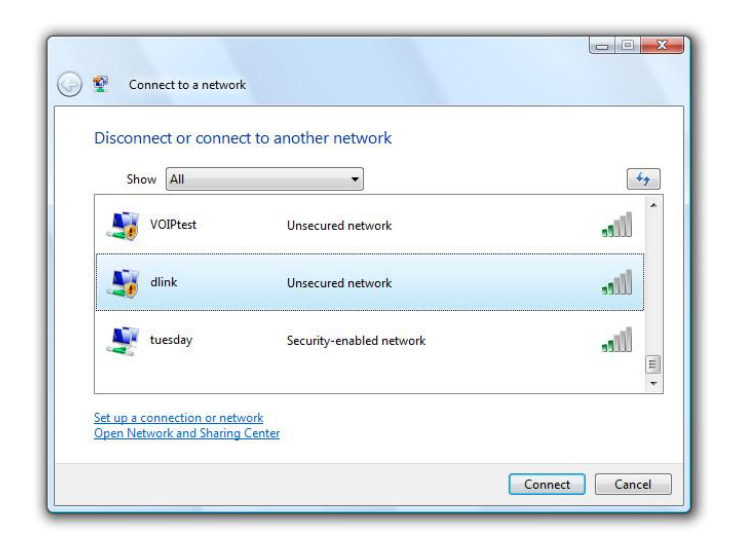

### **Configurer le réseau sans fil sécurisé**

Il est recommandé d'activer la sécurité sans fil (WPA/WPA2) sur le routeur ou le point d'accès sans fil avant de configurer l'adaptateur sans fil. Si vous rejoignez un réseau existant, vous devez connaître la clé de sécurité ou le mot de passe utilisés.

**1.** Ouvrez l'utilitaire sans fil de Windows Vista® en cliquant avec le bouton droit de la souris sur l'icône de l'ordinateur sans fil, dans la zone de notification (en bas à droite de l'écran). Sélectionnez Connexion à un réseau.

**2.** Sélectionnez le réseau sans fil (SSID) auquel vous souhaitez vous connecter, puis cliquez sur **Connecter**.

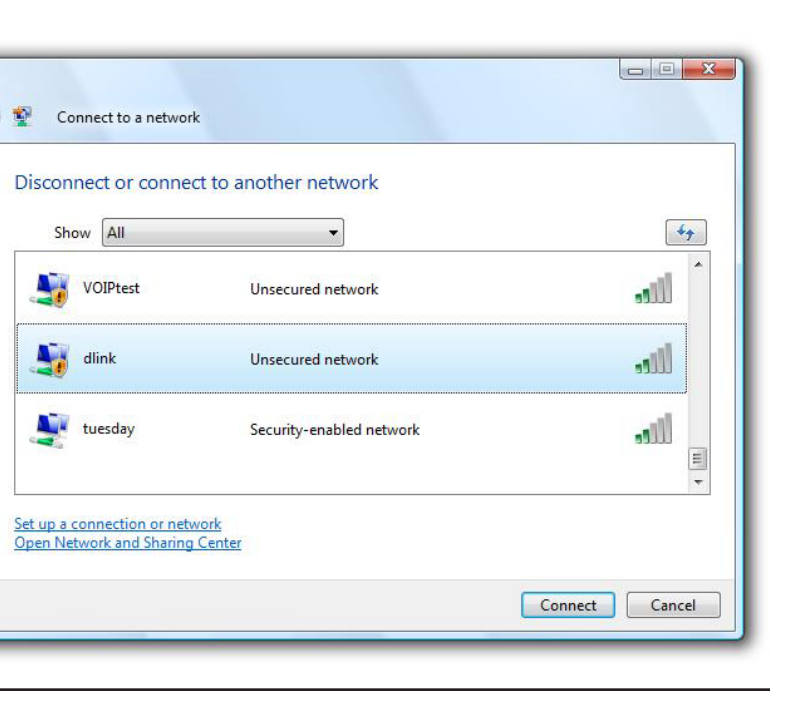

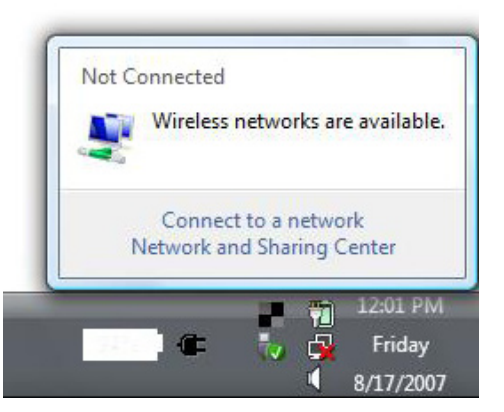

**3.** Entrez la même clé de sécurité ou le même mot de passe que celle du routeur, puis cliquez sur **Connexion**.

La connexion au réseau sans fil peut mettre 20 à 30 secondes pour devenir effective. Si elle échoue, veuillez vérifier que les paramètres de sécurité sont corrects. La clé ou le mot de passe doivent être strictement identiques à ceux du routeur sans fil.

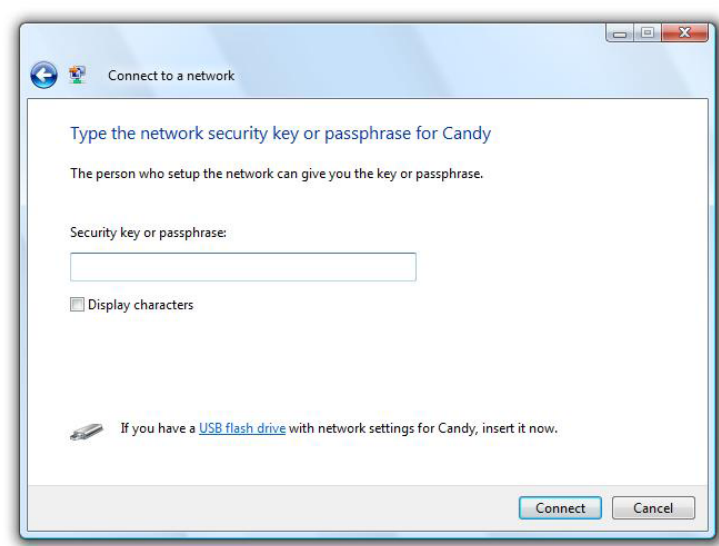

# **Connexion à un réseau sans fil À l'aide de Windows® XP**

Les utilisateurs de Windows<sup>®</sup> XP peuvent utiliser l'utilitaire sans fil intégré (Zero Configuration Utility). Les instructions suivantes s'appliquent aux utilisateurs du Service Pack 2. Si vous utilisez l'utilitaire d'une autre société ou Windows® 2000, veuillez vous reporter au manuel d'utilisation de votre adaptateur sans fil pour obtenir de l'aide sur la connexion à un réseau sans fil. La plupart des utilitaires possèdent une option « site survey » (Visite des lieux) similaire à l'utilitaire

Si l'infobulle **Réseaux sans fil détectés** s'affiche, cliquez au centre de la bulle pour accéder à l'utilitaire.

ou a construction of the construction of the construction of the construction of the construction of the const

Cliquez avec le bouton droit de la souris sur l'icône de l'ordinateur sans fil dans la zone de notification (en bas à droite de l'écran, en regard de l'heure). Sélectionnez **Afficher** 

L'utilitaire affiche tous les réseaux sans fil disponibles dans votre zone. Cliquez sur l'un d'eux (affiché à l'aide du SSID), puis cliquez sur **Connexion.**

Si vous obtenez un bon signal, mais que vous ne pouvez pas accéder à Internet, vérifiez les paramètres TCP/IP de votre adaptateur sans fil. Reportez-vous à la section **Bases de la mise en réseau** de ce manuel pour de plus amples informations.

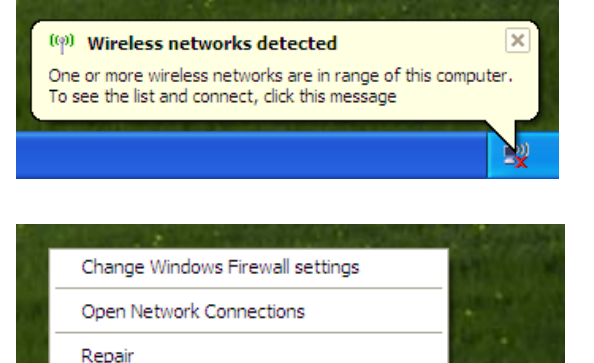

**View Available Wireless Networks** 

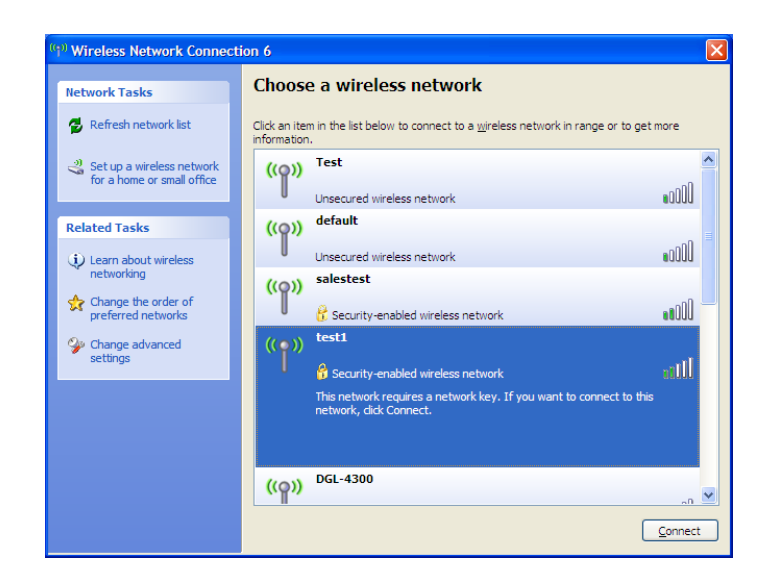

## **Configuration de WEP**

Il est recommandé d'activer le WEP sur le routeur sans fil ou le point d'accès avant de configurer l'adaptateur sans fil. Si vous rejoignez un réseau existant, vous devez connaître la clé WEP utilisée.

- **1.** Ouvrez l'utilitaire sans fil de Windows® XP en cliquant avec le bouton droit de la souris sur l'icône de l'ordinateur sans fil, dans la zone de notification (en bas à droite de l'écran). Sélectionnez **Afficher les réseaux sans fil disponibles**.
- **2.** Sélectionnez le réseau sans fil (SSID) auquel vous souhaitez vous connecter, puis cliquez sur **Connecter.**

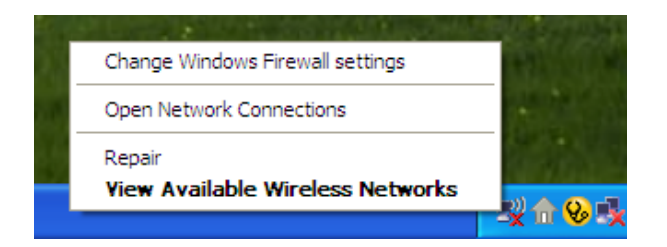

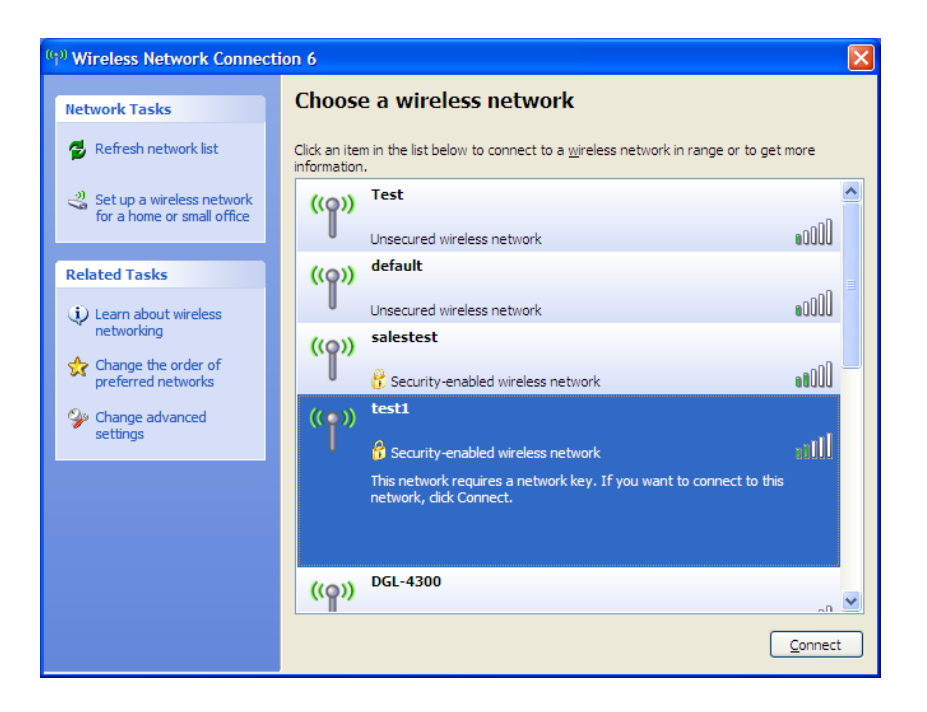

Section 5 - Connexion à un réseau sans fil

**3.** La boîte de dialogue **Connexion réseau sans fil** apparaît. Saisissez le mot de passe WEP, puis cliquez sur **Connecter.**

La connexion au réseau sans fil peut mettre 20 à 30 secondes pour devenir effective. Si elle échoue, veuillez vérifier que les paramètres de WEP sont corrects. Le mot de passe WEP doit être strictement identique à celui du routeur sans fil.

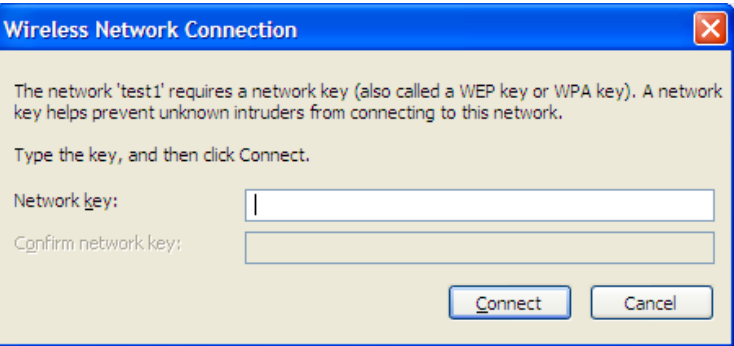

## **Configuration de WPA-WPA2**

Il est recommandé d'activer le WEP sur le routeur sans fil ou le point d'accès avant de configurer l'adaptateur sans fil. Si vous rejoignez un réseau existant, vous devez connaître la clé WEP utilisée.

**1.** Ouvrez l'utilitaire sans fil de Windows® XP en cliquant avec le bouton droit de la souris sur l'icône de l'ordinateur sans fil, dans la zone de notification (en bas à droite de l'écran). Sélectionnez **View Available Wireless Networks (Afficher les réseaux sans fil disponibles)**.

**2.** Sélectionnez le réseau sans fil (SSID) auquel vous souhaitez vous connecter, puis cliquez sur **Connect (Connecter)**.

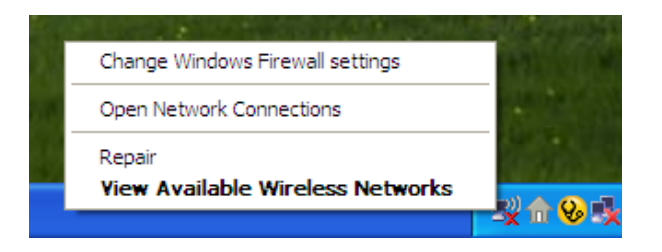

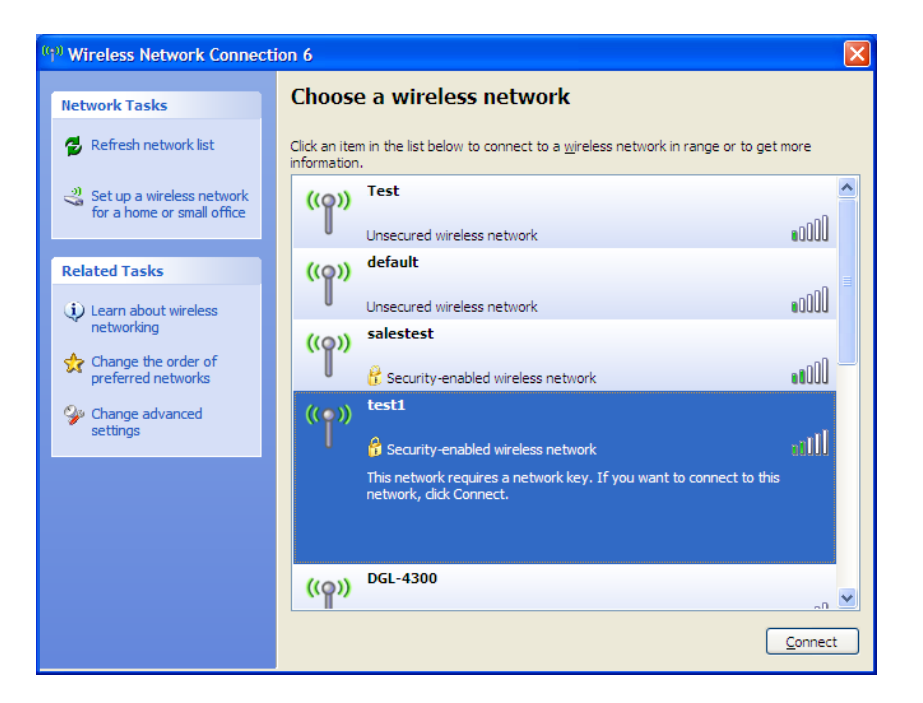

**3.** La boîte de dialogue **Wireless Network Connection (Connexion réseau sans fil)** apparaît. Saisissez la phrase de passe WPA-PSK, puis cliquez sur **Connect (Connecter)**.

La connexion au réseau sans fil peut mettre 20 à 30 secondes pour devenir effective. Si elle échoue, veuillez vérifier que les paramètres de WPA-PSK sont corrects. Le mot de passe WPA-PSK doit être strictement identique à celui du routeur sans fil.

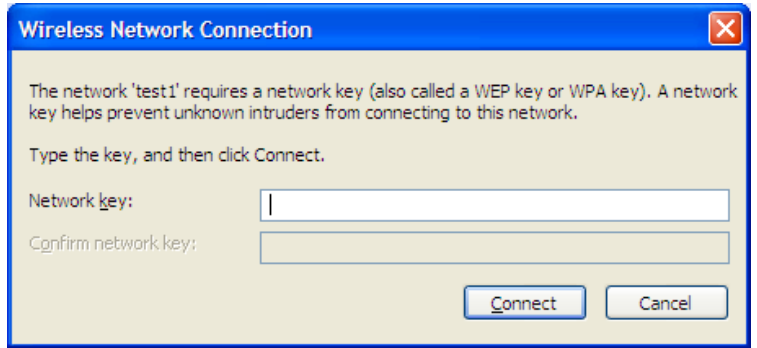

# **Résolution des problèmes**

Ce chapitre fournit des solutions aux problèmes pouvant survenir lors de l'installation et de l'utilisation du WBR-2310. Lisez les descriptions suivantes si vous rencontrez des problèmes. (Les exemples suivants sont illustrés dans Windows® XP. Si vous utilisez un autre système d'exploitation, les captures d'écran de votre ordinateur seront similaires aux exemples suivants.)

### **1. Pourquoi n'ai-je pas accès à l'utilitaire de configuration Web ?**

Lorsque vous saisissez l'adresse IP du routeur D-Link (192.168.0.1 par exemple), vous ne vous connectez pas à un site Web ou à Internet. L'utilitaire est intégré dans une puce ROM du périphérique lui-même. Votre ordinateur doit se trouver sur le même sous-réseau IP pour se connecter à l'utilitaire Web.

• Vérifiez qu'une version actualisée de Java est activée sur le navigateur Web. Nous recommandons les versions suivantes :

- Internet Explorer 5.5 ou une version supérieure
- Netscape 6 ou une version supérieure
- Mozilla 1.2.1 (5.0) ou une version supérieure
- Opera 6.0 ou une version supérieure
- Safari 1.0 ou une version supérieure (avec Java 1.3.1 ou une version supérieure)
- Camino 0.7 ou une version supérieure
- Firefox 0.8 ou une version supérieure
- Vérifiez la connectivité physique en contrôlant que le voyant reste allumé sur le périphérique. S'il ne l'est pas, essayez un autre câble ou connectez-vous à un autre port du périphérique, si possible. Si l'ordinateur est éteint, le voyant l'est peut-être également.
- Désactivez les logiciels de sécurité Internet exécutés sur l'ordinateur. Les pare-feux logiciels, comme Zone Alarm, Black Ice, Sygate, Norton Personal Firewall et le pare-feu Windows® XP peuvent bloquer l'accès aux pages de configuration. Vérifiez les fichiers d'aide joints à votre logiciel pare-feu pour de plus amples informations sur sa désactivation ou sa configuration.
- Configurez vos paramètres Internet :
	- Allez dans **Start** > **Settings** > **Control Panel (Démarrer > Paramètres > Panneau de configuration)**. Double-cliquez sur l'icône **Internet Options (Options Internet)**. Sous l'onglet **Security (Sécurité)**, cliquez sur le bouton Reset all zones to default level (Rétablir toutes les zones au niveau par défaut).
	- Cliquez sur l'onglet **Connection (Connexions)**, puis définissez l'option dial-up (numérotation) sur Never Dial a Connection (Ne jamais établir de connexion). Cliquez sur le bouton LAN Settings (Paramètres du réseau local). Veillez à ce que rien ne soit coché. Cliquez sur **OK**.
	- Dans l'onglet **Advanced (Avancés)**, cliquez sur le bouton Restore advanced settings (Rétablir les paramètres avancés). Cliquez trois fois sur **OK**.
	- Fermez votre navigateur Web (s'il est ouvert), puis rouvrez-le.
- Accédez à la gestion Web. Ouvrez votre navigateur Web, puis saisissez l'adresse IP de votre routeur D-Link dans la barre d'adresse. Cette opération doit ouvrir la page de connexion de votre gestion Web.
- Si vous ne parvenez toujours pas à accéder à la configuration, débranchez l'alimentation du routeur pendant 10 secondes, puis rebranchez-la. Patientez environ 30 secondes, puis essayez d'accéder à la configuration. Si vous possédez plusieurs ordinateurs, essayez de vous connecter avec un autre ordinateur.

### **2. Que dois-je faire si j'oublie mon mot de passe ?**

Si vous oubliez votre mot de passe, vous devez réinitialiser votre routeur. Malheureusement, cette procédure réinitialise tous vos paramètres.

Pour réinitialiser le routeur, localisez le bouton de réinitialisation (orifice) à l'arrière de l'appareil. Lorsque le routeur est allumé, utilisez un trombone pour maintenir le bouton enfoncé pendant 10 secondes. Relâchez-le pour que le routeur réalise la procédure de réinitialisation. Patientez environ 30 secondes avant d'accéder au routeur. L'adresse IP par défaut est 192.168.0.1. Lorsque vous vous connectez, le nom d'utilisateur est **admin**; laissez la case de mot de passe vide.

### **3. Pourquoi ne puis-je pas me connecter à certains sites ou envoyer et recevoir des courriers électroniques lorsque je me connecte via mon routeur ?**

Si vous avez des difficultés à envoyer ou recevoir des courriers électroniques, ou à vous connecter à des sites sécurisés (par ex. eBay, sites de banques et Hotmail), nous conseillons de réduire la MTU par étapes de dix (par ex. 1 492, 1 482, 1 472, etc.).

### **Remarque : Les utilisateurs d'AOL DSL+ doivent utiliser une MTU de 1400.**

Pour trouver la taille de MTU appropriée, vous devez réaliser un ping spécial de la cible à laquelle vous tentez d'accéder. Il peut s'agit d'un autre ordinateur ou d'une URL.

- Cliquez sur **Start (Démarrer)**, puis sur **Run (Exécuter)**.
- Les utilisateurs de Windows® 95, 98 et ME saisissent **command (commande)** (les utilisateurs de Windows® NT, 2000 et XP saisissent **cmd**), puis appuient sur **Enter (Entrée)** (ou **OK**).

```
• Lorsque la fenêtre s'ouvre, vous devez réaliser un un prince en étial. 1482
                                                                       Pinging yahoo.com [66.94.234.13] with 1482 bytes of data:
                                                                       Packet needs to be fragmented but DF set.
ping [url] [-f] [-l] [valeur MTU]Packet needs to be fragmented but DF set.
                                                                        Packet needs to be fragmented but DF set.
                                                                        Packet needs to be fragmented but DF set.
                                                                       Ping statistics for 66.94.234.13:<br>Packets: Sent = 4, Received = 0, Lost = 4 (100% loss),<br>Approximate round trip times in milli-seconds:
                                                                             Minimum = 0ms, Maximum = 0ms, Average = 0ms
                                                                       C:\>ping yahoo.com -f -1 1472
                                                                       Pinging yahoo.com [66.94.234.13] with 1472 bytes of data:
                                                                       Reply from 66.94.234.13: bytes=1472 time=93ms TTL=52<br>Reply from 66.94.234.13: bytes=1472 time=109ms TTL=52<br>Reply from 66.94.234.13: bytes=1472 time=125ms TTL=52<br>Reply from 66.94.234.13: bytes=1472 time=203ms TTL=52
                                                                       Ping statistics for 66.94.234.13:<br>|    Packets: Sent = 4. Received = 4. Lost = 0 (0% loss).
                                                                       Approximate round trip times in milli-seconds:
                                                                             Minimum = 93ms, Maximum = 203ms, Average = 132ms|C:ヽ>
```
#### Exemple : **ping yahoo.com -f -l 1472**

Vous devez commencer à 1472 et réduire de 10 à chaque fois. Lorsque vous obtenez une réponse, augmentez de 2 jusqu'à ce que vous obteniez un paquet fragmenté. Relevez cette valeur et ajoutez-lui 28 pour prendre en compte les divers en-têtes TCP/IP. Par exemple, considérons que 1452 correspond à la valeur appropriée. La taille de MTU réelle doit être de 1480, soit la valeur optimale pour le réseau avec lequel nous travaillons (1452 + 28 = 1480).

Après avoir trouvé votre MTU, vous pouvez maintenant configurer votre routeur à l'aide de la taille de MTU appropriée.

Pour modifier la vitesse de la MTU sur votre routeur, procédez comme suit :

- Ouvrez votre navigateur, saisissez l'adresse IP de votre routeur (192.168.0.1), puis cliquez sur **OK**.
- Saisissez votre nom d'utilisateur (admin) et votre mot de passe (vierge par défaut). Cliquez sur **OK** pour accéder à la page de configuration Web du périphérique.
- Cliquez sur l'onglet **Home (Accueil)**, puis sur le bouton **WAN (Réseau étendu)**.
- Pour modifier la MTU, saisissez le nombre dans le champ MTU, puis cliquez sur le bouton **Apply (Appliquer)** pour enregistrer vos paramètres.
- Testez votre courrier électronique. Si le changement de MTU ne résout pas le problème, continuez à la modifier par étapes de dix.

# **Bases de la technologie sans fil**

Les produits sans fil D-Link reposent sur des normes industrielles permettant de fournir une connectivité sans fil haut débit conviviale et compatible à votre domicile, au bureau ou sur des réseaux sans fil publics. Si vous respectez rigoureusement la norme IEEE, la famille de produits sans fil D-Link vous permet d'accéder en toute sécurité aux données que vous voulez, quand et où vous le voulez. Vous pourrez profiter de la liberté offerte par la mise en réseau sans fil.

Un réseau local sans fil est un réseau d'ordinateurs cellulaire qui transmet et reçoit des données par signaux radio plutôt que par des câbles. Les réseaux locaux sans fil sont de plus en plus utilisés à domicile comme dans le cadre professionnel, mais aussi dans les lieux publics, comme les aéroports, les cafés et les universités. Des moyens innovants d'utiliser la technologie de réseau local sans fil permettent aux gens de travailler et de communiquer plus efficacement. La mobilité accrue, mais aussi l'absence de câblage et d'autres infrastructures fixes se sont avérées bénéfiques pour de nombreux utilisateurs.

Les utilisateurs de la technologie sans fil utilisent les mêmes applications que celles d'un réseau câblé. Les cartes d'adaptateurs sans fil utilisées sur les ordinateurs portables et de bureau prennent en charge les mêmes protocoles que les cartes d'adaptateurs Ethernet.

Il est souvent souhaitable de relier des appareils en réseau mobiles à un réseau local Ethernet classique pour utiliser des serveurs, des imprimantes ou une connexion Internet fournie via le réseau local câblé. Un routeur sans fil est un périphérique qui sert à créer ce lien.
# **Définition de « sans fil »**

La technologie sans fil, ou Wi-Fi, est un autre moyen de connecter votre ordinateur au réseau, sans utiliser de câble. La technologie Wi-Fi utilise la radiofréquence pour se connecter sans fil. Vous avez donc la liberté de connecter vos ordinateurs n'importe où dans votre foyer ou à votre travail.

# **Pourquoi la technologie sans fil D-Link ?**

D-Link est non seulement le leader mondial, mais aussi le concepteur, développeur et fabricant primé de produits de mise en réseau. D-Link offre les performances dont vous avez besoin, pour un prix raisonnable. D-Link propose tous les produits dont vous avez besoin pour construire votre réseau.

# **Comment la technologie sans fil fonctionne-t-elle ?**

La technologie sans fil fonctionne comme un téléphone sans fil, via des signaux radio qui transmettent des données d'un point A à un point B. La technologie sans fil présente toutefois des limites quant à l'accéder au réseau. Vous devez vous trouver dans la zone de couverture du réseau sans fil pour pouvoir connecter votre ordinateur. Il existe deux types de réseaux sans fil : le réseau local sans fil et le réseau personnel sans fil.

# **Réseau local sans fil**

Dans un réseau local sans fil, un périphérique appelé Point d'accès (PA) connecte vos ordinateurs au réseau. Ce point d'accès possède une petite antenne qui lui permet de transmettre et de recevoir des données via des signaux radio. Un point d'accès intérieur (tel que celui illustré) permet de transférer le signal jusqu'à 9 mètres. Avec un point d'accès extérieur, le signal peut atteindre jusqu'à 48 km pour alimenter certains lieux, tels que des unités de production, des sites industriels, des collèges et des lycées, des aéroports, des parcours de golf, et bien d'autres lieux extérieurs encore.

## **Réseau personnel sans fil**

Le bluetooth est la technologie sans fil de référence dans l'industrie pour le réseau personnel sans fil. Les périphériques bluetooth du réseau personnel sans fil fonctionnent sur une portée pouvant atteindre 9 mètres.

La vitesse et la portée d'exploitation sans fil sont inférieures à celles du réseau local sans fil, mais en retour, elles utilisent moins de puissance. Cette technologie est donc idéale pour les périphériques personnels (par ex. téléphones mobiles, PDA, casques de téléphones, ordinateurs portables, haut-parleurs et autres dispositifs fonctionnant sur batterie).

# **Qui utilise la technologie sans fil ?**

Ces dernières années, la technologie sans fil est devenue si populaire que tout le monde l'utilise, à domicile comme au bureau ; D-Link offre une solution sans fil adaptée.

#### **Accueil**

- Offre un accès haut débit à toutes les personnes du domicile
- Surf sur le Web, contrôle des courriers électroniques, messagerie instantanée, etc.
- Élimination des câbles dans toute la maison
- Simplicité d'utilisation

## **Petite entreprise et entreprise à domicile**

- Maîtrisez tout à domicile, comme vous le feriez au bureau
- Accès distant au réseau de votre bureau, depuis votre domicile
- Partage de la connexion Internet et de l'imprimante avec plusieurs ordinateurs
- Inutile de dédier de l'espace au bureau

# **Où la technologie sans fil est-elle utilisée ?**

La technologie sans fil s'étend partout, pas seulement au domicile ou au bureau. Les gens apprécient leur liberté de mouvement et ce phénomène prend une telle ampleur que de plus en plus de lieux publics proposent désormais un accès sans fil pour les attirer. La connexion sans fil dans des lieux publics est généralement appelée « points d'accès sans fil ».

En utilisant un adaptateur Cardbus de D-Link avec votre ordinateur portable, vous pouvez accéder au point d'accès pour vous connecter à Internet depuis des emplacements distants, dont : les aéroports, les hôtels, les cafés, les bibliothèques, les restaurants et les centres de congrès.

Le réseau sans fil est simple à configurer, mais si vous l'installez pour la première fois, vous risquez de ne pas savoir par où commencer. C'est pourquoi nous avons regroupé quelques étapes de configuration et conseils pour vous aider à réaliser la procédure de configuration d'un réseau sans fil.

# **Conseils**

Voici quelques éléments à garder à l'esprit lorsque vous installez un réseau sans fil.

## **Centralisez votre routeur ou point d'accès**

Veillez à placer le routeur/point d'accès dans un lieu centralisé de votre réseau pour optimiser les performances. Essayez de le placer aussi haut que possible dans la pièce pour que le signal se diffuse dans tout le foyer. Si votre domicile possède deux étages, un répétiteur sera peut-être nécessaire pour doper le signal et étendre la portée.

## **Élimination des interférences**

Placez les appareils ménagers (par ex. téléphones sans fil, fours à micro-ondes et télévisions) aussi loin que possible du routeur/point d'accès. Cela réduit considérablement les interférences pouvant être générées par les appareils dans

#### **Sécurité**

Ne laissez pas vos voisins ou des intrus se connecter à votre réseau sans fil. Sécurisez votre réseau sans fil en activant la fonction de sécurité WPA ou WEP sur le routeur. Reportez-vous au Manuel du produit pour de plus amples informations.

# **Modes sans fil**

D'une manière générale, il existe deux modes de mise en réseau :

- Infrastructure : tous les clients sans fil se connectent à un point d'accès ou un routeur sans fil.
- Ad-hoc : connexion directe à un autre ordinateur, pour une communication entre pairs, en utilisant des adaptateurs réseau sans fil sur chaque ordinateur (par ex. deux adaptateurs Cardbus réseau sans fil ou plus).

Un réseau d'infrastructure comporte un point d'accès ou un routeur sans fil. Tous les périphériques sans fil (ou clients) se connectent au routeur ou au point d'accès sans fil.

Un réseau ad-hoc comporte seulement des clients (par ex. des PC portables) équipés d'adaptateurs Cardbus sans fil. Tous les adaptateurs doivent être en mode ad-hoc pour communiquer.

# **Bases de la mise en réseau**

# **Vérification de l'adresse IP**

Après avoir installé votre nouvel adaptateur D-Link, les paramètres TCP/IP doivent par défaut être définis pour obtenir automatiquement une adresse IP d'un serveur DHCP (c'est-à-dire un routeur sans fil). Pour vérifier votre adresse IP, veuillez procéder comme suit.

Allez dans Start > Run (Démarrer>Exécuter). Dans la zone d'exécution, saisissez **cmd**, puis cliquez sur **OK**. (les utilisateurs

de Windows® Vista saisissent cmd dans le champ **Rechercher**).

À l'invite de commande, saisissez **ipconfig**, puis appuyez sur **Entrée**.

L'IP address (adresse IP), le subnet mask (masque de sous-réseau) et la default gateway (passerelle par défaut) de votre adaptateur s'affichent.

Si l'adresse est 0.0.0.0, vérifiez l'installation de votre adaptateur, les paramètres de sécurité et les paramètres du routeur. Certains programmes

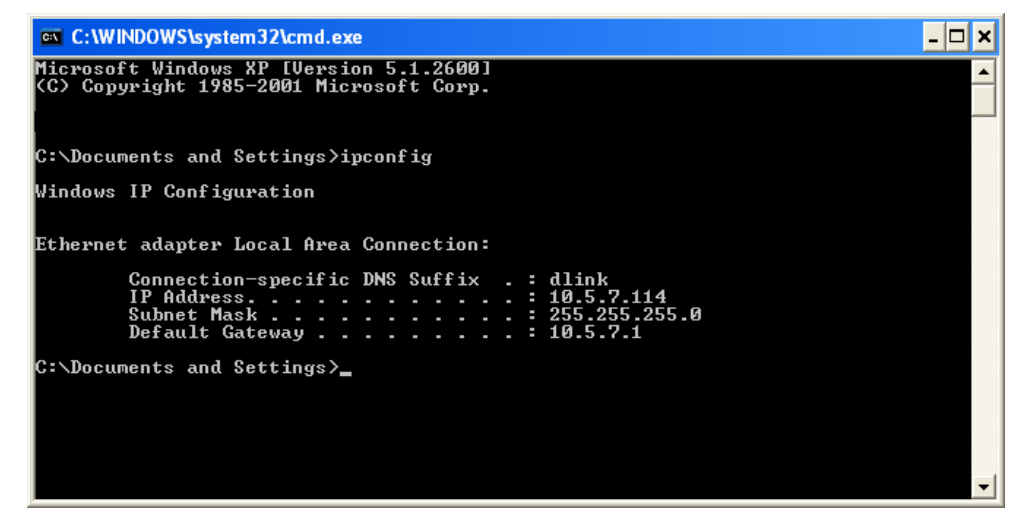

logiciels pare-feux bloquent parfois les demandes DHCP sur les nouveaux adaptateurs.

# **Attribution statique d'une adresse IP**

Si vous n'utilisez pas de passerelle/routeur compatible avec le serveur DHCP et si vous voulez attribuer une adresse IP statique, veuillez procéder comme suit :

# **Étape 1**

Windows® Vista - Cliquez sur **Démarrer > Panneau de configuration > Réseau et Internet > Centre réseau et partage > Gérer les connexions réseau.**

Windows® XP - cliquez sur **Démarrer > Panneau de configuration > Connexions réseau.**

Windows® 2000 - sur le Bureau, cliquez avec le bouton droit de la souris sur **Voisinage réseau > Propriétés**.

# **Étape 2**

Cliquez avec le bouton droit de la souris sur **Connexion au réseau local**, qui représente votre adaptateur réseau, puis sélectionnez **Propriétés**.

# **Étape 3**

Sélectionnez **Protocole Internet** (TCP/IP), puis cliquez sur **Propriétés**.

# **Étape 4**

Cliquez sur **Utiliser l'adresse IP suivante, puis saisissez une adresse IP du même sous-réseau que votre réseau ou l'adresse IP du réseau local de votre routeur.** 

Exemple : Si l'adresse IP du réseau local du routeur est 192.168.0.1, faites de 192.168.0.X votre adresse IP, X représentant un chiffre entre 2 et 99. Vérifiez que le nombre choisi n'est pas utilisé sur le réseau. La passerelle par défaut doit être définie comme celle de l'adresse IP du réseau local de votre routeur (192.168.0.1).

Le **DNS principal** doit être identique à celui de l'adresse IP du réseau local de votre routeur (192.168.0.1). Le DNS secondaire est inutile ; vous pouvez également saisir un serveur DNS provenant de votre fournisseur d'accès Internet.

# **Étape 5**

Cliquez deux fois sur **OK** pour enregistrer vos paramètres.

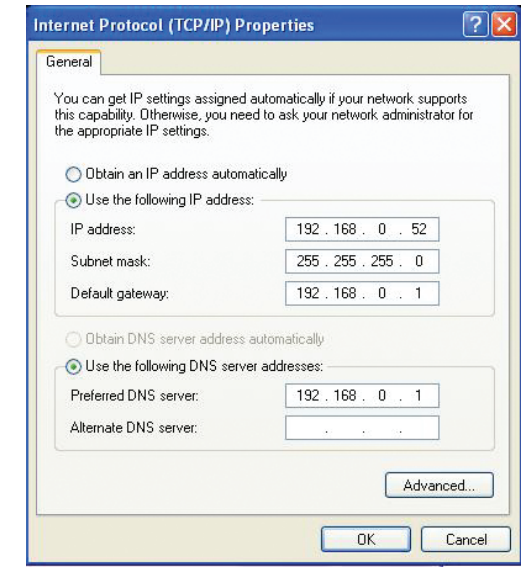

# **Caractéristiques techniques**

#### **Normes**

- IEEE 802.11g
- IEEE 802.11b
- IEEE 802.3
- IEEE 802.3u

## **Passerelle VPN / Sessions multiples**

- PPTP
- L2TP
- IPSec

#### **Gestion du périphérique**

• Gestion Web – Internet Explorer v6 ou ultérieure ; Netscape Navigator v6 ou ultérieure ; ou autres navigateurs compatibles Java.

• Serveur et client DHCP

## **Débits du signal sans fil\***

- 108 Mbits/s
- 54 Mbits/s 48 Mbits/s
- 36 Mbits/s 24 Mbits/s
- 18 Mbits/s 12 Mbits/s
- 11 Mbits/s 9 Mbits/s
- 6 Mbits/s 5,5 Mbits/s
- 2 Mbits/s 1 Mbits/s

## **Sécurité**

- WPA Wi-Fi Protected Access (TKIP, MIC,
- IV Expansion, authentification par clé partagée)
- 802.1x
- WEP sur 64/128 bits

**Contrôle d'accès au support (MAC)** CSMA/CA avec accusé de réception ACK

#### **Plage de fréquences**

2,4 GHz à 2,462 GHz

## **Portée du signal sans fil\***

- Intérieur : jusqu'à 100 mètres
- Extérieur : jusqu'à 400 mètres

## **Technologie de modulation**

• Multiplexage par répartition de fréquence orthogonale (OFDM)

• Modulation par codes complémentaires (CCK)

## **Sensibilité du récepteur**

- OFDM 54 Mbits/s, PER 10 %, -68 dBm
- OFDM 48 Mbits/s, PER 10 %, -68 dBm
- OFDM 36 Mbits/s, PER 10 %, -75 dBm
- OFDM 24 Mbits/s, PER 10 %, -79 dBm
- OFDM 18 Mbits/s, PER 10 %, -82 dBm
- OFDM 12 Mbits/s, PER 10 %, -84 dBm
- CCK 11 Mbits/s, PER 8 %, -82 dBm
- OFDM 9 Mbits/s, PER 10 %, -87 dBm
- OFDM 6 Mbits/s, PER 10 %, -88 dBm
- CCK 5,5 Mbits/s, PER 8 %, -85 dBm
- QPSK 2 Mbits/s, PER 8 %, -86 dBm
- BPSK 1 Mbit/s, PER 8 %, -89 dBm

**Puissance de sortie de l'émetteur**

15  $d$ Bm + 2  $d$ B

#### **Type d'antenne externe**

Détachable à connecteur unique SMA inversé

#### **Voyants lumineux**

- Alimentation Réseau étendu
- Réseau local sans fil Réseau local (10/100)

#### **Température de fonctionnement**

0°C à 55°C

**Humidité** 95 % maximum (sans condensation)

#### **Entrée d'alimentation**

Alimentation externe 5 V CC, 2.4 A

#### **Sécurité et Émissions**

• FCC

#### **Dimensions**

- $\cdot L = 190,5 \text{ mm}$
- $P = 116,84$  mm
- $\bullet$  H = 35 mm

#### **Poids**

Environ 300 grammes

#### **Garantie**

3 ans

# **Contacter le support technique**

D-Link fournit un support technique gratuit aux clients des États-Unis et du Canada pendant la durée de la période de garantie de ce produit. Les clients des États-Unis et du Canada peuvent contacter le support technique de D-Link à travers notre site Web ou par téléphone.

Avant de contacter le support technique, veuillez avoir les informations suivantes à disposition :

- Le numéro de modèle du produit (par exemple, WBR-2310)
- La version du matériel du routeur [se trouvant sur l'étiquette sous le routeur (par exemple rev A1)]
- Le numéro de série (numéro s/n se trouvant sur l'étiquette sous le routeur).

Vous trouverez des mises à jour logicielles et de la documentation utilisateur sur le site Web de D-Link ainsi qu'une foire aux questions et des réponses aux questions techniques.

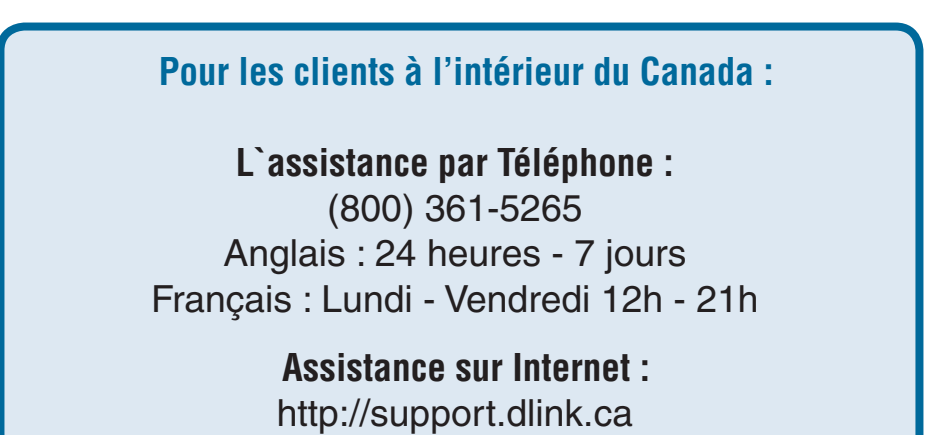

# **Garantie**

Soumis aux conditions générales énoncées dans les présentes, D-Link Canada, Inc. (« D-Link ») offre la Garantie limitée suivante :

- Uniquement à la personne ou à l'organisation qui a acheté le produit auprès de D-Link ou d'un revendeur ou distributeur agréé, et
- Uniquement pour les produits achetés auprès de D-Link ou d'un revendeur ou distributeur agréé, et livrés au Canada.

#### **Garantie limitée :**

D-Link garantit que la partie matérielle du produit D-Link présenté ci-dessous (« Matériel ») est exempte de vis de matériau et de main d'œuvre dans des conditions d'utilisation normales, à compter de la première date d'achat au détail du produit et pendant la période stipulée ci-dessous (« Période de garantie »), sauf mention contraire.

- Matériel (à l'exclusion des alimentations et des ventilateurs) : Un (1) an
- Alimentations et ventilateurs : Un (1) an
- Pièces et kits de rechange : Quatre-vingt dix (90) jours

Le seul recours exclusif du client et l'entière responsabilité de D-Link et de ses fournisseurs, couverts par cette Garantie limitée sont, à la discrétion de D-Link, la réparation ou le remplacement du Matériel défectueux pendant la Période de garantie, sans frais pour le propriétaire d'origine, ou le remboursement du prix d'achat réellement payé. Toute réparation ou remplacement seront réalisés par D-Link, dans un bureau de réparation D-Link agréé. Le matériel de remplacement n'est pas nécessairement nouveau, ni identique du point de vue de la conception, du modèle ou des pièces. À sa discrétion, D-Link remplace le Matériel défectueux ou toute pièce le composant par tout produit reconditionné que D-Link estime raisonnablement être substantiellement équivalent (ou supérieur) dans tous les aspects matériels au Matériel défectueux. Le matériel réparé ou de remplacement est garanti pendant le reste de la Période de garantie initiale ou quatre-vingt dix (90) jours, selon la durée la plus longue, et est soumis aux mêmes limites et exclusions. Si le défaut de matériau ne peut pas être réparé ou si D-Link estime qu'il est peu pratique de réparer ou de remplacer le Matériau défectueux, le prix réellement payé par l'acheteur initial pour le Matériel défectueux sera remboursé par D-Link au retour du Matériel défectueux. Tous Matériel ou pièces le composant remplacés par D-Link ou pour lesquels le prix d'achat est remboursé deviennent la propriété de D-Link lors de leur remplacement ou remboursement.

## **Garantie logicielle limitée :**

D-Link garantit que la partie logicielle du produit (« Logiciel ») est substantiellement conforme aux caractéristiques fonctionnelles actuelles de D-Link concernant le Logiciel, comme énoncé dans la documentation applicable, à compter de la date d'achat au détail initiale du Logiciel et pendant une durée de quatre-vingt dix (90) jours (« Période de garantie du logiciel »), attendu que le Logiciel est correctement installé sur du matériel agréé et exploité comme indiqué dans sa documentation. D-Link garantit en outre que pendant la Période de garantie du logiciel, le support magnétique sur lequel D-Link délivre le Logiciel sera exempt de défaut physique. Aux termes de cette Garantie limitée, le seul recours exclusif du client et l'entière responsabilité de D-Link et de ses fournisseurs sont, à la discrétion de D-Link, le remplacement du Logiciel non conforme (ou le support défectueux) par un logiciel substantiellement conforme aux caractéristiques fonctionnelles de D-Link concernant le Logiciel ou le remboursement de la partie du prix d'achat réellement payé correspondant au Logiciel. Sauf accord écrit contraire avec D-Link, le Logiciel de remplacement est seulement fourni au détenteur de la licence initiale et est soumis aux conditions générales de la licence accordée par D-Link pour le Logiciel. Le Logiciel de remplacement est garanti pendant le reste de la Période de garantie initiale et est soumis aux mêmes limites et exclusions. Si la non-conformité du matériel ne peut pas être réparée ou si D-Link estime à sa seule discrétion qu'il est peu pratique de remplacer le Logiciel non conforme, le prix payé par le détenteur initial de la licence pour le Logiciel non conforme sera remboursé par D-Link attendu que le Logiciel non conforme (et toutes ses copies) lui soit renvoyé au préalable. La licence accordée pour tout Logiciel ayant fait l'objet d'un remboursement prend fin immédiatement.

#### **Rejet de garantie :**

La Garantie limitée fournie ci-après pour les parties Matériel et Logiciel des produits D-Link ne s'applique pas et ne prend pas en charge les produits remis à neuf et tout produit acheté lors d'une vente de liquidation d'inventaire ou d'une vente de liquidation ou lors toute autre vente où D-Link, les vendeurs ou les liquidateurs rejettent expressément leur obligation de garantie concernant le produit. Dans ce cas, le produit est vendu « en l'état », sans garantie d'aucune sorte, y compris et sans limitation, la Garantie limitée énoncée dans les présentes, nonobstant toute clause contraire citée aux termes des présentes.

## **Soumission d'une réclamation :**

Le client doit retourner le produit au point d'achat original en vertu de la politique sur les retours. Dans l'éventualité où la période de garantie aurait expiré et que le produit est sous garantie, le client doit soumettre une réclamation à D-Link en procédant comme suit :

- Les clients doivent soumettre leur coupon de caisse (preuve d'achat) même si le produit a été enregistré. Sans coupon de caisse, aucune réparation sous garantie ne sera effectuée. L'inscription du produit ne constitue pas une preuve d'achat.
- Le client doit soumettre avec le produit une description écrite de la défectuosité du matériel ou de la non-conformité du logiciel afin de permettre à D-Link de confirmer celle-ci, ainsi qu'une preuve d'achat du produit (ex., une copie du coupon de caisse indiquant la date d'achat du produit) si celui-ci n'a pas été enregistré.
- Le client doit obtenir un numéro d'identification de cas de la part du service de soutien technique de D-Link en appelant le

1-800-361-5265. Ce service aidera le client à remédier à toute défectuosité du produit. Si le produit est jugé défectueux, le client doit obtenir un numéro d'autorisation de retour de matériel (« RAM ») auprès du service à la clientèle.

- Suite à l'émission d'un numéro de RAM, le produit défectueux doit être bien emballé dans son emballage original ou l'équivalent, pour empêcher tous dommages durant le transport, et le numéro de RAM doit être clairement indiqué sur l'emballage. Ne pas inclure les manuels ou accessoires dans l'envoi. D-Link ne remplacera que la partie défectueuse du produit, et ne retournera aucun accessoire.
- Le client doit acquitter tous les frais d'expédition à D-Link. Aucun contre remboursement (« COD ») n'est permis. Les produits expédiés COD seront refusés par D-Link. Les produits doivent être assurés par le client et expédiés à D-Link Canada, Inc., 2180 Winston Park Drive, Oakville, Ontario, Canada L6H 5W1. D-Link ne sera pas responsable des colis perdus en cours de transport vers ses bureaux. Les produits remplacés ou réparés seront expédiés au client par UPS Ground ou par tout autre service de messagerie choisi par D-Link. Les frais d'expédition de retour seront prépayés par D-Link si votre adresse est située au Canada. Sinon, nous vous expédierons le produit à frais virés. La livraison express est disponible sur demande aux frais du client (port prépayé). D-Link peut refuser ou retourner tout produit qui n'est pas bien emballé et expédié conformément aux exigences susmentionnées, ou si le numéro RAM n'est pas visible sur l'emballage. Le propriétaire du produit accepte de verser à D-Link des frais d'expédition et de manutention raisonnables pour tout produit qui n'est pas emballé ou expédié conformément aux exigences susmentionnées, ou si D-Link détermine que le produit est ni défectueux, ni non conforme.
- Numéro de téléphone RAM : 1-877-354-6561 Heures d'ouverture : lundi-vendredi, 10 h 30 19 h 00, HNE

## **Éléments non pris en charge :**

La Garantie limitée fournie par D-Link aux termes des présentes ne prend pas en charge :

Les produits, qui selon D-Link, ont été soumis à un abus, un accident, une modification, une altération, un sabotage, une négligence, une mauvaise utilisation, une installation défectueuse, un manque d'entretien raisonnable, une réparation ou un entretien d'une manière non indiquée dans la documentation du produit ou si le modèle ou le numéro de série a été modifié, saboté, contrefait ou supprimé, l'installation initiale, l'installation et le retrait du produit pour réparation et les frais d'expédition, les ajustements opérationnels pris en charge dans le manuel d'utilisation du produit et la maintenance normale, les dommages fortuits pendant le transport, les pannes dues à une surtension et les dommages cosmétiques, tout matériel, logiciel, microprogramme ou autres produits ou services fournis par une autre personne que D-Link et les produits achetés lors de ventes de liquidation d'inventaire ou de liquidation ou toutes ventes dans lesquelles D-Link, les vendeurs ou les liquidateurs rejettent expressément leur obligation de garantie concernant le produit.

Bien que n'importe quelle société puisse réaliser les travaux de maintenance ou de réparation nécessaires de votre Produit, nous recommandons de faire appel exclusivement au Bureau de réparations D-Link agréé. Une maintenance ou une réparation réalisée de manière inadaptée ou incorrecte annule cette Garantie limitée.

#### **Rejet d'autres garanties :**

À L'EXCEPTION DE LA GARANTIE LIMITÉE ÉNONCÉE DANS LES PRÉSENTES, LE PRODUIT EST FOURNI « EN L'ÉTAT », SANS GARANTIE D'AUCUNE SORTE, Y COMPRIS, ET SANS S'Y LIMITER, TOUTE GARANTIE QUE QUALITÉ MARCHANDE, DE CARACTÈRE ADAPTÉ À UNE UTILISATION PARTICULIÈRE ET DE NON CONTREFAÇON.

SI UNE GARANTIE IMPLICITE NE PEUT PAS ÊTRE REJETÉE SUR UN TERRITOIRE OÙ UN PRODUIT EST VENDU, LA DURÉE DE LADITE GARANTIE IMPLICITE DOIT ÊTRE LIMITÉE À LA DURÉE DE LA PÉRIODE DE GARANTIE APPLICABLE ÉNONCÉE PRÉCÉDEMMENT. À L'EXCEPTION DE CE QUI EST EXPRESSÉMENT PRIS EN CHARGE AUX TERMES DE LA PRÉSENTE GARANTIE LIMITÉE, L'INTÉGRALITÉ DU RISQUE LIÉ À LA QUALITÉ, LA SÉLECTION ET LES PERFORMANCES DU PRODUIT EST SUPPORTÉ PAR L'ACHETEUR DU PRODUIT.

#### **Responsabilité limitée :**

DANS LA MESURE MAXIMALE AUTORISÉE PAR LA LOI, D-LINK NE SAURAIT ÊTRE TENU POUR RESPONSABLE PAR CONTRAT, NÉGLIGENCE, STRICTE RESPONSABILITÉ OU AUTRE PRINCIPE LÉGAL OU MORAL DE TOUTE PERTE D'UTILISATION DU PRODUIT, DÉRANGEMENT OU DOMMAGE DE TOUS ORDRES, QU'IL SOIT DIRECT, SPÉCIAL, ACCIDENTEL OU CONSÉCUTIF (Y COMPRIS, ET SANS S'Y LIMITER LES DOMMAGES FORTUITS, PERTE DE BÉNÉFICES OU DE PROFITS, ARRÊT DE TRAVAIL, PANNE D'ORDINATEUR OU DYSFONCTIONNEMENT, PANNE D'AUTRE ÉQUIPEMENT OU DE PROGRAMMES INFORMATIQUES AUXQUELS LE PRODUIT D-LINK EST CONNECTÉ, PERTE D'INFORMATIONS OU DE DONNÉES CONTENUES DANS, ENREGISTRÉES SUR OU INTÉGRÉES DANS TOUT PRODUIT RENVOYÉ À D-LINK AU TITRE DU SERVICE DE GARANTIE) RÉSULTANT DE L'UTILISATION DU PRODUIT, LIÉ AU SERVICE DE GARANTIE OU ÉMANANT D'UNE RUPTURE DE LADITE GARANTIE LIMITÉE, MÊME SI D-LINK A ÉTÉ AVERTI DE LA POSSIBILITÉ D'UN TEL DOMMAGE. LE SEUL RECOURS POUR RUPTURE DE LA GARANTIE LIMITÉE SUSMENTIONNÉE EST LA RÉPARATION, LE REMPLACEMENT OU LE REMBOURSEMENT DU PRODUIT DÉFECTUEUX OU NON CONFORME. LA RESPONSABILITÉ MAXIMALE DE D-LINK AU TERMES DE CETTE GARANTIE EST LIMITÉE AU PRIX D'ACHAT DU PRODUIT PRIS EN CHARGE PAR LA GARANTIE. LES GARANTIES ET RECOURS EXPRESS ÉCRITS SUSMENTIONNÉS SONT EXCLUSIFS ET REMPLACENT TOUTE AUTRE GARANTIE OU RECOURS, EXPRESS, TACITES OU LÉGAUX.

## **Loi applicable :**

Cette garantie limitée est régie par les lois de la Province de l'Ontario et les lois fédérales du Canada applicables aux présentes. Certaines provinces interdisent l'exclusion ou la limitation des dommages indirects ou accessoires, ou les limitations concernant la durée de la garantie tacite. Les limitations et exclusions qui précèdent ne s'appliquent peut-être pas à vous. Cette garantie limitée vous confère des droits légaux particuliers, et vous pourriez donc jouir d'autres droits selon votre province de résidence.

#### **Marques commerciales :**

D-Link est une marque déposée de D-Link Canada, Inc. Les autres marques ou marques déposées appartiennent à leurs propriétaires respectifs.

# **Déclaration de copyright :**

Aucune partie de cette publication ou de la documentation jointe à ce produit ne peut être reproduite, sous quelque forme que ce soit et par quelque moyen que ce soit, ni utilisée pour créer des dérivés, comme la traduction, la transformation ou l'adaptation, sans permission de D-Link Corporation/D-Link Canada, Inc., comme stipulé par le Copyright Act américain de 1976 et les amendements apportés à celuici. Le contenu est soumis à modification sans préavis.

Copyright 2005 par D-Link Corporation/D-Link Canada, Inc. Tous droits réservés.

#### **Avertissement de marque CE :**

Ce produit est de classe B. Dans un environnement domestique, il peut produire des interférences radio. Dans ce cas, l'utilisateur peut être tenu de prendre des mesures adéquates.

#### **Déclaration FCC :**

Cet équipement a été testé et s'avère conforme aux limites applicables aux appareils numériques de classe B, conformément à la partie 15 des Règles FCC. Ces limites sont destinées à fournir une protection raisonnable contre les interférences nuisibles dans une installation résidentielle. Cet équipement génère, utilise et peut rayonner une énergie de radiofréquence et, s'il n'est pas installé et utilisé conformément aux instructions, il peut produire des interférences nuisibles avec la communication radio. Cependant, il n'est pas garanti qu'aucune interférence ne se produise dans une installation donnée. Si cet équipement produit des interférences nuisibles à la réception de la radio ou de la télévision, ce qui peut être déterminé en éteignant puis en rallumant l'équipement, l'utilisateur est encouragé à essayer de corriger les interférences en prenant une ou plusieurs mesures suivantes :

- Réorientation ou déplacement de l'antenne réceptrice.
- Éloignement de l'équipement et du récepteur.
- Connexion de l'équipement dans une prise d'un autre circuit que celui auquel le récepteur est connecté.
- Consultez le revendeur ou un technicien radio/TV expérimenté pour obtenir de l'aide.

Pour obtenir des informations détaillées sur la garantie applicable aux produits achetés en-dehors des États-Unis, veuillez contacter votre bureau D-Link local.

# **Enregistrement**

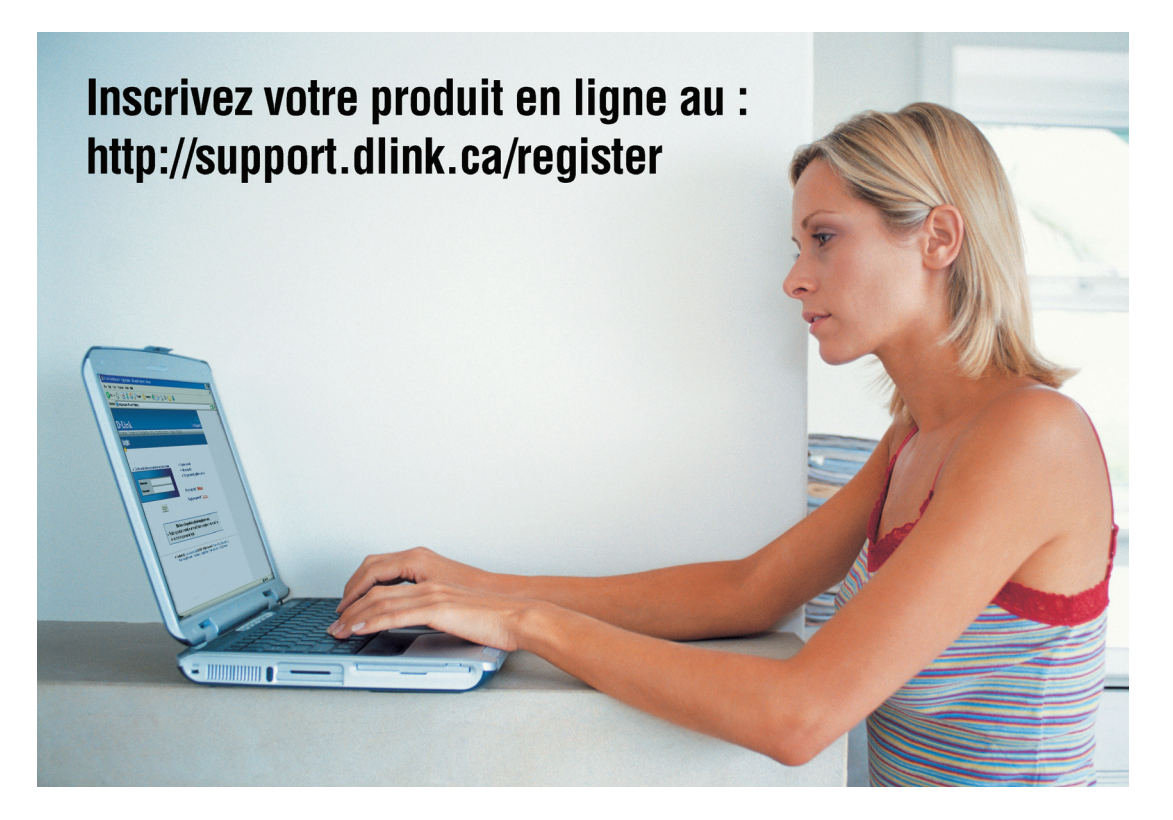

L'enregistrement du produit est entièrement volontaire ; si ce formulaire n'est pas rempli ou renvoyé, cela ne réduit pas votre droit de garantie.